# **TABLES/AS**

# **Reference Manual**

**Part 2**

©2005 SPECIALIZED SOLUTIONS ALL RIGHTS RESERVED

#### ALL RIGHTS RESERVED

No part of this publication may be reproduced, translated, or stored in a retrieval system by transmission in any form or by any means (electronic, mechanical, photocopying, recording, or otherwise) without the prior consent in writing of the copyright owner.

#### DISCLAIMER

The information presented is subject to change. Every effort has been taken to ensure that this manual is accurate and up to date. However, Specialized Software International, Inc. disclaims any liability for any loss or damage resulting from the use of this manual.

# **TABLES/AS Generalized Online Maintenance**

# **Table of Contents**

## 3. Miscellaneous functions

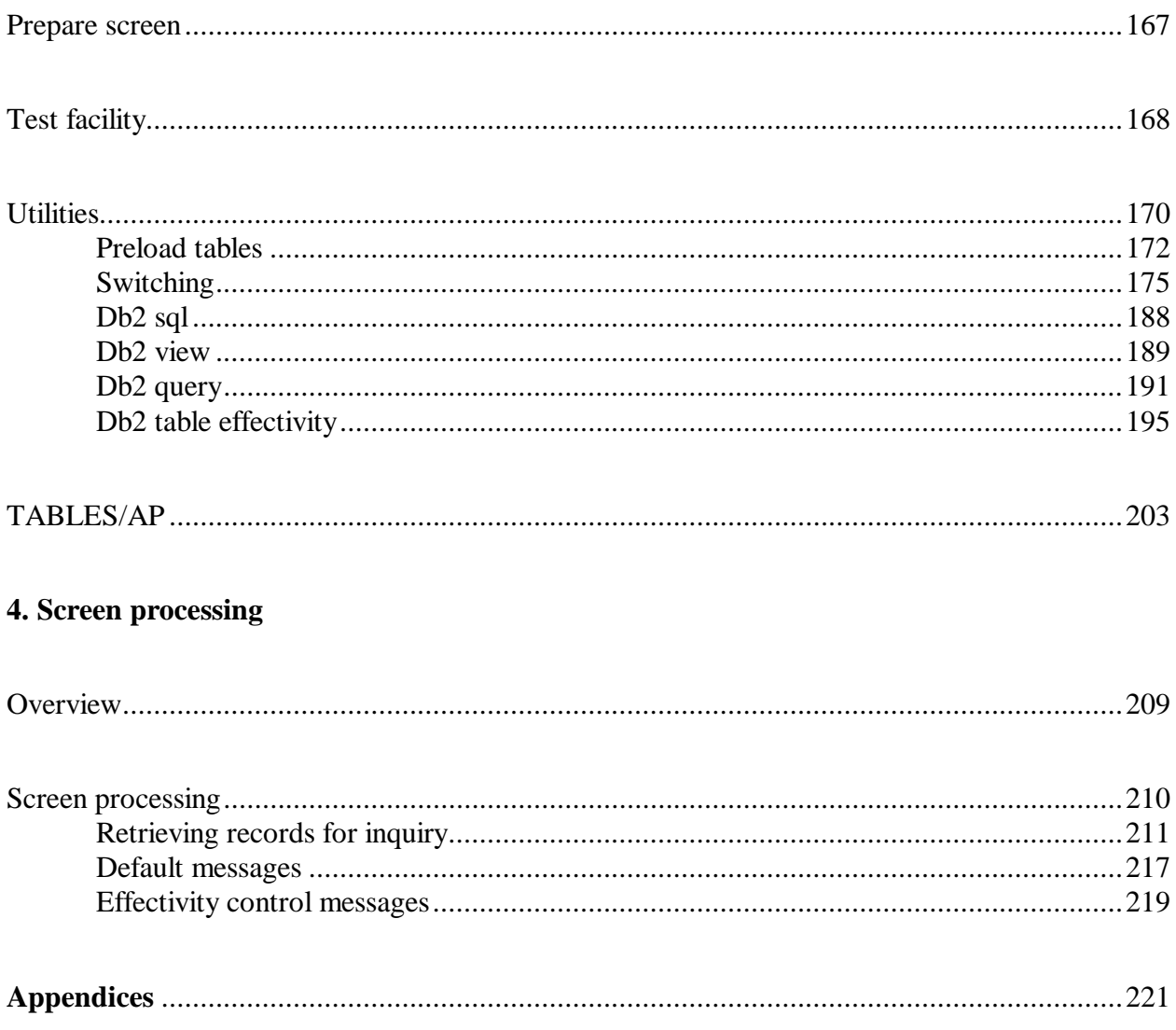

 **Section 3** 

# **TABLES/AS**

 **Miscellaneous Functions**

This section of **TABLES/AS** Generalized Online Maintenance covers the options from the **TABLES/AS** Primary Option menu that fall outside the Screen Generation and the Screen Processing. These options are:

5- PREPARE SCREEN

6- TEST FACILITY 7- UTILITIES

8- TABLES/AP

## **Primary Option Menu Option ===> 5 - Prepare Screen**

To "Prepare Screen" means to gather information from numerous control tables containing the screen layout, field edits, custom messages, relational edits, discrete values, maps and processing options. The results of "Prepare Screen" are stored in the SCREENDB control table.

Prior to testing or using a screen with the Screen Processor, it must be prepared. This can occur by selecting Option 9 - Screen Processing with the screen name entered and pressing ENTER. The screen is prepared and then it is displayed.

You may also use Option 5 - Prepare Screen. If you create or change two or more screens that you want to test with the Screen Processor, you could prepare screens 2-X with Option 5 and screen 1 with Option 9. You could also prepare all the screens with Option 5 and then choose Option 9 without a screen name.

If you create a screen load module, it must be recreated whenever:

•Screen format is changed.

•Field edits are changed.

•Relational edits are changed.

•Field names used on the screen are changed.

•Attributes for fields on the screen are changed.

•Mapping is changed.

· A new table map is added.

- · Processing for a table map is changed.
- · A previously defined table map is changed.

•Screen description variables are changed.

# **Primary Option Menu Option ===> 6 - Test Facility**

This facility allows input of data to the screen as the end user would. All defined field editing and relational editing is tested. No processing against physical tables is performed.

This process simply tests the editing defined for the screen input fields.

Figure 3-1 is an example of a screen in the test mode.

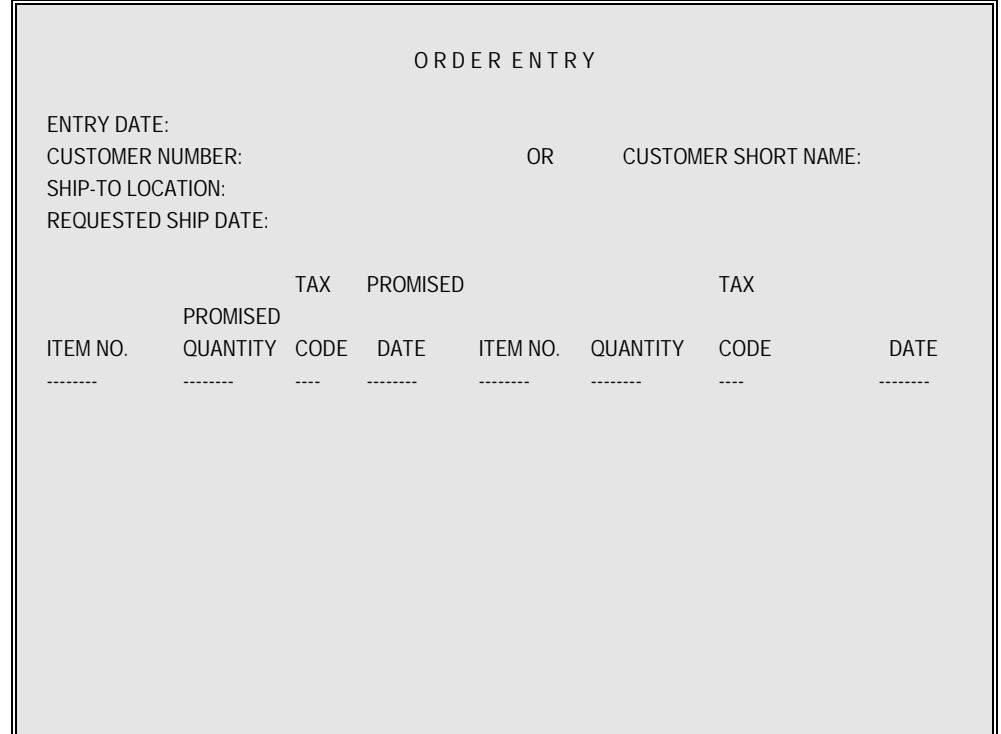

Figure 3-1

The cursor is positioned at the first field on the screen. Proceed to enter the data. After pressing ENTER all editing takes place. If there are any errors, those fields are highlighted and the error message displayed in the common message field or special message field. Correct the field(s) in error and press ENTER. When all errors are corrected, the screen shows the last valid values entered, the cursor is positioned at the first field and there are no error messages shown.

### **PF KEYS**

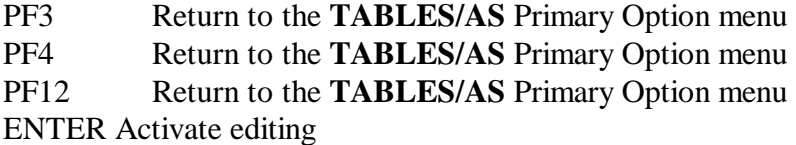

# **Primary Option Menu Option ===> 7 - Utilities**

Figure 3-2 show the **TABLES/AS** Utility Selection menu.

| --------------------- TABLES/AS UTILITY SELECTION MENU ------------------------- |                     |           |                                       |        |           |  |  |
|----------------------------------------------------------------------------------|---------------------|-----------|---------------------------------------|--------|-----------|--|--|
|                                                                                  | SELECT OPTION ===>  |           |                                       |        |           |  |  |
| 1                                                                                | PRELOAD TABLES      |           | - Reload a Memory Resident Table      |        |           |  |  |
| $\overline{2}$                                                                   | <b>FIELD VALUES</b> |           | - Specify Initial Screen Field Values |        |           |  |  |
| 3                                                                                | <b>SWITCHING</b>    |           | - Define Screen Switching             |        |           |  |  |
| $\overline{4}$                                                                   | DB2 SQL             |           | - Execute DB2 SQL Statements          |        |           |  |  |
| 5                                                                                | DB2 VIEW            |           | - Create a DB2 View                   |        |           |  |  |
| 6                                                                                | DB2 QUERY           |           | - Perform DB2 Ad Hoc Queries          |        |           |  |  |
| $\overline{7}$                                                                   | EFFECTIVITY         |           | - Define DB2 Table Effectivity        |        |           |  |  |
|                                                                                  |                     |           |                                       |        |           |  |  |
|                                                                                  |                     |           |                                       |        |           |  |  |
|                                                                                  |                     |           |                                       |        |           |  |  |
|                                                                                  |                     |           |                                       |        |           |  |  |
|                                                                                  |                     |           |                                       |        |           |  |  |
|                                                                                  |                     |           |                                       |        |           |  |  |
|                                                                                  |                     |           |                                       |        |           |  |  |
|                                                                                  |                     |           |                                       |        |           |  |  |
|                                                                                  |                     |           |                                       |        |           |  |  |
|                                                                                  |                     |           |                                       |        |           |  |  |
| PF 1=HELP                                                                        | $2 =$               | $3 = END$ | 4=RETURN                              | $5=$   | $6=$      |  |  |
| $PF$ 7=                                                                          | $8=$                | $9 =$     | $10=$                                 | $11 =$ | 12=CANCEL |  |  |

Figure 3-2

The options are:

- 1 Reload a memory resident table
- 2 Specify initial screen field values
- 3 Define screen switching
- 4 Execute DB2 SQL statements
- 5 Create a DB2 view
- 6 Perform DB2 ad hoc queries
- 7 Define DB2 table effectivity

### **PF KEYS**

- PF3 Return to the **TABLES/AS** Primary Option menu<br>PF4 Return to the **TABLES/AS** Primary Option menu
- PF4 Return to the **TABLES/AS** Primary Option menu<br>PF12 Return to the **TABLES/AS** Primary Option menu
- Return to the **TABLES/AS** Primary Option menu

#### **OPTION ===> 1 - PRELOAD TABLES**

The **TABLES/AS** Screen Processor preloads a number of tables for more efficient processing. This preload takes place only when a table is not already loaded. In order to reflect changes in preloaded tables, the changed table(s) must be refreshed in the CICS or IMS region.

When the Screen Processor is invoked from Option 9 of the Primary menu, it accesses **all** SSI control tables from disk. When invoked in any other way, the SSI control tables shown in Figure 3-3 are accessed from memory. The other ways the Screen Processor may be invoked are:

- its own transaction code
- •a transaction code assigned to a screen with an entry in the TXNMNU table
- a switch from a user-written program.

Figure 3-3 shows the screen used to select which table(s) to purge and reload.

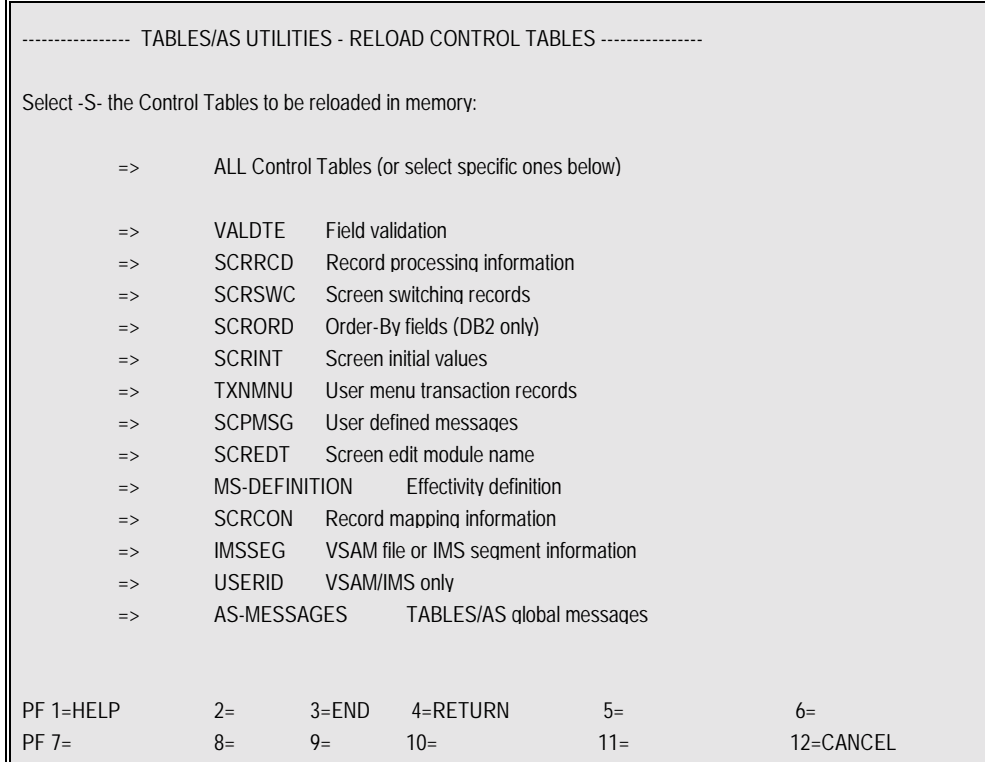

### **(S) SELECT TABLES BEING RELOADED**

Enter an S next to the table(s) being reloaded. Press ENTER. A message is displayed indicating that the table(s) is reloaded. Press PF12 when completed.

#### **OPTION ===> 2 - FIELD VALUES**

Figure 3-4 shows the screen used to set up initial values on a screen.

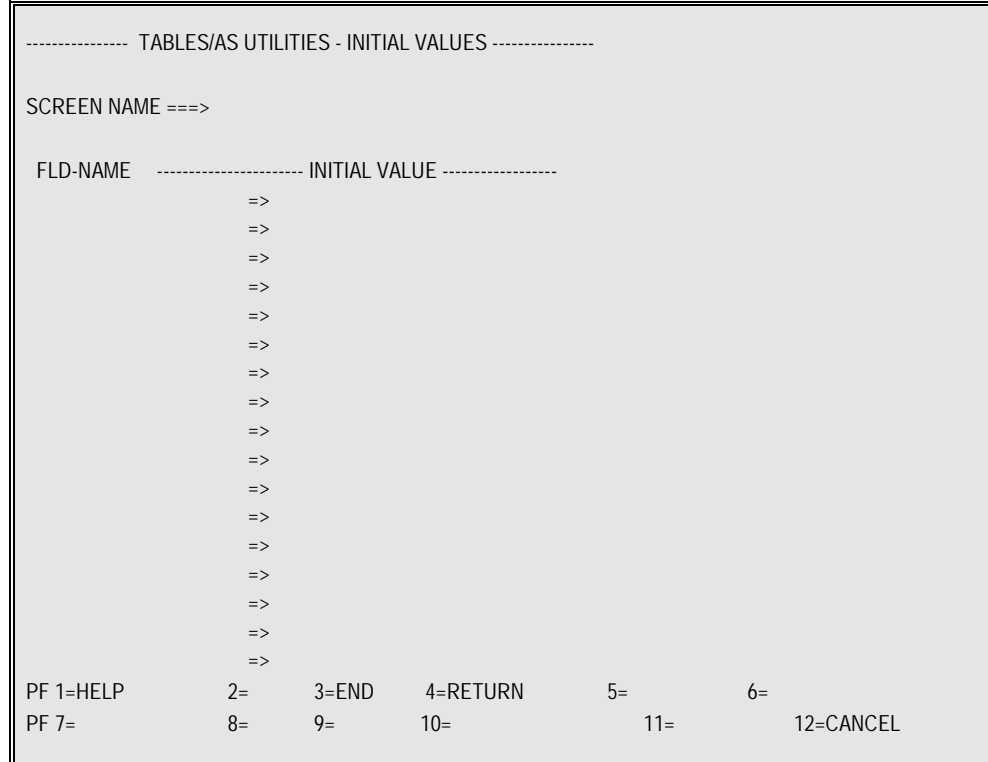

Figure 3-4

Enter a screen name and the existing initial values are displayed.

This screen allows initial values to be added or changed. There are two key words that are used to establish date and time values on a screen. Field values 'DATE=Format1' and 'TIME=Format2' are used to indicate that the Initial Values are date and time.

Format1 is used to specify date format containing MM (month), DD (day), YY (year), and DDD (day of the year) in any combination. Any special characters can be inserted between.

Format2 is used to specify time format containing HR (hour), MN (minute), SC (second), and HS (hundreds of seconds) in any combination. Any special character can be inserted in between.

To have the screen processor display the Trancode, Terminal ID or User ID enter the keywords:

 TRANID= TERMID= USERID=

The screen fields for these should be 8 characters alphanumeric, i.e., -A(8).

The initial values are displayed by the Screen Processor at the following selected points:

•Switching to a new screen (Function T) using the PF key or option code

•Sending a screen for the first time from the Screen Processor menu.

•Switching to a different screen whose fields are blank through the editor mode.

•Switching to a different screen whose fields are blank through the table processing mode.

The control table, SCRINT, is used to maintain the initial values by the screen name. This table is viewed using **TABLES/AP**.

**NOTE**

When field names are changed, remember to update the initial values.

#### **OPTION ===> 3 - SWITCHING**

This facility allows for user controlled switching from the screen currently being processed. This can be specified to occur as a result of a PF key being pressed or because of a specific entry on the screen.

Screen switching defines how your application fits together and interacts with your users. **TABLES/AS** provides the ability to switch within and beyond **TABLES/AS** applications.

Screen switching involves switching between screens in the Screen Processor, switching to multiple screens from one source screen based on certain conditions, and switching between the Screen Processor in **TABLES/AS** and screens in other applications throughout your system.

When switching is performed, there is also the ability to:

- Save the current screen data to be redisplayed later
- Restore data previously saved for a screen

•Both save the current screen data and restore data previously saved for a screen.

Save is used with the current screen (source screen). If the source screen is the **TABLES/AS** Screen Processor menu, you cannot use the Save or Both options. Restore works with the screen you are switching to (target screen). If screen data has not been previously saved, the target screen is displayed without any data fields filled in.

The following schematics show the switching capabilities.

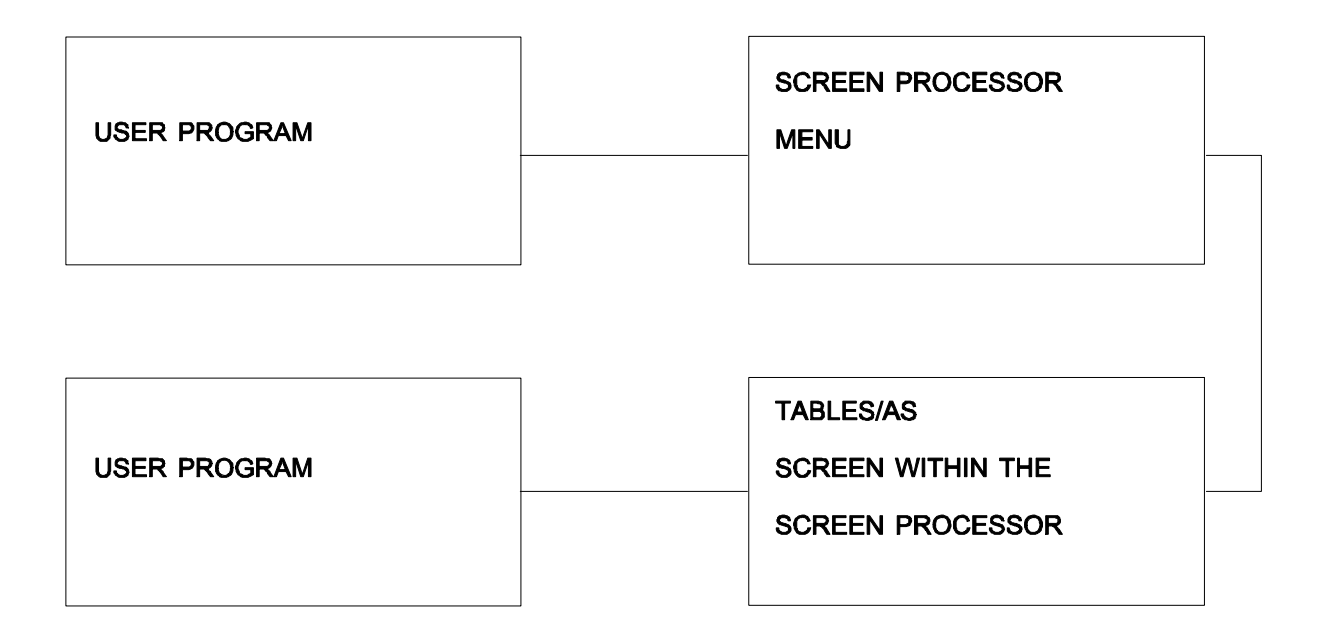

When switching to or from the Screen Processor menu, data is not passed when the switch occurs. When switching to and from a screen within Screen Processor, data can be passed.

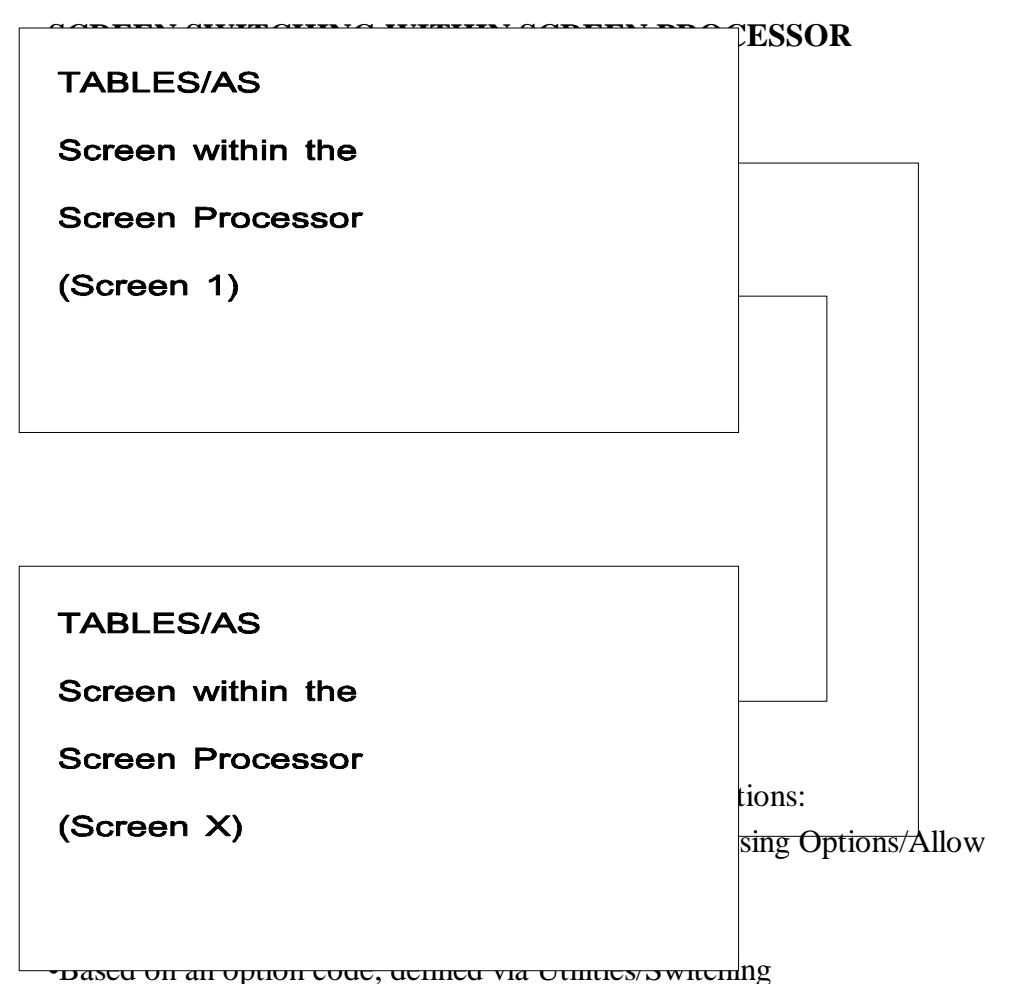

•Based on the presence of data; defined via Utilities/Switching

# **TRANSFERRING DATA**

Data to be transferred from one screen to the next is defined using the record mapping process. A COMMON map name, mapped to the same table and containing only the columns being transferred, must exist in both screens.

If the data being passed is part of a repeating group, the repeating group is passed to the target screen, up to the number of entries that the target screen can hold.

To pass data when switching from the source screen to the target screen enter the MAP NAME on the Switching Definition or the Allow Functions screen. If a MAP NAME is not specified, then no data is passed when the switch occurs.

#### **SWITCHING USING A PF KEY OR AN OPTION CODE**

In some cases it may be necessary to switch to another screen at a time other than

the completion of the table processing; it may be necessary to switch to different screens based on an operator's decision. This is accomplished by defining PF keys or option code as switch conditions.

An option within the **TABLES/AS** utility called Screen Switching is used to define the switch conditions. This process results in updating a control table, SCRSWC, which **TABLES/AS** Screen Processor uses to control switching. This table may be viewed under **TABLES/AP**.

#### **SWITCHING BASED ON THE PRESENCE OF DATA**

When switching is selected based on an option code field, and it is required to switch on any non-blank value, then enter a value of '┐BLANK' under the option value field.

#### **SWITCHING FROM MULTIPLE SCREENS TO A SINGLE SCREEN AND BACK**

To switch from many screens to one screen (e.g., a help screen) and then switch back to the calling screen, without coding Edit modules or exits, **TABLE/AS** saves the original screen under a special name. To switch back to that original screen, the restore is done to that special name,  $(\$$n)$ .

To accomplish this, screen switching must be defined exactly as they are now with the following two changes:

- 1.When defining screen switching, you can save a screen under a special name. Setting the Save/Restore Indicator to a number from 1 to 9 will save the screen with a name of \$\$1 to \$\$9. Values 2-9 are normally used only when there is more than one level of multi-screen to single screen switching required.
- 2.To restore a special name screen, you specify the target name of \$\$1 to \$\$9 and a Save/Restore Indicator of R.

To illustrate this, assume we have the following situation:

Source screens S1 and S2 want to switch to help screen H1 and PF3 is used to end the help and switch back to the original screen (S1 or S2).

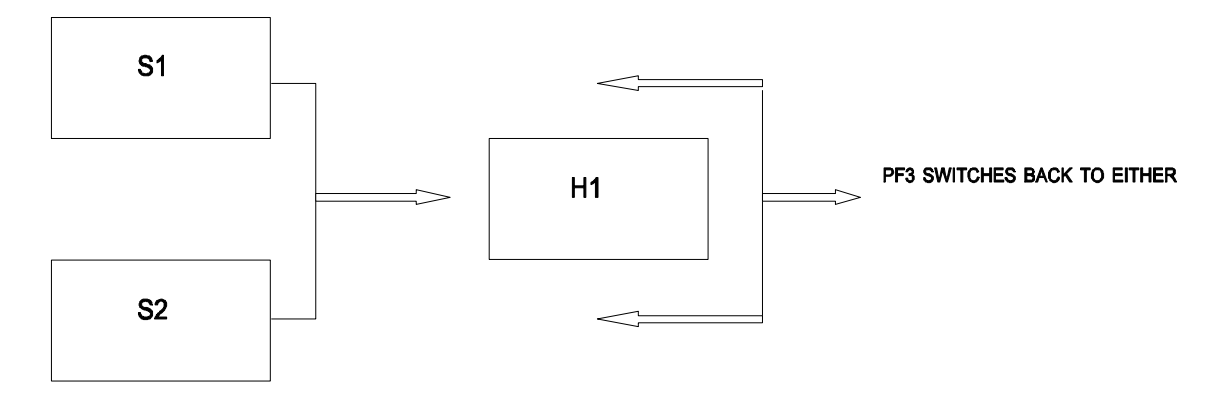

To set up the switching, the following switches would be defined:

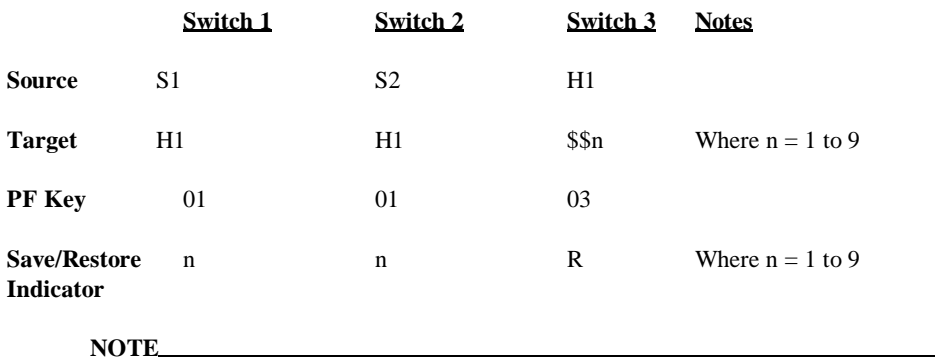

The value of n must be the same for each switch record for this to work correctly.

Switch 1 and 2 set up the switch from screens S1 and S2 to H1 using PF1, defined the same as before, except the Save/Restore indicator is new. If set to a value of 1 to 9 (instead of S or B), the screen is saved under a special name of \$\$1 to \$\$9.

Switch 3 sets up the return from screen H1 using PF3. This is exactly the same as before except the target screen is now \$\$n (i.e., \$\$1 to \$\$9). This allows switching back to any screen that switches to it using the new Save/Restore values 1 to 9.

In the example, if  $n=1$ , then if screen S1 or S2 switch to H1, H1 will automatically switch back to the original one. Note that it does not matter how many screens switch to H1, as long as they switch to it and save using \$\$1, H1 will always switch back to the correct one.

#### **NOTE**

Since all saved screens are saved using the terminal name as the first part of the key, one user can never affect another when using the \$\$n special names. However, for one user, if one screen switches and saves using \$\$1, and the screen switched to also switches and saves using \$\$1, then the first screen saved is lost.

When you select Option 3 on the **TABLES/AS** Utility Selection menu the Screen Switching definition panel is displayed.

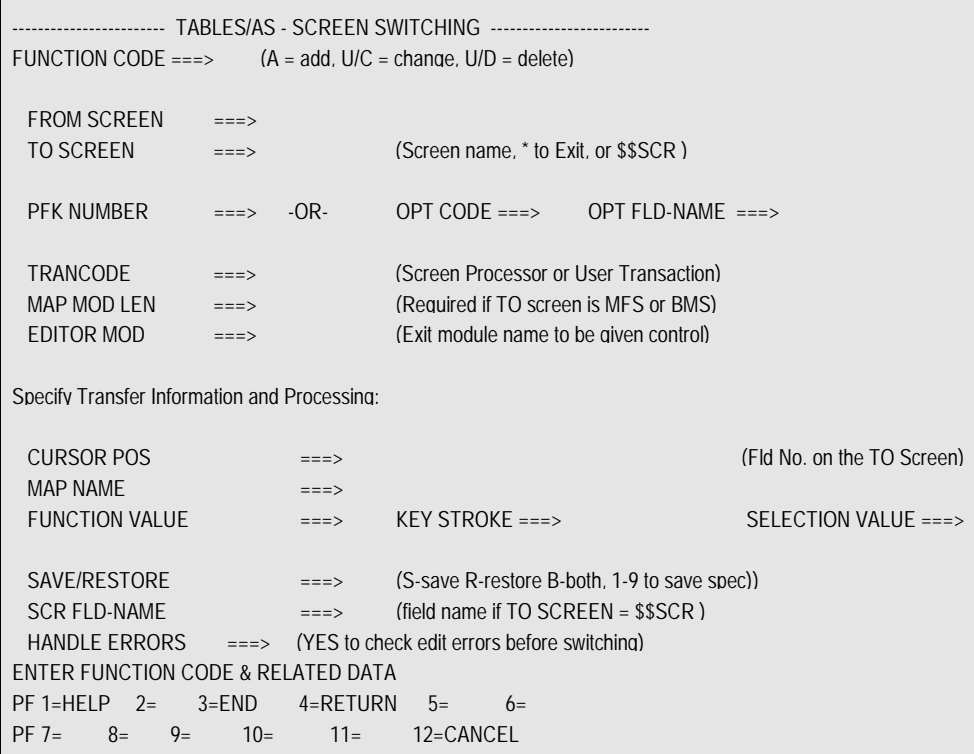

Figure 3-5

#### **RETRIEVE EXISTING RECORDS**

Retrieval can be performed using any field or combination of fields. Records will be returned where all entered values exist in the returned record. They will be displayed one at a time.

If a retrieval for update has been done, any of the displayed records may be changed or deleted and new records may be added. Press ENTER to display the next record. Up to 50 records are retrieved at one time.

#### **ADD NEW RECORDS**

#### **FUNCTION CODE**

Enter an A.

#### **FROM SCREEN**

Enter a valid **TABLES/AS** screen name.

#### **TO SCREEN**

Enter a valid **TABLES/AS** screen name.

Enter \* to define exit condition to CICS or IMS.

Enter \$\$SCR to indicate that the TO SCREEN name will be found under field name SCR FLD-NAME. This will allow the TO SCREEN name to be changed dynamically during processing.

Enter \$\$n to indicate that the TO SCREEN has been previously saved by TABLES with a save/restore value of n.

#### **PF KEY NUMBER**

Enter a value between 01-24 or enter OPT code and FLD name. You may also use PF Key 99 to identify the clear key to cause an exit to the TP monitor.

#### **OPT CODE**

Enter the code or value that causes the switch to occur. The maximum length of this value is eight characters.

If it is required to switch on any non-blank value, then enter a value of '┐BLANK' under the option code.

#### **OPT FLD-NAME**

Enter the name of the field in which the option code is entered.

#### **TRANSACTION CODE**

Enter the transaction code of the program being switched to.

For switching within the screen processor, enter screen processor transaction code.

For switching to CICS or IMS, leave the transaction code blank.

During screen switching, the transaction to process the screen can now be set  $=$  '\*', as follows:

 $TRANSCODE$  ===>  $*$ 

This means, that whatever transaction code was used to start the program will be used during the screen switch. Therefore, if TS09 was entered initially, then any switch from a screen with '\*' as the trancode will continue to use TS09.

If the screen value was set to \$\$SCR, you may enter a TRANCODE value to be used for the screen named in the SCR FLD-NAME.

#### **MFS MOD LEN/BMS MAP LEN**

Enter the MAP length of the non-AS screen being switched to, such as the length of a BMS or MFS screen.

#### **OPTIONAL FIELDS**

#### **EDITOR PROGRAM NAME**

To call a user-written program, before exiting the source screen and before the target screen is displayed, enter the editor program name.

#### **FIELD NUMBER FOR CURSOR POSITIONING**

To alter the standard cursor positioning on the target screen, enter the field number where you want the cursor positioned. The field number corresponds to the sequence of the field in the copy code, not necessarily the sequence on the screen. For example, the fifth data field in the copy code is number five.

#### **NOTE**

If a change is made to the screen which affects the copy code (adding or deleting fields) the field number for cursor positioning may have to be updated.

#### **TRANSFER DATA**

#### **MAP NAME TO TRANSFER**

Enter the map name of the table being transferred.

The table being transferred must be defined as a map on both the source screen and the target screen. The map for this table must have the same name in both screens. Only the data fields common to both table maps are transferred. If data is not being passed from one screen to the other, leave the map name blank.

#### **NOTE: CICS ONLY**

2 special capabilities exist to pass the communications area back to a user program. In both cases the TO screen is coded as '\*'.

 •To return only the **TABLES/AS** req'd 100 byte commarea, enter 'COMMAREA' in the MAP NAME field.

 •To return the **TABLES/AS** req'd 100 byte commarea plus up to 8000 bytes of user commarea, previously passed to **TABLES/AS**, enter 'COMMSAVE' in the MAP NAME field.

#### **FUNCTION VALUE**

A function to be invoked internally during transfer to the TO SCREEN such that retrieval or insertion of data may be made before the TO SCREEN is displayed. Valid function values are: A (add), I (retrieval for inquiry), U (retrieval for update), R (retrieval for inquiry).

#### **KEY STROKE**

Valid key stroke range is 00-24 if entered.

The key stroke entered identifies the particular table to process before displaying the TO SCREEN. The key stroke entered here corresponds to the "Keystroke to Process" defined in the ALLOW FUNCTIONS in the TO SCREEN.

#### **SELECTION VALUE**

Selection value is a function code character such as S or X used to select a particular row or rows to be transferred from the FROM SCREEN to the TO SCREEN. The selection value is always entered in the function code field. Therefore, the valid function codes (R, I, B, U, A, C, D) are not valid selection values.

#### **SAVE AND RESTORE DATA**

#### **SCREEN SAVE/RESTORE OPTION**

•Enter an S to save data fields on the source screen before switching.

- •Enter an R to restore data fields previously saved for the target screen when switching occurs.
- •Enter a B to both save and restore.
- •Leave the field blank if saving or restoring is not desired.

•Enter a value of 1-9 if switching to a common screen such as a Help screen

#### **SCR FLD-NAME**

This is the name of a field on the FROM SCREEN which will provide a value for the TO SCREEN name to switch to. This field is used when the TO SCREEN contains a value of \$\$SCR.

#### **HANDLE ERRORS**

Enter the value **Y** if you do not want a switch to occur on an error. Otherwise, leave blank.

After the SCRSWC records are set up for your screen, the switching logic may be tested using the Screen Processor. It is not necessary to recreate the module for screen testing when a change is made to the SCRSWC table.

For example, assume that the menu screen shown in Figure 3-7 called Order Processing Main menu has been designed.

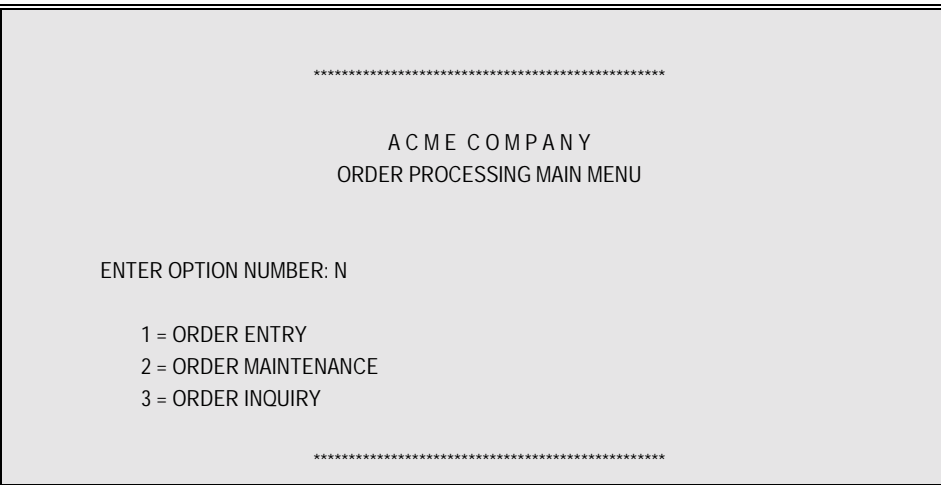

The field name for the option number is OPTNO. Three SCRSWC records are set up. The following is entered:

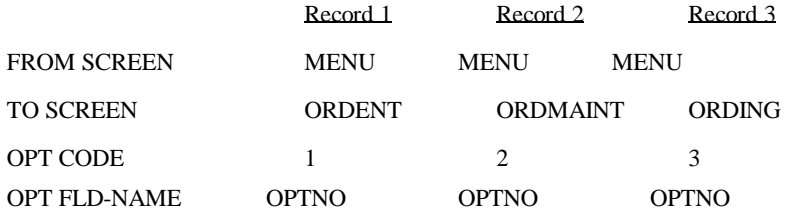

If a SCRSWC record for an option code of 4 is created and the user enters a 4 on the screen, the switch occurs. If the user enters an option code that has not been defined to the SCRSWC record, then no switch occurs.

#### **SAMPLES OF SWITCHING**

Switching to a APPL program without displaying a screen first.

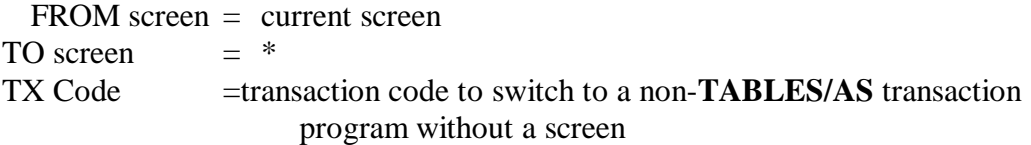

#### **INQ ONLY**

Design a function code field in each row and specify INQ ONLY in Processing options. Specify function field name in Processing options.

- •Specify the Selection Code Value desired to identify the particular row. Specify the keystroke (PF Key only)
- •Specify the function code name in the option code field name. Specify the selection value as Opt. Value.

To IMS/CICS program without displaying a screen: Use if the program will make the initial screen display itself.

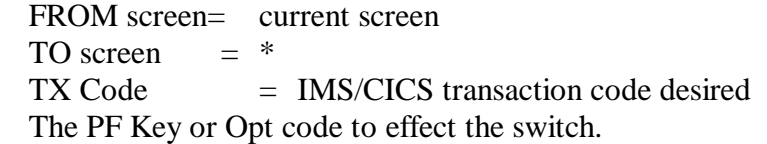

To clear a screen if the "clear" key is not available:

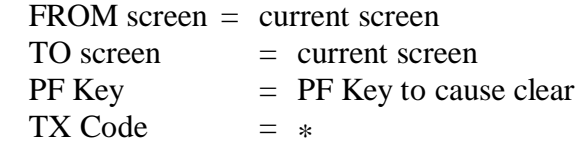

To use the "clear" key to exit to IMS/CICS

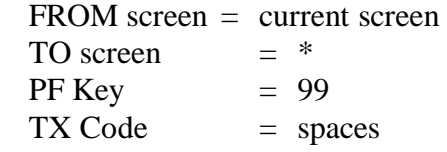

To a Non-Conversational MFS screen in IMS from the Screen Processor menu:

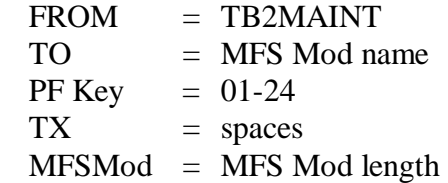

#### **OPTION ===> 4 - DB2 SQL**

This facility allows processing of SQL statements on-line. Any SQL statement other than a SELECT statement may be processed.

The screen shown in Figure 3-8 is used for input.

ENTER - NORMAL PROCESSING PF3/PF15 - RETURN TO TB2UTIL

Figure 3-8

#### **OPTION ===> 5 - DB2 VIEW**

This facility may be used to create DB2 views. Views are created by selecting fields from other tables and views. A maximum of six tables and views may be specified in the selection process.

The screen shown in Figure 3-9 is used for input.

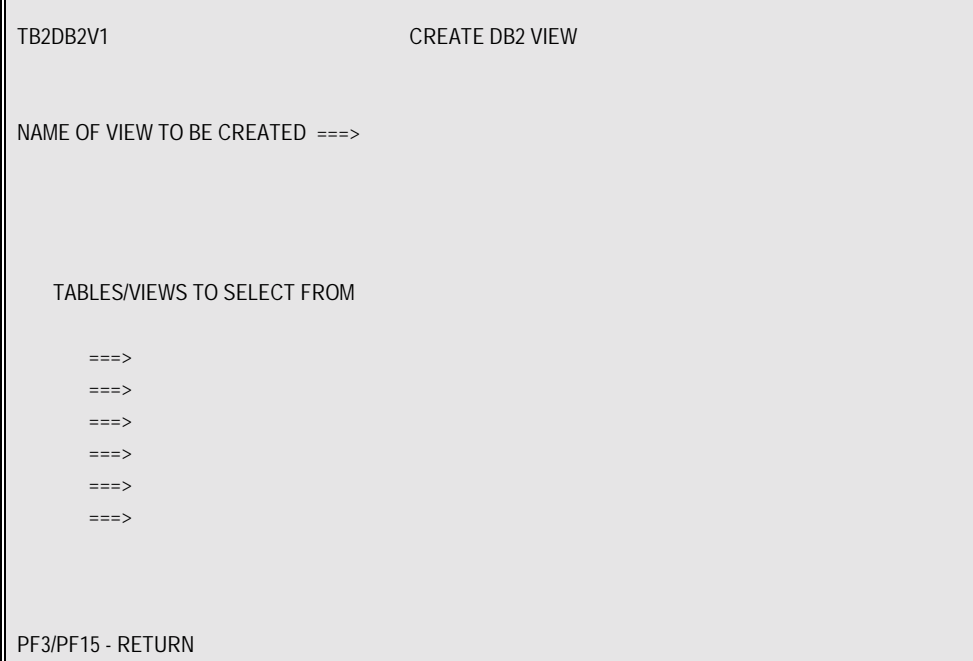

Figure 3-9

#### **NAME OF VIEW TO BE CREATED**

Enter the view name excluding the user authorization ID.

#### **TABLES/VIEWS TO SELECT FROM**

Fully qualified Names of up to six tables and views may be entered.

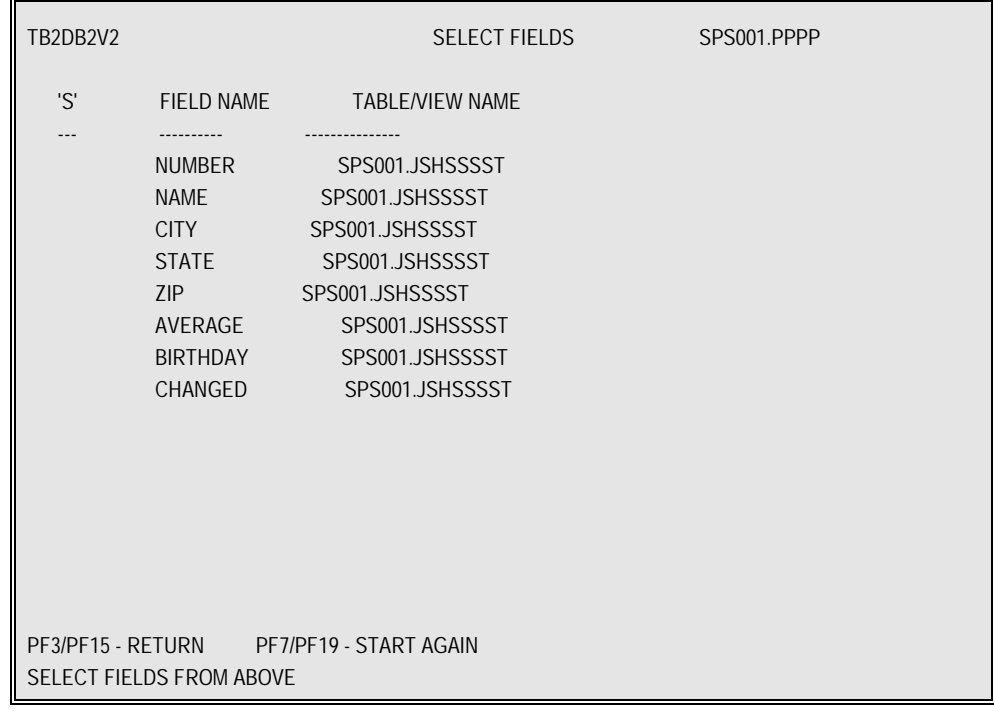

Press ENTER after the input and the TB2DB2V2 screen appears. The screen shown in Figure 3-10 is an example.

Figure 3-10

Enter selection code 'S' next to each field that is to be viewed. The next screen shown is TB2DB2V3. See Figure 3-11.

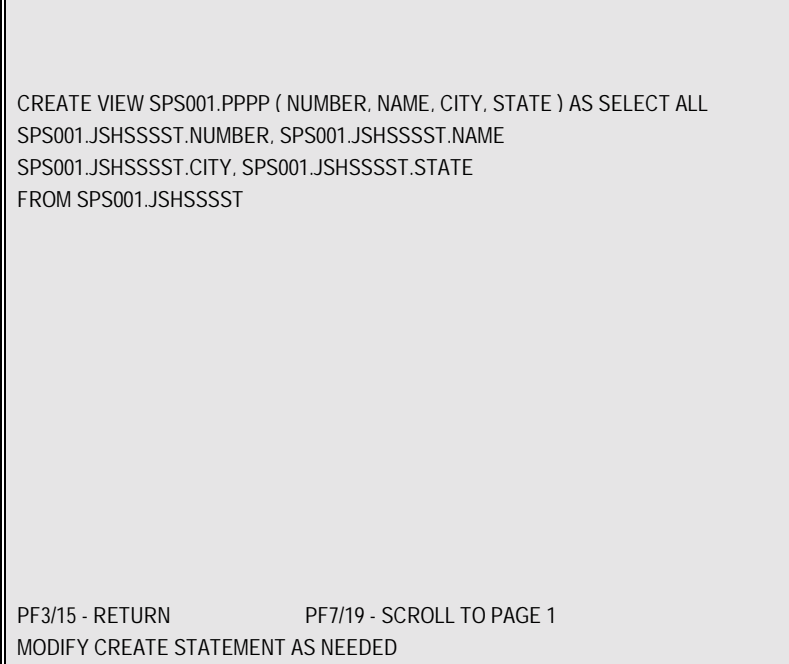

Figure 3-11

After modifying the create statement above, press ENTER.

If the syntax of the create statement is correct, a view is created for the specified name.

**OPTION ===> 6 - DB2 QUERY**

TB2DB2S1 DB2 AD HOC QUERY TABLE/VIEW NAME ===> ENTER - NORMAL PROCESSING PF3/PF15 - RETURN TO TB2UTIL

The screen shown in Figure 3-12 is used to perform ad hoc queries.

Figure 3-12

If a table name SPS001.JSHSSSST is entered on the previous screen, the following screen, Figure 3-13, with data appears.

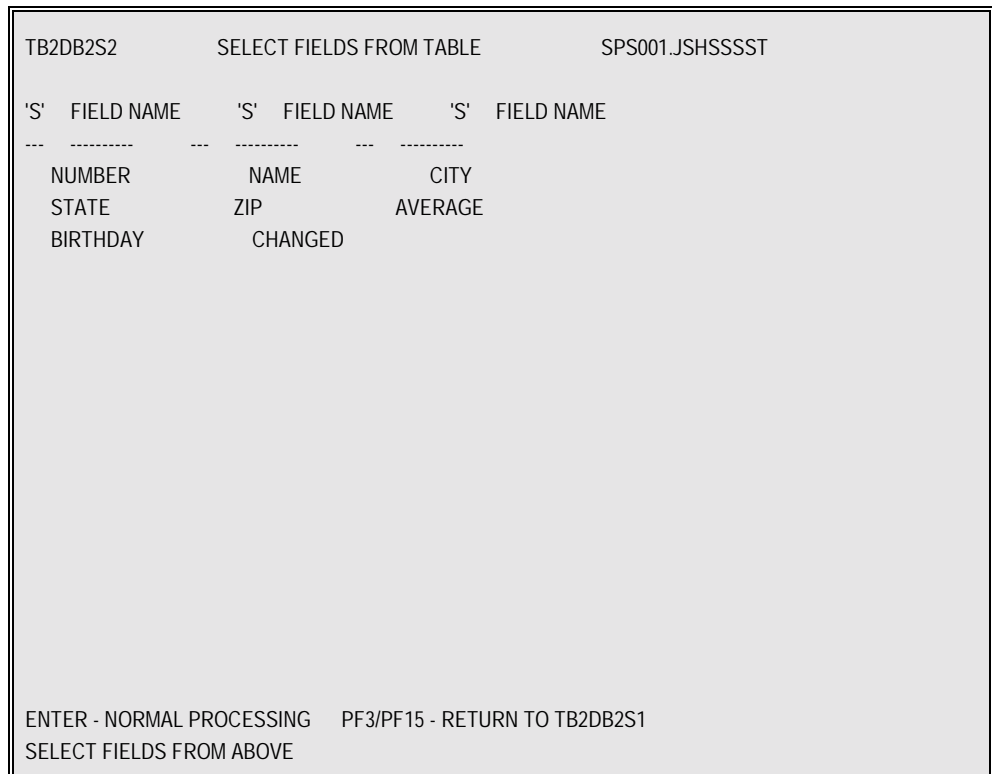

Figure 3-13

Enter selection code 'S' next to each field that is to be included for inquiry. The next screen shown, Figure 3-14, contains the SQL select statement.

SELECT NUMBER, NAME FROM SPS001.JSHSSSST ENTER - TO PROCESS PF3/PF15 - RETURN TO TB2DB2S2 MODIFY SELECT STATEMENT AS REQUIRED

Figure 3-14

The select statement shown in Figure 3-14 may be modified to include a where clause for search values.

After modifying the select statement, press ENTER.

If the syntax of the select statement is correct, the statement is executed. The next screen shown, Figure 3-15, contains the results of the inquiry.

| <b>NUMBER</b>                    | <b>NAME</b>                                                                                  |  |  |  |
|----------------------------------|----------------------------------------------------------------------------------------------|--|--|--|
| 66666<br>55555<br>44444<br>33333 | 11111111111111111111<br>11111111111111111111<br>11111111111111111111<br>11111111111111111111 |  |  |  |
|                                  | ENTER - TO PROCESS PF3/PF15 - RETURN TO TB2DB2S2                                             |  |  |  |
| TOTAL RECORDS SELECTED = 0004    |                                                                                              |  |  |  |

Figure 3-15

Inquiry results are displayed in a report format. Records selected are distributed into pages. One page is displayed each time the enter key is pressed. When there are no records left to be displayed, the select statement screen, Figure 3-13, is again shown for a new selection.

#### **OPTION ===> 7 - DB2 TABLE EFFECTIVITY**

Table effectivity provides a capability to maintain and access multiple versions of

rows within a table in which there is always a start and there may be an expiration date attached to each row. The effectivity control facility provides the user with automated ways to validate and control storage of multiple versions of a row. It will ensure that overlaps, 2 rows effective at the same time, do not occur. You can ensure that gaps, periods where a row is not effective, do not occur. If desired, you may specify that gaps can occur in rows.

Any table under effectivity control must have a unique or primary index where start date (which for the purposes of this documentation will be called the Break-in date or BI date for short) is included as part of the unique index. A unique key may be made up of two or more columns including the BI date. The last column of the unique index must be the BI date.

The expiration date or the stop date, for purposes of this documentation will be called the Break-out date or BO date for short.

The screen shown in Figure 3-16 is used to define effectivity. EFFECTIVITY DEFINITION is defined only once for a given DB2 table. That definition is used in all TABLES/AS processes and screens to insure conformance to the rules specified.

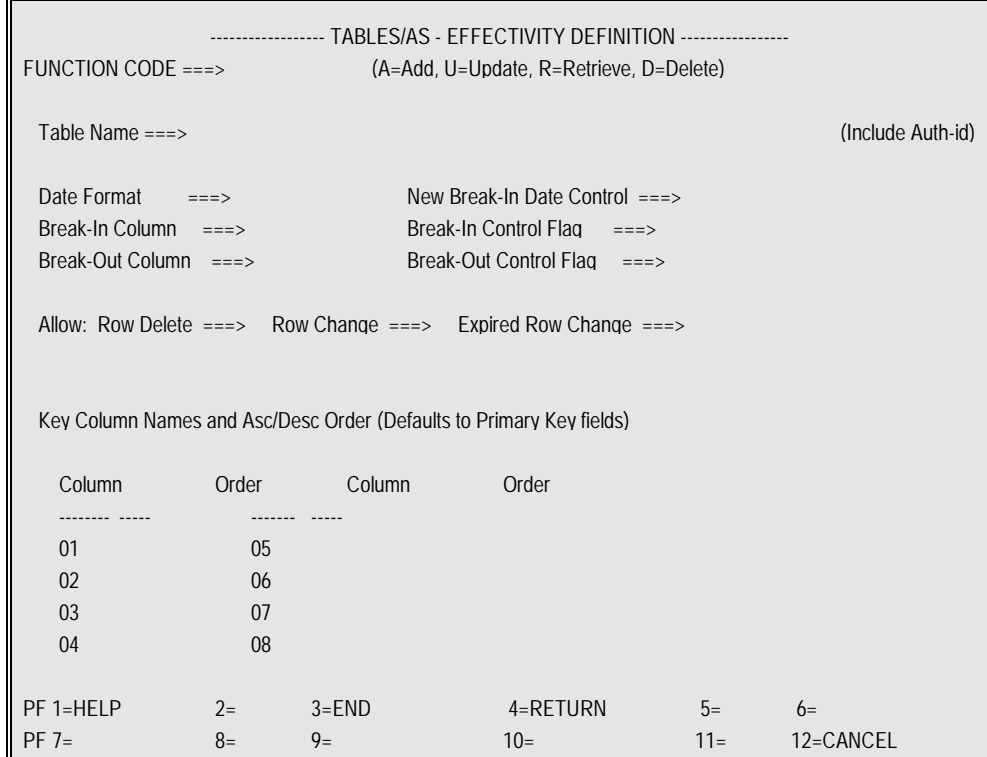

Figure 3-16

When the screen shown in Figure 3-16 appears, the following information may be entered to define effectivity control of a DB2 table.

## **TABLE NAME**

Enter the fully qualified name of the DB2 table (e.g.,auth-id.tblname).
## **DATE FORMAT**

The date format code which specifies the DB2 stored format. It may be a date (see Appendix B) or a time stamp (date format 'S'). Both BI and BO dates must be in the same format.

The default date format is derived from the installation option module 'TBLOPTS'.

# **NEW BREAK-IN DATE CONTROL**

This option is applied during the insertion of a new row into the table

**C** = Break-in (BI) date must not be  $\lt$  than current date

 $L =$ Break-in (BI) date must not be  $\lt$  than the latest BI for the row with the same key value

**Blank** = No specification

# **BREAK-IN COLUMN**

The DB2 table start date column name for the default value is the name of the last column defined under the unique index.

# **BREAK-IN CONTROL FLAG**

**A** =Always default to current date or time D **=**Always default if not user supplied **U** =Always user supplied Default value is 'A'.

# **BREAK-OUT COLUMN**

The DB2 table end date or the expiration date column name. The default value is a blank which indicates that there is no Break-out column existing in the table.

# **BREAK-OUT CONTROL FLAG**

**D =**Automatically compute BO date and adjust others during Add. Allow change of BO date during Change function.

The default value is **A**. See examples which follow.

# **ALLOW ROW DELETE**

**Y** =Allow deletion  $N = Do$  not allow The default value is **Y**.

### **ALLOW ROW CHANGE**

**Y** =Allow change of all non-key fields including BO date (expired BO effectivity change may not be allowed)

**R** =Allow change of all non-key fields excluding BO date

**N** =Do not allow any change

The default value is **Y**.

# **ALLOW EXPIRED ROW CHANGE**

**Y** =Allow change of expired rows excluding keys **N** =Do not allow any change The default value is **Y**.

### **KEY COLUMN NAMES AND ORDER**

Input is not required in these fields.

From the given table, the names of key columns and their order are automatically retrieved for effectivity processing. If there is a primary key, those column names are displayed. If there is a single unique index, those names are displayed if there is no primary key.

To reduce the DB2 catalog access time, enter the column names and order pertaining to the unique or primary key which contains the BI date.

### **EFFECTIVITY PROCESSING - EXAMPLES**

Codes **D** and **U** allow a table to contain GAPS. Code **A** does not. Code **A** enforces the NO GAP criteria as rows are added and deleted. Code **D** operates similarly to Code **A** when adding rows. Delete and change operate differently. Codes **U** and **D** are the same for changes and deletes. The following examples show how Code **D** and Code **A** operate.

### **BO CONTROL CODE = D**

Control Code **D** allows for the automatic calculation of BO date while adding a row and provides the user with the ability to change BO dates thereby allowing GAPS to be created within the table.

The **D** BO Control Code works in the following manner:

### **A.ADDING ROWS:**

A BO date will be computed automatically. It is not acceptable as input for an Add.

Assume a table with the following BI and BO dates:

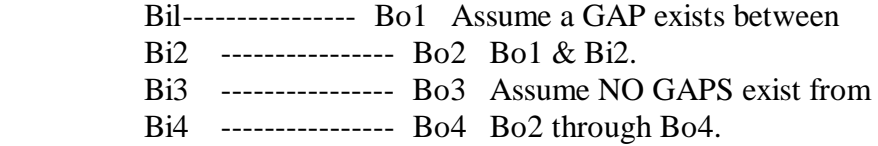

 a)Add a row with a date between Bo1 and Bi2 with a start date of BiX. The result in the rows affected will be:

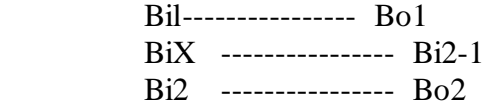

 b)Add a row with a date between Bil and Bo1 with a start date of BiY. The result in the rows affected will be:

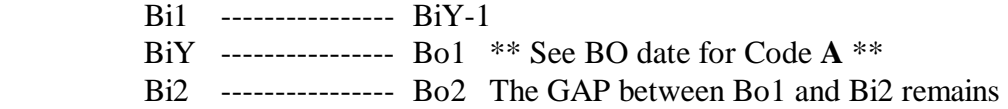

 c)Add a row with a date between Bi3 and Bi4 with a start date of BiZ. The result in the rows affected will be:

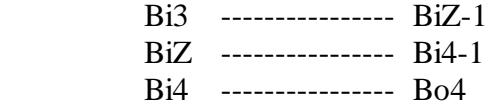

 d)Add a row with a date between Bi4 and Bo4 with a start date of BiA, where Bo4 is 9999-12-31. The result in the rows affected will be:

 Bi4 ---------------- BiA-1 BiA ---------------- Bo4

# **B.DELETING ROWS:**

Any row(s) being deleted will be removed from the table. There will be NO automatic adjustments to BI or BO dates in any other rows.

### **C.CHANGING BO DATES:**

An entered BO date can NOT be less than the existing BI date for the row. An entered BO date can NOT overlap a BI date in another row.

# **BO CONTROL CODE = A**

Use of this BO Control Code insures there will be NO GAPS in the table. By changing between BO Control Code **A** and **D** or **U**, it is possible to create GAPS in a table. The following examples show what would occur in a table that is currently under  $Code = A$  whether GAPS existed or not.

This Break Out Control Code works in the following manner:

### **A. ADDING ROWS:**

A BO date will be computed automatically. It is not acceptable as input for an Add.

Assume a table with the following BI and BO dates:

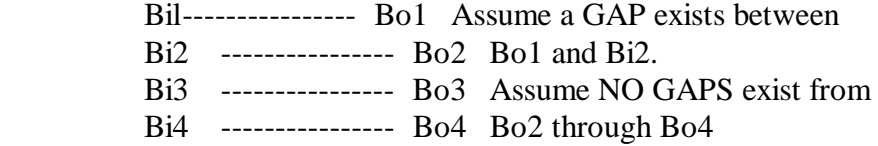

 a)Add a row with a date between Bo1 and Bi2 with a start date of BiX. The result in the rows affected will be:

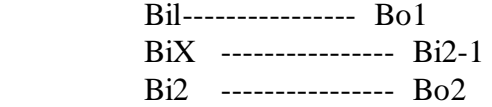

 b)Add a row with a date between Bil and Bo1 with a start date of BiY. The result in the rows affected will be:

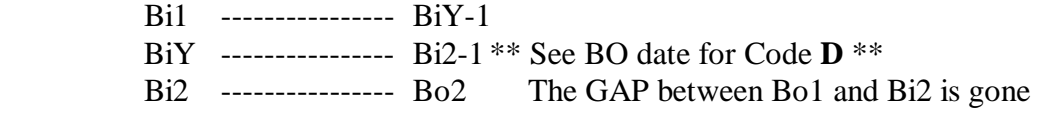

 c)Add a row with a date between Bi3 and Bi4 with a start date of BiZ. The result in the rows affected will be:

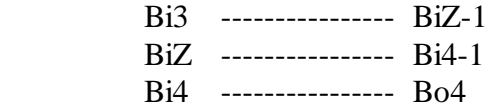

 d)Add a row with a date between Bi4 and Bo4 with a start date of BiA. The result in the rows affected will be:

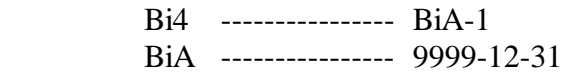

# **B. DELETING ROWS**:

Any row(s) being deleted will be removed from the table. Deleting one or more contiguous rows will cause the BO date of the row just prior to the first contiguous row deleted to be changed to the BO date that was in the last contiguous row deleted, i.e.,

Delete rows with BI dates of Bi2 and Bi3.

The resultant table will be:

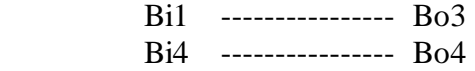

# **C.CHANGING BO DATES**

You can NOT change a BO date when the BO Control Code = **A**. The BO is always calculated internally.

# **TABLES/AP**

The automatic processing feature allows processing of any DB2 table known to DB2; also in IMS any IMS-DB segment, in CICS any VSAM file previously defined to TABLES.

To process automatic screens, you may use transaction code TSMM which displays the following screen:

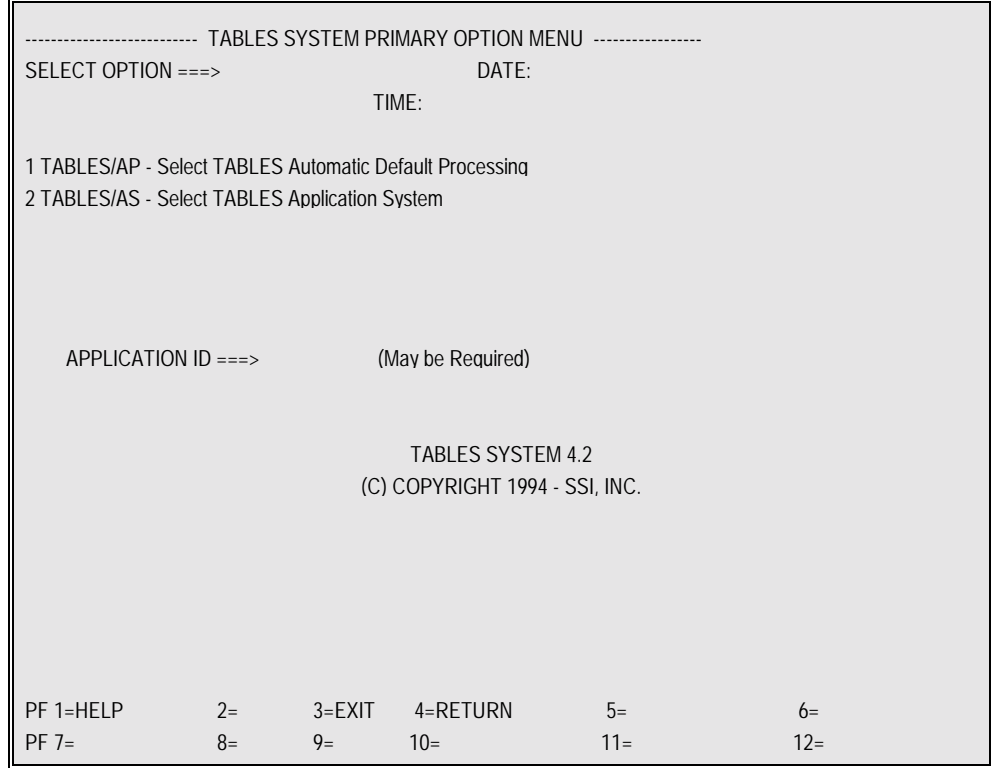

Figure 3-17

Select Option 1 for the automatic screens. You may also use transaction code TSAP to select the automatic screen processing.

If you are on the **TABLES/AS** Primary Option menu, Option 8 can be used for automatic screens.

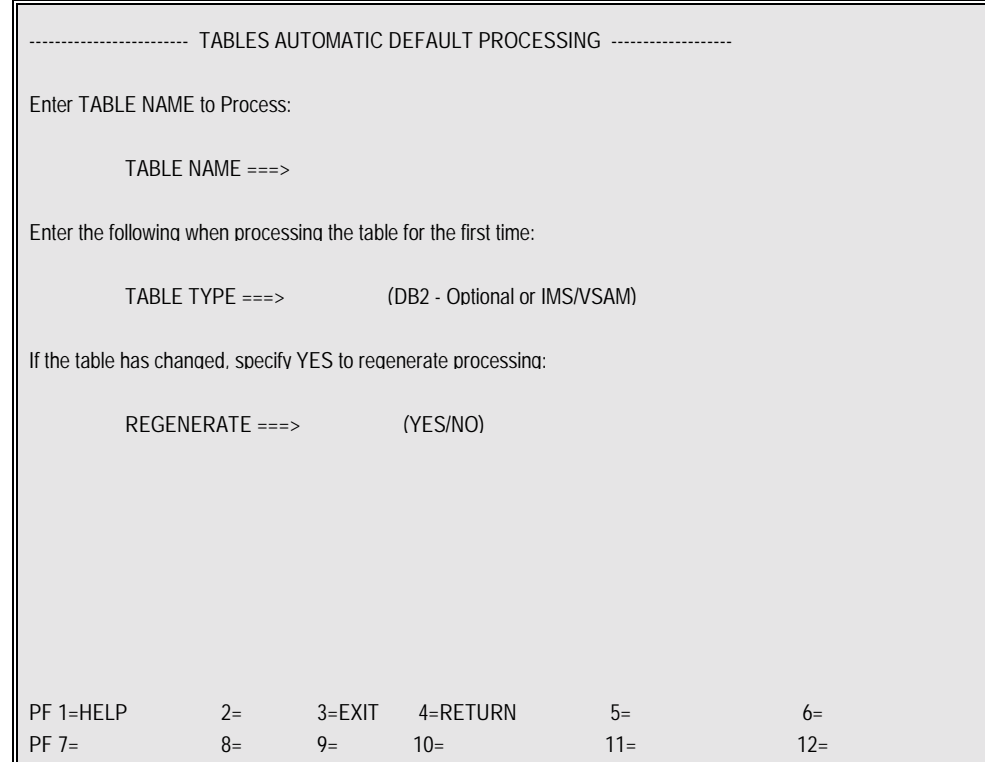

Upon selection of the automatic processing option, the following screen is displayed:

Figure 3-18

### **TABLE NAME**

Table name must be fully qualified for a DB2 table, i.e., AUTHID.TABLE NAME.

Table name = VSAM table name (may be same as DD name)

Table name  $=$  DBD name  $+$  segname for IMS/DB (the  $+$  is required between the two names)

## **TABLE TYPE**

Defaults to DB2. Enter VSAM or IMS if required.

### **REGENERATE**

YES indicates that the default screen previously generated must be regenerated. This may be required if the table was changed since the screen was generated. The screen name which is automatically assigned to the given table and the date it was created are stored in a control table SCRDFT.

After pressing ENTER, a screen will be displayed with the ability to Add, Change, Delete and Inquire into the table name.

### **NOTE**

For a complete description on using the automatic screens, see Screen Processing.

# **PF KEYS**

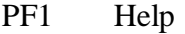

- PF3 Cancel default screen generation
- PF4 Cancel default screen generation
- PF12 Cancel default screen generation

 **Section 4** 

# **TABLES/AS**

 **Screen Processing** 

# **Screen Processing Overview**

The Screen Processor executes all **TABLES/AS** and **TABLES/AP** screens (default and custom design) regardless of processing intent, i.e., add, change, delete, and inquire, regardless of supported access.

Screens can be created which maintain tables or databases, create test data, or provide inquiry capabilities. Validation criteria can be defined before any updates take place. For example, a customer number can be validated to be present on the customer file before updating the order file.

A screen may be defined as having add, change, delete, or inquiry capabilities in any combination. Security may be defined for a table that is being updated. A user may be given full maintenance and inquiry capabilities, or only a portion. See Section 1 - Security in the Technical Guide.

Transferring between screens with or without data is possible. Switching to multiple screens is permitted depending on field values or PF keys. Switching may occur to any screens designed with **TABLES/AS** or to or from other applications using BMS/MFS designed screens.

There are two methods supplied for entering the Screen Processor start-up screen; from the **TABLES/AS** Primary Option menu, Option 9, or from the installation's standard transaction code.

Other methods available for entering the Screen Processor are:

- •Enter a unique transaction code to bypass the Screen Processor start-up screen sending you directly to a user screen executable through the Screen Processor. (See Technical Guide - Customizing Transaction Code.)
- •By a switch from a programmed transaction to the Screen Processor by any of the methods defined in Screen Switching in Appendix G or H of the Technical Guide.
- •From the installation's standard transaction code followed by a screen name entered in capital letters. This will display the named screen.

The **TABLES/AS** Screen Processor operates dynamically when entered from the **TABLES/AS** Primary Option menu (Option 9). This is considered to be the testing or development mode.

When the Screen Processor is invoked in any other way, it is considered to be in a production mode. As such, it will access screen load modules and static SQL modules, if they exist. Also, in the production mode, all TABLES control tables are accessed from memory loaded tables rather than dynamically from DB2.

Before a screen can be accessed and processed by the Screen Processor, it must have been "prepared." A screen is prepared by either using Option 5 from the **TABLES/AS** Primary Option menu or by using Option 9 with a Screen Name from the same menu. Using Option 9 prepares the named screen and switches to the **TABLES/AS** Screen Processor.

# **Primary Option Menu Option ===> 9 - Screen Processing**

Selecting Option 9 from the **TABLES/AS** Primary Option menu brings up the screen shown in Figure 4-1. Selecting Option 9 with a screen name, causes a prepare for the screen and then displays the screen

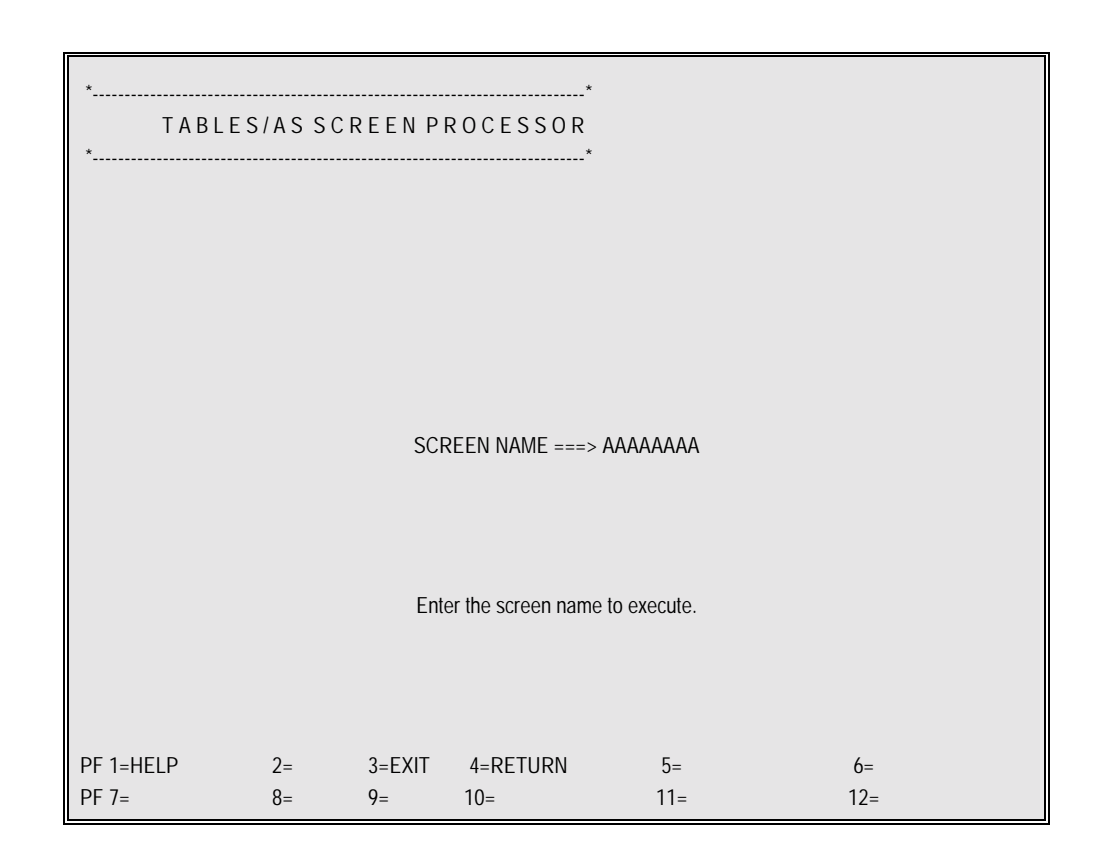

Figure 4-1

## **SCREEN NAME**

If no screen name appears or a different screen name is to be accessed, enter the desired screen name.

The next screen displayed is the named screen. Position the cursor at the function code field and enter a function. The screen can now be processed depending on the security defined for both the screen and the user ID.

# **RETRIEVING RECORDS FOR INQUIRY**

If the screen and user ID have inquiry capability, records may be retrieved from a table for inquiry purposes. By entering an **R** in the function code field and pressing ENTER, the system sequentially retrieves up to the maximum number of records allowed. The TABLES Screen Processor changes the function code from 'R' to '\*'.

To retrieve records with specific values, enter the R and the specific values interested in. ON A MULTIPLE ROW SCREEN, THE FUNCTION CODE AND THE SEARCH VALUES ARE ALWAYS ENTERED IN THE FIRST ROW. All records with values equal to those specified are retrieved. If search operators have been defined, records can be retrieved based on the values defined.

The records retrieved are displayed on the screen in as many rows as are defined on the screen. If the record is defined as one row, the system displays one record at a time. If there are ten rows, the system can display up to ten rows at a time. If more records are retrieved than can fit on one screen, pressing ENTER or the

key defined to process, pages through the remaining records.

After R, the function code is changed to '\*' after the retrieval is done. This function code can be changed to R, I, B, U, or A to perform subsequent function. To clear the screen for next function, the clear key may be used.

## **ADDING RECORDS**

If both the screen and user ID have Add capability, you may add records to DB2 Tables. To do this, enter an A in the function code field and fill in the necessary data on the screen. Press ENTER or the key that was defined for processing.

If there are record level validations defined for the add function, validation takes place before the record is added. If the validation fails, the record is not added and an error message appears.

After rows have been retrieved for update, you can replace the '\_' with an 'A' to add a row. If there are empty rows on the screen, you can enter 'A' in the function field of the next empty row and fill in the data fields to add one or more new rows.

When a screen is first displayed, with all entry fields empty, entering 'A' in the 1st function code field puts the screen in Add mode. For multi-row screens, in Add mode, only adds can be done on that specific screen.

Clear your screen, at least the 1st row, and enter an R or U function to change the mode to Inquiry (R) or Update (U).

### **CHANGING OR DELETING RECORDS**

A retrieve for update must first be done in order to change or delete a record. Enter a U in the function code field to specify multiple updates. To retrieve a record, enter the necessary field values in the record. To retrieve records sequentially, leave all fields blank.

The user ID and screen must have either Change or Delete capability. The TABLES Screen Processor changes from a U to '\_' (underscore) when the records are retrieved for update. A function code of '\_' can be changed to either D (delete), C (change), A (add), U (retrieve for update), or R, I, or B (retrieve for inquiry).

When changing a function code from U to A or U to R, on a multiple row screen, the new function code must be entered on the first row.

**NOTE**

During any processing, until after the last retrieved record is displayed or the screen is cleared with the clear key, entering an A in the first function code field does not change the processing mode to add.

To delete a record, change the '\_' to D.

To change a record, change the '\_' to C and make the necessary changes.

If a record is changed without a 'C' in the function code field, the system assumes a value of 'C' and will replace the record in the table.

To add a record, change the '\_' to A and enter or change all required data.

If table level validations are defined for the function being performed, validation takes place before the record is processed. If the validation fails, the record is not updated and an error message appears.

# **REPEATING GROUPS**

If a column, group of columns, or a row repeats on the screen, the first occurrence of that repeating group is examined when performing a retrieval (R, I, B, or U). If search operators exist, they are applied to the field(s) in the first occurrence. If there are no search operators, the equal condition (=) is applied to the field(s) in the first occurrence.

If there is one function code field defined for a screen containing repeating groups, that function applies to all repeating groups. For example, if three records are displayed on a screen after a retrieval for update (Function U) and a D is entered in the function code field, all three records are deleted.

If the function code is part of the repeating group, multiple updates may be

performed and controlled at the row level. For example, if three records are to be deleted, a D is entered in the function code field for each line. If only Line 2 is to be deleted, only a D is entered in the function code field of Line 2, leaving the function code of Lines 1 and 3 an '.

**NOTE**

Repeating function code fields are used to provide a multiple update capability. They may also be used to identify a row for transferring data to another screen. **They do not serve any other useful purpose.**

# **SEARCH OPERATORS**

VSAMNon-key fields: All search operators except J amd K are valid. VSAMKey fields:Only operators

- $=$ ,  $>$ , G are valid.
- = requires entire key.
- > can use either entire key or partial key.
- G requires a partial key.

In the example created in Figure 4-2, three search operators were defined each relating to a different field on the screen. The search operator fields are connected to the corresponding screen fields in the mapping definition process. Let us suppose that we have entered the data as shown on the screen.

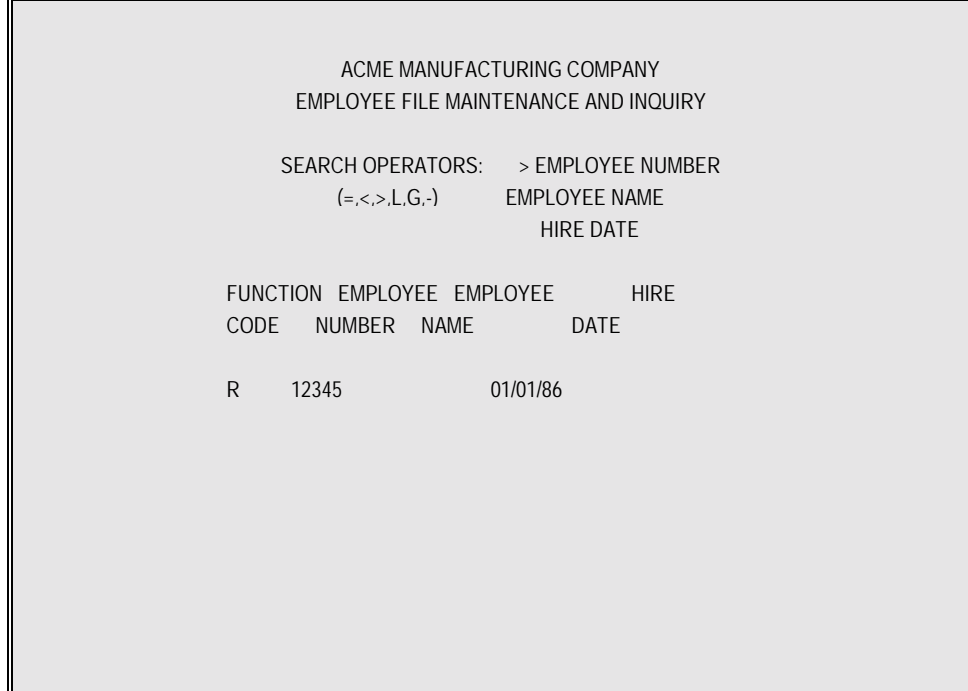

All records are retrieved with an employee number greater than 12345 and a hire date equal to 01/01/86. Even though a search operator was not entered for hire date, the system defaults to  $=$  (equal to the value of the search field).

If a field has no search operator and data is entered when performing a retrieval, it is included in the match criteria as an equal to condition. For example, if there was a field on the above screen called **Pay Rate** and 10.00 was entered, then the employee records would also have to have a pay rate equal to 10.00 in order to be retrieved.

### **MULTIPLE TABLES ON A SCREEN**

The **TABLES/AS** Screen Processor processes multiple tables on the same screen. This should not be confused with REPEATING GROUPS. Each table can be processed individually. The resulting effect is having one screen sectioned into many smaller screens. Up to 14 tables may be defined on any one screen. For example, a screen may be designed to add records to a DB2 table and to display a list of values from another table on the same screen.

# **EDITOR MODE PROCESSING and EDITOR PROGRAMS**

Editor Mode processing should not be confused with the more simple use of an editor program. In Editor Mode, the **TABLES/AS** Screen Processor only reads and writes screens. **All** processing logic is controlled by a user-written program. After the screen is read, control is passed to the user-written program. When that program has finished its processing, it returns control back to the Screen Processor to display the screen.

A user-written editor program, on the other hand, is called at various processing points by the **TABLES/AS** Screen Processor. In this case, the Screen Processor is in control of the flow from the screen input through editing, DB2 access and updating and finally screen output. The editor program would test of the processing point(s) desired, do some additional editing or calculations and then return control back to the Screen Processor.

In either case, the user-written program can perform all functions valid within a CICS or IMS program.

To specify an editor program for the Screen Processor to invoke, you enter the editor program name in the ALLOW FUNCTIONS or in the SWITCHING DEFINITION panels.

To specify EDITOR MODE, the control table SCREDT must be updated with a record to define the screen name and the user-program name. The SCREDT table may be updated using **TABLES/AP**.

The Screen Processor invokes the Editor Mode after the screen is read and it is determined that none of the conditions defined for screen switching exist.

Refer to **TABLES/AS** Technical Guide in the section of Online Maintenance for details on Editor Programming.

### **SCREEN PROCESSOR MESSAGES**

The Screen Processor uses standard messages and text in the absence of user defined messages. If messages are to be overridden, they must be entered in the control table SCPMSG. The following is required for creating a message:

SCREEN NAMEName of the screen for which the message is applicable.

 MESSAGE NUMBERNumber of the message to be overridden. Screen Processor message numbers begin with 'T'. Example - 'T058, T065' MESSAGE TEXT1 Up to 60 characters of user message.

 MESSAGE TEXT2 Additional 19 characters of message as a continuation of Message Text1.

### **OVERRIDING DB2 ERROR MESSAGES**

Normal DB2 errors are translated using DSNTIAR program (a DB2 standard program); however if these messages are to be overridden, this may be done at the screen level or system wide.

For screen level override, enter a four (4) digit numeric code in which the leading zero equates to the negative (-) sign and a corresponding message in the SCPMSG control table. For example, -911 should be equated to 0911. The screen name is the name of the screen to be processed.

For system wide override, enter a four (4) digit numeric code in which the leading zero equates to the negative (-) sign and a corresponding message in the SCPMSG control table. The screen name is a constant name called SQLCODE.

### **CUSTOMIZED GLOBAL ERROR MESSAGES**

An ability is provided to change standard **TABLES/AS** messages for global use. Messages displayed provide additional information such as what table, what column, what PF Key, etc.

These global messages are sent with the product and reside in the Authid.AS-MESSAGES control table. All **TABLES/AS** messages, currently processed by the Screen Processor, including DB2 messages, may be customized. Use **TABLES/AP** to add or change a message in the AS\_MESSAGES control table. The first five digits of the error message, as shown on the screen, should be used to log the global message.

A message in AS\_MESSAGES can be up to 800 characters long. To store a message longer than 254 characters, a static DB2 module will have to be created to update the AS\_MESSAGES table. A sample program resides in the SOURCE library to further customize AS\_MESSAGES that you may modify for your use.

The sequence of searching for a customized message is as follows:

- 1.The SCPMSG control table is searched first by screen name and message number. If a customized message exists for a given screen, it is used and no further search is made.
- 2.For negative DB2 error messages, the SCPMSG control table is searched using 'SQLCODE' in the screen field with the negative DB2 message number. If a customized message exists, it is used and no further search is made. Otherwise, the standard DB2 messages, as returned by the DSNTIAR module is used.
- 3.The AS\_MESSAGES control table is searched for the error message. If the error message number is found in AS\_MESSAGES, it is used, but its impact is global—not just this screen, but all screens. If the AS\_MESSAGES control table does not exist at the user's site, **TABLES/AS** will assume it to be a valid condition and proceed as if no further customization is required.

# **DEFAULT MESSAGES**

- T001 FUNCTION CODE REQUIRED
- T002 FUNCTION CODE INVALID
- T003 SCREEN NAME REQUIRED
- T004 SCREEN NAME NOT FOUND
- T005 CORRECT USERID IS REQUIRED
- T006 RECORD NOT FOUND
- T007 FUNCTION COMPLETED
- T008 DUPLICATE KEYS ARE NOT ALLOWED
- T010 UNABLE TO ACCESS EDITOR MODULE
- T011 UNABLE TO ACCESS SCREEN
- T012 TABLE NOT DEFINED FOR THE SCREEN
- T013 GENERIC RETRIEVAL NOT ALLOWED
- T014 ENTER SCREEN NAME & USERID
- T015 UNABLE TO ACCESS TABLE DEFN PROGRAM
- T016 UNABLE TO ACCESS EDITOR PROGRAM
- T017 UNABLE TO FIND THE SCREEN RECORD
- T018 UNABLE TO FIND THE SCREEN NAME RECORD
- T019 UNABLE TO FIND THE FUNCTION FIELD
- T020 UNABLE TO FIND THE 2ND FUNCTION FIELD
- T021 FUNCTION CODE ENTERED IS INVALID
- T022 UNSUCCESSFUL VALIDATION
- T023 FILE IS NOT OPEN
- T024 VSAM FILE INFORMATION NOT FOUND
- T025 DATA DOES NOT SATISFY TABLE DEFINITION
- T027 CHANGE OF KEY FIELD WAS ATTEMPTED
- T028 SEARCH VALUES ARE REQUIRED FOR VSAM FILE
- T029 RECORDS BEING SEARCHED ARE NOT FOUND
- T030 SELECTED FOR INQUIRY
- T031 SELECTED FOR UPDATE
- T032 FUNCTION COMPLETED, ENTER NEXT SEARCH VALUES
- T033 ADDITIONAL RECORDS ARE DISPLAYED FOR INQUIRY
- T034 FUNCTION COMPLETED, ADDITIONAL RECORDS ARE DISPLAYED
- T035 SEARCH OPERATOR FIELD IS NOT FOUND ON SCREEN
- T036 MAXIMUM FILE CALLS PERMITTED EXCEEDING
- T037 ALLOWED MAX SEARCHED
- T038 RECORD LENGTH ERROR; CHECK DEFINITION
- T039 PROCESSING FUNCTION INVALID
- T040 ACCESS DENIED, VERIFY PROCESSING OPTIONS
- T041 DATA FORMATS TO BE MAPPED ARE INCOMPATIBLE
- T042 RECORD NAME TO BE MAPPED UNKNOWN
- T043 DBD NAME IS REQUIRED TO ACCESS THIS SEGMENT
- T044 RECORD TO BE CHANGED WAS NOT FOUND ON WORK DATA BASE
- T045 MUST RETRIEVE ROW TO BE DELETED BY FUNCTION U
- T046 UNABLE TO FIND THE MESSAGE FIELD
- T047 RECORD TO BE MAPPED OUT NOT FOUND
- T048 NO MAP RECORD, PF KEY, OPTION CODE, OR EXIT FROM TARGET
- T049 MAP IS NOT DEFINED FOR THE SCREEN
- T050 INITIATION SOURCE UNKNOWN, RETURN NOT POSSIBLE
- T051 UNABLE TO FIND THE NEXT HIGHER LEVEL KEY
- T052 ABNORMAL CONDITION ENCOUNTERED IN EDITOR
- T053 NO ACTION HAS BEEN INDICATED
- T054 UNABLE TO FIND THE OPTION CODE FIELD NAME
- T055 UNRECOGNIZABLE FIELD TYPE (NOT=C,P,B,OR D)
- T056 A FIELD OF ZERO LENGTH WAS DETECTED
- T057 A QTY FIELD CONTAINS ERRONEOUS DEFINITION
- T058 ERROR IN THE DATE INPUT/OUTPUT DEFINITION
- T059 INVALID FILE NAME
- T060 SECURITY VIOLATION
- T062 VSAM FILE KEY FIELD SEARCH ON <,^, AND L NOT VALID
- T064 ENTER SCREEN NAME TO BE PROCESSED
- T065 NO DATA ENTERED TO PERFORM ADD FUNCTION
- T066 ERROR-IN BUILDING SQL STATEMENT
- T067 CURRENT PAGE NO
- T069 RECORD TO CHANGE IS NO LONGER AVAILABLE
- T070 UNABLE TO FIND SWITCHING SCREEN
- T071 ENTER NEXT SELECTION
- T072 THIS IS THE LAST PAGE
- T073 PRESS ENTER KEY TO CONFIRM DELTE
- T074 PRESS PFKEY NN TO CONFIRM DELTE

# **EFFECTIVITY CONTROL MESSAGES**

- T200 BI COLUMN NAME DEFINED IS INVALID
- T201 KEY COLUMN NAME DEFINED IS INVALID
- T202 BO COLUMN NAME MUST BE INCLUDED IN THE MAP
- T203 BO DATE IS NOT ALLOWED AS USER INPUT
- T204 DUPLICATE KEYS ARE NOT ALLOWED
- T205 BI DATE IS REQUIRED TO PROCESS
- T206 CURRENTLY EFFECTIVE ROW HAS BLANK BO DATE
- T207 BI DATE IS NOT ALLOWED AS USER INPUT
- T208 PREVIOUS ROW MUST BE BROKEN OUT
- T209BI DATE ADDED NOT < THAN ANOTHER EFFECTIVE ROW
- T210BO DATE ADDED NOT < THAN ANOTHER EFFECTIVE ROW
- T211 BO DATE INVALID, EFFECTIVITY GAP EXISTS
- T212 BI DATE MUST BE > THAN BI DATE PREV. ROW
- T213 BI DATE CANNOT FALL WITHIN EXISTING BI-BO DATES
- T214 DELETION OF ROW IS NOT ALLOWED
- T215 CHANGE OF ROW IS NOT ALLOWED
- T216 CHANGE OF KEY COLUMN VALUE NOT ALLOWED
- T217 CHANGE OF BO DATE VALUE NOT ALLOWED
- T218 BO DATE IS EXPIRED, ROW CANNOT CHANGE
- T219 BO DATE CANNOT BE < THAN BI IN SAME ROW
- T220 CHANGE OF BO DATE TO BLANKS NOT ALLOWED
- T221 ROW TO BE CHANGED NOT FOUND IN THE TABLE
- T222BI DATE CHANGED NOT < BI DATE NEXT ROW
- T223 A BO DATE IS REQUIRED
- T224 BO DATE MUST BE < THAN BI DATE NEXT ROW
- T225 EFFECTIVITY GAP MUST BE GREATER THAN ZERO
- T226 EFFECTIVITY BI DATE IS INVALID
- T227 EFFECTIVITY BO DATE IS INVALID
- T228 ROW TO BE DELETED NOT FOUND IN THE TABLE
- T229 A NEW BO DATE IS INVALID
- T230 BI DATE ADDED MUST BE > THAN LATEST BI DATE
- T231 BI DATE ADDED MUST BE > THAN CURRENT DATE
- T301 VALIDATION BREAK-IN DATE IS INVALID
- T302 VALIDATION BREAK-OUT DATE IS INVALID
- T303 ALL KEY COLUMNS ARE REQUIRED FOR VALIDATION
- T304 OPERATOR OTHER THAN = NOT VALID ON KEY COLUMN

# **TABLES/AS**

**Appendices**

# **Appendix A**

# **Attribute Characters**

### **STANDARD ATTRIBUTE CHARACTERS**

- A Input/output field, low intensity
- B Input/output field, high intensity
- C Input/output field, non-displayable
- D Output field, low intensity
- EOutput field, high intensity

FOutput field, non-displayable

GInput/output protected field, low intensity, modified data tag on

HInput/output protected field, high intensity, modified data tag on

IInput/output protected field, non-displayable, modified data tag on (used to hide fields on the screen)

#### **EXTENDED ATTRIBUTE CHARACTERS**

- B Blink
- R Reverse video
- U Underline
- Blank Device Default

#### **COLOR ATTRIBUTE CHARACTERS**

- B Blue
- R Red
- P Pink
- G Green
- T Turquoise
- Y Yellow
- N Neutral
- Blank Device Default

#### **CURSOR ATTRIBUTE CHARACTERS**

- E Position cursor on this field
- Blank Do not position cursor on this field

# **Appendix B**

# **Date Format Codes**

- 1 MMDDYY
- 2 MMDDYYYY
- 3 DDMMYY
- 4 DDMMYYYY
- 5 YYMMDD
- 6 YYYYMMDD
- 7 MM/DD/YY
- 8 MM/DD/YYYY
- 9 DD/MM/YY
- A DD/MM/YYYY
- B YY/MM/DD
- C YYYY/MM/DD
- D YYDDD<br>E YYYYDI
- YYYYDDD
- F YY/DDD
- G YYYY/DDD
- H DD-MMM-YY ('01-JAN-90',L=9)
- 
- 
- 
- 
- 

I DD-MMM-YYYY ('01-JAN-1990',L=11) J MON DD,YYYY ('JUNE 1, 1990',L=18) K MMM DD, YYYY ('OCT 1, 1990', L=12) L YYYY-MM-DD (DB2 FORMAT, ISO, JAPANESE) M DD.MM.YYYY (EUROPEAN STD)

# **Appendix C**

# **Screen Processing Controls**

# **SEARCH/COMPARE OPERATORS**

- < Less than
- > Greater than
- $=$  Equal to
- L Less than or equal to
- G Greater than or equal to
- ┐ Not equal to
- J Not like (DB2 interface only)
- K Like (DB2 interface only)

# **FUNCTION CODES**

R, B, IRetrieve for inquire only U Retrieve for update AAdd C Change D Delete

# **Appendix D**

# **Error Messages**

The lower portion of the screen will display error messages pertinent to problems encountered while processing the screen. Additionally, the results of the various options selected will also be displayed.

# **Screen Design Functions**

### *DISPLAY NOT POSSIBLE, RECORD DELETED*

A screen description was defined for that screen name, but PF6/12 was used to back out of the paint screen. The system has just deleted the residual screen description.

*ENTER PF KEY FOR HELP* Enter the PF Key corresponding to the option with which help is needed.

*OPTION CODE INVALID* Valid codes are listed on the screen.

*OPTION CODE REQUIRED* Valid codes are listed on the screen.

*SCREEN ALREADY EXISTS* Trying to add a screen which already exists.

*SCREEN NAME NOT FOUND* A defined screen name is required.

*SCREEN NAME REQUIRED* A valid screen name is required.

*EDITS EXIST, SCREEN CANNOT BE DELETED* First delete all existing edits before deleting a screen. Use Option **5** on the Edit Definitions menu.

*FIELD START INDICATORS WERE INSERTED* A literal was defined with no field start indicator, therefore the system inserted them where necessary.

*NAME RECORD NOT FOUND, SCREEN RECORD COPIED* Field names must be defined on the From screen prior to using this option. The system copied only the screen format.

*SCREEN EXISTS BUT TABLE NOT FOUND, DELETE THE SCREEN.* A table used on this screen no longer exists.

#### *TABLE DEFINITION NOT FOUND*

A table name was specified as a base table for screen design and the table was not found in catalogue.

#### *UNSUPPORTED COLTYPE FOUND*

A column type selected for screen design is not supported, one example is a floating point column in a DB2 table.

### *NO OF COLUMNS EXCEEDS MAX. 120*

The total number of columns in the selected table exceeds 120 which is the maximum allowed for a base table.

### *VALUE MUST BE YES, NO, SEL OR BLANK*

To select a default starting screen, value entered must be YES, NO, SEL (to select fields) or blank.

# **Line Commands**

### *ERROR - NO. OF COLUMNS TO BE SHIFTED IS INVALID*

This message occurs when SL or SR commands were entered and the number of columns to shift was greater than eighty (80) or the number of columns to shift was not numeric.

### *ERROR - DATA TO BE MOVED OR COPIED OUTSIDE OF SCREEN*

This message occurs when the number of lines to be moved or copied would go off the top or bottom of the screen. For example, A move M of a single line after A the last line of the screen (line 24). Copying five (5) lines before B line three (3) of the screen.

### *ERROR - CONFLICTING COMMANDS, ONLY ONE KIND CAN BE ENTERED AT A TIME"*

This message occurs when more than one move, copy or repeat command is entered. Also, when any combination of move, copy, repeat or shift commands are entered together. Enter number of shift commands at one time, but not in combination with move, copy or repeat.

### *ERROR - INVALID COMMAND FORMAT*

This message occurs when a command was entered incorrectly.

### *ERROR - INCOMPLETE COMMAND*

This message occurs when one or more of the entries required for a command were not entered. For example, a C was entered on one line but there was no A or B entered to indicate where to move the line.

# **Change Options**

### *EXTENDED ATTRIBUTES NOT SPECIFIED*

The screen description has been defined indicating that extended attributes are not to be used. Change the screen description if extended attributes are now valid for this screen.

*OPTION CODE INVALID* Self-explanatory

*SCREEN NAME REQUIRED* Self-explanatory

*SCREEN NAME NOT FOUND* Self-explanatory

*CANCELED* PF12 was invoked to return without changes.

*XXXXXXXX CHANGED* Changes made have been applied. Where,  $XXXXXXX =$  screen name.

#### *FUNCTION COMPLETED*

Option 7 (FIELD NAMES) or Option 8 (RESEQUENCE) have been successfully completed.

### *EDITS EXIST, FIELD CANNOT BE DELETED*

While in Option 2 (SCREEN FORMAT), an attempt was made to remove one or more input/output fields which have edits defined. None of the changes have been made. Delete edits for the fields being deleted and then delete the fields from the screen.

### *XXXXXXXX ERROR IN LINE 1 COL 1*

An input/output field has been defined which ends in the last (BOTTOM RIGHT) position of the screen. When this condition occurs, a valid field-start character must be in the first (TOP LEFT) position of the screen.

### *FLDID CANNOT CHANGE*

An attempt was made to change a FIELD ID (FLDID) value. A FIELD ID value is the one or two alphabetic character(s) following the input/output field-start character. None of the changes have been made.

*CONFLICTING FIELD DEFINITION=FIELDNAME*

An input/output field format was changed which would make it incompatible with a field of the same name on one or more screens. Either change the field name or correct the definition on this screen so it conforms to the format defined on the other screens.

*FIELDID TABLE FULL - PLEASE REDO IN ADD MODE* A screen which has more than thirty-five (35) one character fields can not be changed.

*INVALID COLOR ATTR. ONLY P, B, G, Y, T, R, N ALLOWED* 

*INVALID EXTENDED ATTRIBUTE. ONLY B, R, U ALLOWED* 

*INVALID STANDARD ATTRIBUTE. ONLY A THRU I ALLOWED*

# **Resequence Fields in the Copy Code**

*FLDID NOT FOUND* This message occurs when a **FLDID** is entered which does not exist for this screen.

# **Copy a Screen**

*FROM SCREEN IS REQUIRED* Field: From screen Enter the name of the screen to be copied from.

*FROM SCREEN DOES NOT EXIST* Field: From screen The screen name entered must be an existing screen - Reenter.

*MUST INDICATE THE AMOUNT OF DATA TO BE COPIED* Field: Screen format only Specify one option, for example, screen format only, screen format + field names, etc. Place an X beside the desired option.

# **Primary Option Menu**

#### *APPLICATION ID MUST EXIST IN THE TXNTBL CONTROL TABLE*

Using the **TABLES/AP** (Option 8) maintenance automatic default processing function, verify that the application name exists in the control table TXNTBL. This can be accomplished by entering the table name authid.TXNTBL on the **TABLES/AS menu.**

#### *APPLICATION NAME REQUIRED*

Enter a valid application name. Check spelling or find out the correct application name to use.

#### *APPLICATION NAME MUST BE A VALID NAME*

An application has been entered which has not been previously established. Check spelling, find out the correct name to use, or establish the name as a valid application name thru **TABLES/AP** (Option 8) automatic default processing function.

#### *OPTION CODE REQUIRED*

Enter Option Code 1 through 9.

#### *OPTION CODE INVALID*

An option code not defined in list of options for this menu has been entered. \*\*\*\*\*\*\*\*

#### *SCREEN NAME REQUIRED*

Enter a screen name. For Options 3 or 4, the name entered must be a name previously used for a screen which was designed with the screen design functions. For Option 1, this can be a new screen name, if designing a new screen, or it must be a name previously used. Check spelling or find out the correct screen name to use.

#### *SCREEN RECORD NOT FOUND*

A screen name has been entered which has not been previously assigned. Check spelling or find out the correct name to use.

# **Edit Definition Functions Menu**

### *NO CONTROL FIELDS ARE DEFINED* - OPTION 2

At least one field on the screen has to be defined as a controlling field in relational edits to use this option. Use Field Edit Definitions to identify controlling field.

*NO EDIT DEFINITIONS EXIST FOR THIS SCREEN* - OPTION 5 Edits must first be defined for the screen before performing these options.

#### **TABLES/AS - Appendices D-6**

*OPTION CODE INVALID* Valid codes are listed on the screen.

*OPTION CODE REQUIRED* Valid codes are listed on the screen.

### *SCREEN MODULE IS NOT FOUND*

Either the screen has not been prepared for test or the program library may have gone into extents. Stop and start the message region to resolve the problem for the second case.

*SCREEN NAME INVALID* A valid screen name is required to perform any of the options.

*SCREEN NAME REQUIRED* A valid screen name is required to perform any of the options.

# **Field Edits**

### *ABOVE INDICATES THE CURRENT DEFINITIONS*

This is not an error message. If defining edits for the first time for this field, these are either the default edits or this field has edits defined for another screen. Pressing the ENTER key will activate these edits for this field on this screen.

*ALPHA CHECK & FORMAT CANNOT BOTH BE Y* These two edits are mutually exclusive.

*DATE REL. MUST BE BLANK OR = < L > OR G* See the explanation of each of these characters listed earlier in this section under date field edits.

*FIELD MUST BE Y OR N* A response of other than a Y or N value has been given. Correct and press ENTER.

*FIELD NAME NOT DEFINED FOR THE SCREEN* The field name entered as a special message field must be a predefined field on this screen.

### *FIELD TOO SHORT FOR STANDARD MESSAGES - CUSTOMIZE. MAX STD MESSAGE IS 73*

A special message field must be defined as having a length of 73 or greater in order to utilize the system's generic error messages. If it's defined as less than 73, the error messages must be customized.

*FORMAT LENGTH MUST BE EQUAL TO THE FIELD LENGTH* 

### **TABLES/AS - Appendices D-7**

The format specified must be the exact length of the field, including the special characters.

### *FIELDS LONGER THAN 20 CHARACTERS CANNOT BE FORMATTED.*  The maximum length alphanumeric field that can be formatted is 20 characters.

### *FORMAT IS INVALID*

If Y was specified to format check, the format desired must be entered. If N was specified to format check, the format must not be entered.

### *VALIDATION ERROR\_SCRVAL RECORD NOT FOUND*

Edit definitions being changed are not found. Delete the field edits and reestablish using the field edit definition panel.

#### *SPECIAL MESSAGE FIELD CANNOT BE COMMON MSG FIELD*

The field name being used as a special message field has already been defined as a common message field. Change one or the other.

# *USE CUSTOMIZE OPTION & CLEAR ALL MESSAGES*

When changing the customize message option from Y to N, first delete the customized messages using the CUSTOMIZE MSGS SCREEN.

# **Discrete Value Entry Screen**

### *FORMAT MUST BE NUMERIC OR VALUE NOT LONG ENOUGH* The discrete value entered must be numeric and it must be the same length as the field. If

more than one discrete value is entered they must be separated by a comma.

### *INVALID DATE FORMAT OR LENGTH NOT EQUAL TO FORMAT*

The date value entered must be the same length as the field and it must be of the same format, i.e., if the date is defined as MMDDYY then **860101** would be invalid.

#### *DECIMAL POINT LOCATION IS INVALID*

Discrete values for quantity fields must contain the same number of decimal positions as defined on the Field Edit screen.

# *FORMAT LENGTH DOES NOT MATCH FIELD LENGTH*

The discrete value entered must be the same length as the field. If more than one discrete value is entered they must be separated by a comma.

# **Relational Edit Rules**

*COMPARE FIELDS MUST BE SINGLE VALUED OR BELONG TO THE SAME GROUP* The field name of a field in a repeating group other than the repeating group of the control field has been used as the name for compare FLD1 or compare FLD2. Check the spelling of the field name used or remove the name from the condition.

*CONTROL FIELD NUMBER ENTERED MUST MATCH THE LIST* Some value for "ENTER CONTROL NUMBER DESIRED" has been entered, but it does not match any of the numbers in the list shown on this screen.

*RELATIONAL COMPARE FIELDS MUST MATCH SINGLE VALUE CONTROL FIELD* A field name of a field in a repeating group as compare FLD1 or compare FLD2 has been used and the control field is a non-repeating group field. Either use the repeating group field as the control field or, check the spelling of the field name entered.

*RELATIONAL CONTROL FIELD NUMBER IS REQUIRED* No value has been entered for "ENTER CONTROL NUMBER DESIRED".

*RELATIONAL FIELDS MUST MATCH SINGLE VALUED CONTROL FIELD*

This is a control field which is a non-repeating group field and fields have been selected within a repeating group for use in this relational condition. Either use the repeating group field as the control field or go back and select the correct non-repeating group fields.

*THE SPECIFIED CONDITION IS NOT DEFINED, CANNOT PROCESS* A condition number for change has been specified which does not exist. Use view relational edits to see the conditions which are defined.

*THE SPECIFIED CONDITION IS NOT DEFINED, CANNOT DELETE* A condition number for delete has been specified which does not exist. Use view relational edits to see the conditions which are defined.

# **Define Field Values for Conditions**

### *A DATE FIELD CAN ONLY BE COMPARED TO ANOTHER DATE FIELD*

An alphanumeric or numeric or quantity field name for FLD1 or FLD2 has been used and the screen field selected to participate in the relational condition is a date field. Check logic, field names and spelling.

#### *ADDED FIELD NAMES MUST HAVE BEEN PREVIOUSLY SELECTED*

A field name has been entered in the left most column which was not in the list of field names selected for this condition. To include another field, PF12 must be entered to select that field using a P, A, or C. Check spelling also.

### *ALPHA & NUMERIC FIELDS CAN ONLY BE COMPARED TO OTHER ALPHA & NUMERIC FIELDS*

A date field name or a quantity field name for FLD1 or FLD2 and the screen field selected to participate in the relational condition is either alphanumeric or numeric. Check logic, field names and spelling.

### *A QUANTITY FIELD CAN ONLY BE COMPARED TO ANOTHER QUANTITY FIELD*

An alphanumeric or numeric or date field name for FLD1 or FLD2 and the screen field selected to participate in the relational condition is a quantity field. Check logic, field names and spelling.

### *DECIMAL POINT NOT ALLOWED*

A decimal point has been entered in one of the values and the field was defined with no decimal points. Remove the decimal point.

### *FIELD MUST BE NUMERIC OR NOT LONG ENOUGH*

Specific values entered must be the same length as the length defined on the screen. A value in FLD1 or FLD2 which is shorter in length than defined on the screen has been entered or an alpha character has been entered in a numeric value.

#### *FIELD MUST BE Y OR N*

A value other than Y or N to the question at the top of the screen has been entered. Enter either a Y or N.

### *INVALID A/N FORMAT*

A value in FLD1 or FLD2 which has a different format than the format you specified in defining field edits for this field has been entered. Check entry or check the format defined.

### *INVALID DATE FORMAT OR LENGTH NOT EQ TO FORMAT*

The date entered for FLD1 or FLD2 does not conform to the date format specified when defining field edits for this field.

### *MULTIPLE DECIMAL POINTS NOT ALLOWED*
A quantity field with more than one decimal point has been entered.

*RELATIONAL OPERATOR CAN ONLY BE =, ¬, <, >, L, G, P, R or A* A valid relational operator has not been entered. Enter one of the values shown.

## *RELATIONAL OPERATOR R, REQUIRES A (-) AT THE END OF THE FIRST FIELD VALUE*

Operator R signifies entry of a range of values or field names. There must be a (-) separating the two values/names entered. Only the first value was entered. Either use a different operator or enter two values/names separated by the hyphen (-).

### *2ND VALUE OF RANGE MUST BE GREATER THAN 1ST VALUE*

A specified a range of values has been specified where the 2nd (to) value is not greater than the 1st (from) value. Check the values entered.

## *UNACCEPTABLE INPUT CHARACTER AT THE END OF THE FIRST COMPARE VALUE*

The value entered in FLD1 does not have a single quote following the last character. The number of characters between the single quotes must be the same number of characters as the field length defined on the screen.

## *VALUE MUST BE A FIELD NAME OR ENCLOSED IN SINGLE QUOTES*

A specific value was entered for FLD1 or FLD2 and the value was not enclosed in quotes. A field name in FLD1 or FLD2 has been specified which is not a field named on the screen. Check spelling.

# **Record Mapping Option Menu**

## *OPTION CODE REQUIRED* Specify any option code.

## *OPTION CODE INVALID*

The option code entered is not one of the available options for this screen.

## *MAP-NO. IS NOT REQUIRED FOR ADD FUNCTION*

Option 1 has been selected and a map number has been entered. Blank the map number field to proceed. Map numbers are generated automatically by the product in the define function.

# **Record Mapping Definition**

### *DATE CODE MUST BE ABSENT FOR FIELD TYPE NUMERIC*

A numeric screen field has been related to a record field and have supplied a date code for the record field. If the screen is not defined as a date field, a date code cannot be used for the record field.

Remove the date code or fix the screen or use the proper FIELD SEQ NO. value.

## *FIELD VALUE CANNOT BE NON-NUMERIC*

A value has been entered with other than digits in the MAP SEQ NO. field. Correct the value entered.

*MAP SEQUENCE NO. DOES NOT MATCH SCREEN FIELD SEQUENCE* A value has been entered in MAP SEQ NO. which does not exist in the list under FIELD SEQ NO. Correct the number entered.

*OPERATOR FIELD NAME MUST BE ON THE SELECTED SCREEN* An operator field name has been entered which does not exist on the screen. Check the spelling of the name.

# **Define Mapping Source**

### *INPUT IS REQUIRED FOR THE OPTION SELECTED*

A table name and/or a copy code name and/or a **VSAM** filename has been specified but an X was not entered to indicate the source for mapping.

### *OPTION CODE INVALID*

A value other than X was entered next to **TABLES/AS** definitions or next to copy code source input.

*ONLY ONE TYPE OF MAP CAN BE DEFINED AT A TIME* More than one X was entered to indicate the source for mapping.

*\* XXXXXXX TABLE DEFINITION DOES NOT EXIST IN TABLES/DB2 CATALOG* An invalid table name was entered.

## *\* XXXXXXXX COPY CODE MEMBER MUST BE EXTRACTED USING UTILITY PROGRAM*

Either the copy code member name was misspelled or JCL401MC was not run.

## **\* Note: XXXXXXXX = TABLE NAME OR COPY CODE MEMBER NAME.**

*CONVERSION TO NUMERIC FORMAT IS NOT POSSIBLE*

### **TABLES/AS - Appendices D-12**

A date code containing slashes (/) for the MAPPED DATE FORMAT and the record format is numeric. There is inconsistency. Check the date code used or the wrong FIELD SEQ NO may have been entered.

## *VALIDATION ERROR\_SCRVAL RECORD NOT FOUND*

One or more fields being mapped have lost their edit definition even though fields appear to be marked as being edited.

This problem can be cleared by switching to the edit definition panel and deleting the field edits for all fields that are being mapped and then redefine the edits.

# **Allow Functions**

*INVALID NAME WAS ENTERED, VALID NAME SHOWN, VERIFY AND REENTER* The MSG field name entered does not exist on the screen. The name of a field defined as a message field in FIELD EDITS is shown. If OK, press ENTER. If not OK, review names and enter an existing MSG field name.

*INVALID NAME WAS ENTERED, VERIFY AND REENTER* The Function Code field name does not exist for this screen.

*INVALID KEY, CANNOT BE SAME AS THE KEYSTROKE TO PROCESS* Confirm Delete key cannot be the same as the Keystroke to Process.

# **Appendix E**

# **TABLES/AS System Menu**

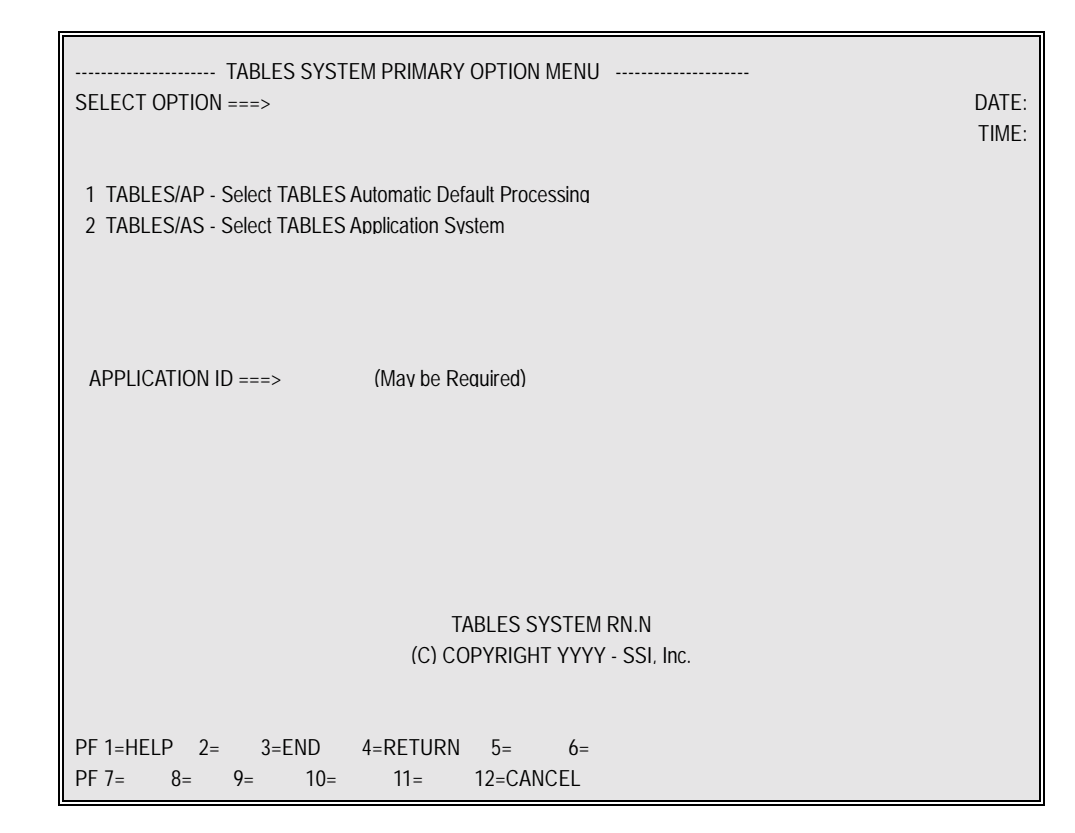

Figure E-1

Transaction TSMM displays the above menu.

Transaction TS01 displays the **TABLES** Application System menu (same menu as having selected Option 2 from the above menu).

Transaction TSAP displays the **TABLES** Automatic Default Processing panel (same panel as having selected Option 1 from the above menu).

# **Appendix F**

# **VSAM Data Set Access Via TABLES/AS**

### **JCL401MC**

Extract copy code for the VSAM table. See **TABLE/S/AS** Reference Manual, Copy Code Requirements for copy code limitations.

- •**MEMBER NAME** in copy code DD may be equal to the MEMBER NAME specified in the Control DD
- •**TABLE NAME** specified in Filekey Record **MUST** be equal to the MEMBER NAME specified in the Control DD
- •**DD NAME** specified in the Filekey Record **MUST** be the DD NAME specified in the CICS FCT (File Control Table)
- •**CARDS 2 7** are continuation cards beginning in column 1 and continuing through column 80 in each card.
- •**DD STATEMENT** in the JCL must be the same as the DD Statement in the CICS start-up JCL. The DD NAME in the Filekey Record **MUST** be equal to the DD NAME in this statement.

### **TABLES/AP - ACCESSING A VSAM FILE**

•A USERID CONTROL TABLE record must exist

- USER ID = Your sign-on Userid or "ALLOW"<br>- TABLE NAME = DD NAME as specified in the CIC
	- $=$  DD NAME as specified in the CICS FCT
- AUTHORIZATION = "Y" or "N" for each function desired.

 Usually a "Y" is entered for all. If using "ALLOW", normally a "Y" is entered only for the Inquire and Browse functions to allow all users inquiry ability.

- Use **TABLES/AP** to update the AUTHID.USERID TABLE

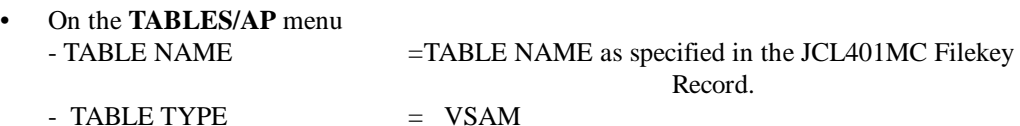

### **TABLES/AS DEFAULT SCREEN GENERATION**

- On the SCREEN DESCRIPTION panel
	- TABLE NAME =TABLE NAME as specified in the JCL401MC Filekey Record.
	- SOURCE =VSAM
	- DEFAULT SCREEN= "YES" or "SEL"

#### **TABLES/AS CUSTOM SCREEN MAPPING**

- Enter "X" for Copy Code Source
- Enter DD NAME as defined in the CICS FCT
- Enter COPY CODE MEMBER NAME = TABLE NAME as specified in JCL401MC Filekey Record.

### **TABLES/AS CUSTOM SCREEN PROCESSING OPTIONS - DATABASE ACCESS**

The first time the file/table is used, the values should be checked

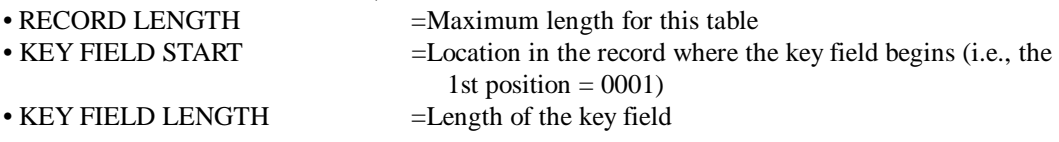

## **TABLES/AS SCREENS ACCESSING A VSAM DATA SET**

From Option 9 - **TABLES/AS** Primary Option menu

- Enter Option 9, Screen name and press ENTER
- **TABLES/AS** Screen Processor menu will be displayed with your screen name in it. Press ENTER to process your screen.

From Transaction TS09

- A USERID Control Table Record must exist for your sign-on ID or "ALLOW". See **TABLES/AP** above for description.
- You **MUST** have run Option 5 Prepare Screen for this screen **OR** Option 9 Screen Processor with this screen name.
- You may have created a SCREEN LOAD MODULE first.

**NOTE**

If a screen load module exists, TS09 will use it. Therefore, once a screen is in load module form, if any changes were made to the screen, always recreate the load module before using TS09 **OR** delete the load module from the library.

### **VSAM DATASET ACCESS VIA TABLES**

Please note that when accessing the **TABLES/AS** Screen Processor menu from Option 9, there is no verification of userid. Option 9 assumes development mode and therefore does not require a userid.

the USERID control table in **TABLES** must be updated in each separate region where it will be used. It is not migrated!

**USERID** - The USERID is obtained from the CICS sign-on ID.

The CICS sign-on USERID, if entered, **MUST** be a valid entry in the USERID control table. A valid entry consists of either:

 a) that userid connected to that dataset or

b)a userid of "ALLOW" for that dataset.

If you use CICS sign-on, you will not be allowed to use a userid different than your signon ID.

If using your own CICS TRAN code, with an entry in the TXNMNU table, the above USERID requirements exist. Depending on whether you use CICS sign-on or not the entries in the USERID control table, the following will occur:

·If the user is signed on to CICS and the USERID is valid, the screen is displayed. ·If the USERID table has the value "Allow", the screen is displayed.

·If the user is signed on to CICS and the sign-on userid is not valid, the **TABLES/AS** Screen Processor menu will be displayed. The sign-on userid cannot be over-ridden on the menu. It must have a valid entry in the USERID table.

# **Appendix G**

# **Connected Tables**

Within the **TABLES/AS** processing capabilities, there is limited support and specific requirements for using connected tables.

The following screen formats should work:

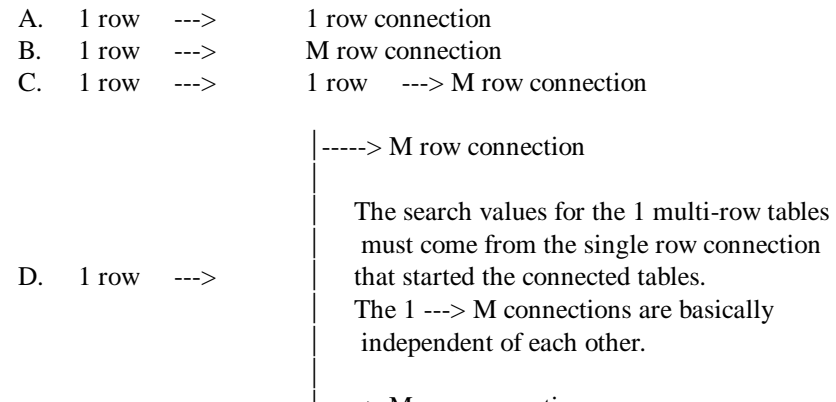

 $\vert$  -----> M row connection

### **FOR EXAMPLE D.**:

Although the  $1 \rightarrow$  M sets are like independent tables, they may be accessed as connected as long as the search values are all part of the first table OR existed on the screen (by being passed from another screen or populated with initial values).

#### **FOR EXAMPLE A., B. and C.**:

The first table that has 'MANY', rows on the screen must be the last of the connected tables on that screen. To proceed further you need to switch to another screen.

#### **FOR EXAMPLE D.**:

Although each  $1 \rightarrow$  M sets are like independent tables, they may be accessed as connected as long as the search values are all a part of the first table.

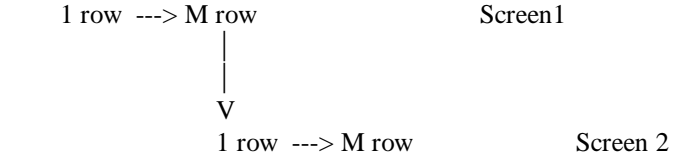

When specifying the number of rows to retrieve in the Process Options, Allow Functions screen, you must specify the same number as can be held on the screen., i.e., one in all cases except for the last table if the screen has multiple rows. For that value, it must be the same as the number of rows on the screen for that table.

For Inquiry Only screens, using a DB2 View, you could build a view that allows multiple multi-row tables. Using the DB2 View, you could possibly handle the data on a screen that could not have been accomplished without the DB2 View.

Any deviations from these constraints and requirements can produce unexpected results.

# **Appendix H**

# **Test TABLES/AS Default and Custom Screens**

## **TEST ALL DEFINED FUNCTIONS**

#### **NOTE**

This process performs all edits and physically accesses and maintains the table. ALL defined features of **TABLES/AS** are available in this process.

At the **TABLES/AS** Primary Option menu: Select Option 9 - Screen Processor Enter the 1st screen to test

Press ENTER

The 1st screen to test will be displayed Add some rows (function  $=$  A) Retrieve some rows (function  $= R$ ) Retrieve some rows for Update (function  $= U$  or nothing) Change some retrieved rows (function  $= C$  or nothing) If data was changed in the row, it will be updated Delete some retrieved rows (function  $= D$ )

Things to Remember

•You MAY NOT change or delete rows unless previously retrieved for update •The top left function code field changes the screen status •Any values entered in the 1st screen row will be used for searching •Any blank columns in the 1st screen row will not be used for searching •PF12 when done testing

## **TEST FIELD & RELATIONAL EDITS ONLY**

#### **NOTE**

This process only tests the screen edits defined. It does not access the physical table.

At the **TABLES/AS** Primary Option menu

Select Option 6 - Test Facility

Enter data on the screen and press ENTER

Any edit errors will be reported in the message field

Correct errors as reported.

When the entire screen is correct, it will redisplay without data.

# **Appendix I**

# **Default Screen Generation**

## **STEPS TO FOLLOW**

- 1. Select Screen Design
- 2. Enter A for Add and enter a screen name
- 3. On the Screen Description panel •Enter a description for the screen (shows up in lists) •Enter a table name •Enter a source (VSAM or IMS). DB2 is the default. •Enter YES or SEL for default screen
- 4. Once the default screen has been generated, you may: Select Option 2 - Format to change the default screen format. •PF2 to use Line Commands to modify the screen •PF5 to see table columns and the **TABLES/AS** control information •PF3 to save the changes
- 5. Proceed directly to TEST the screen See 'Testing **TABLES/AS** Default & Custom Screens' in Appendix H
- 6. If screen changes are required, go to Step 1 and select the Change function.
- 7. Add additional functionality as desired.

# **Custom Screen Generation**

## **STEPS TO FOLLOW**

- 1. Design a screen
	- Select Screen Design

Enter A for add and enter a screen name On the Screen Design - Description panel •Enter a description for the screen (shows up in lists) •Enter NO or spaces for 'Default Screen ==>'

 Paint on the blank screen all desired fields •Function code field(s) •Message field(s) •Table I/O field(s) •Literals Enter PF2 to edit the screen in Line Commands

 PF3 to return to paint PF3 to save and return to the Change Screen menu Select Option 7 to Name fields on the screen •Name the screen fields •Use the repeat names function for repeating groups of field names Return to the Primary menu

#### **NOTE**

•Steps 2 through 4 are required for any screen that will process a table. •For menu or help screens that do not process tables, perform Step 3 to mark the common message field and specify edits if desired. •Then go to Step 5.

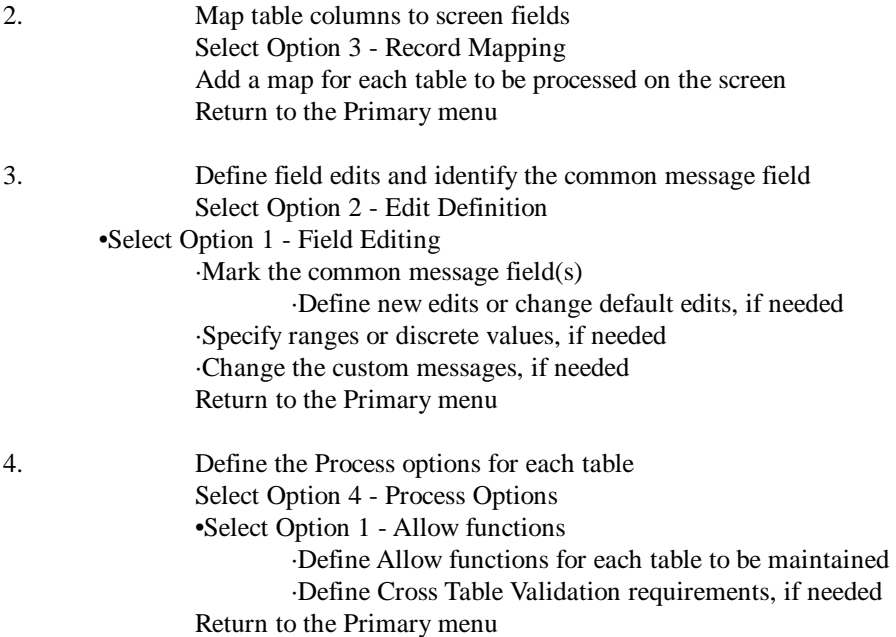

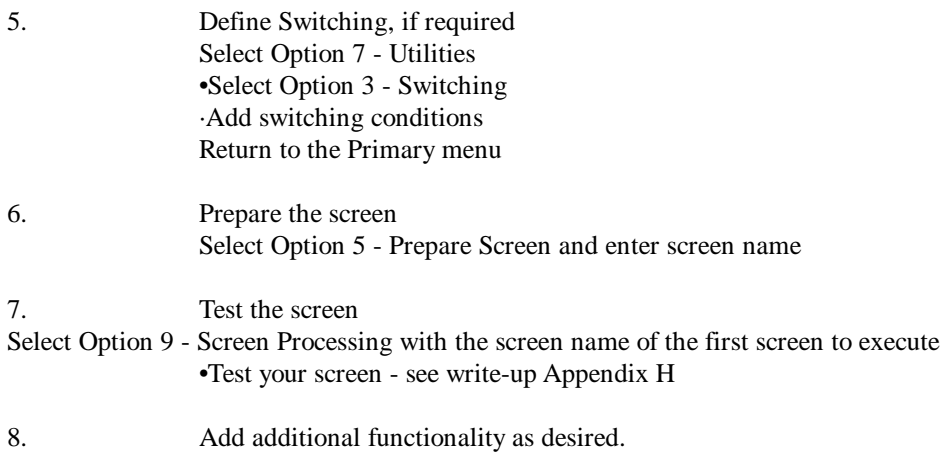

# **Appendix J**

# **Painting Custom Screens**

There are two methods that may be used to paint a custom **TABLES/AS** screen:

When a table name has been specified

and

When a table name has NOT been specified

By entering NO or blanks to the question 'Default Screen ==>' on the Screen Description panel, a blank screen will be presented for painting.

We will develop an example for each method. Each example will walk through a series of screens to show how the screen format is designed. Once the screen has been designed, all of the other facilities of **TABLES/AS** may be defined for the screen. These examples are only showing how to create the actual screen format, i.e., Add a Screen. There is additional information regarding screen design in the section Option ===> C - Change a Screen.

### **ADD A SCREEN - TABLE NAME SPECIFIED**

With this method, **TABLES/AS** has information available regarding the table you named on the screen description panel. To see the information known to **TABLES/AS**, press PF5. Using this information, you can lay out the screen format you desire. The following screens are presented to show the flow and method.

After selecting Screen Design, enter 'A' for Add and the name of the new screen and then press ENTER.

## TABLES/AS - Appendices J-2

We are going to create a screen named SCR2NN

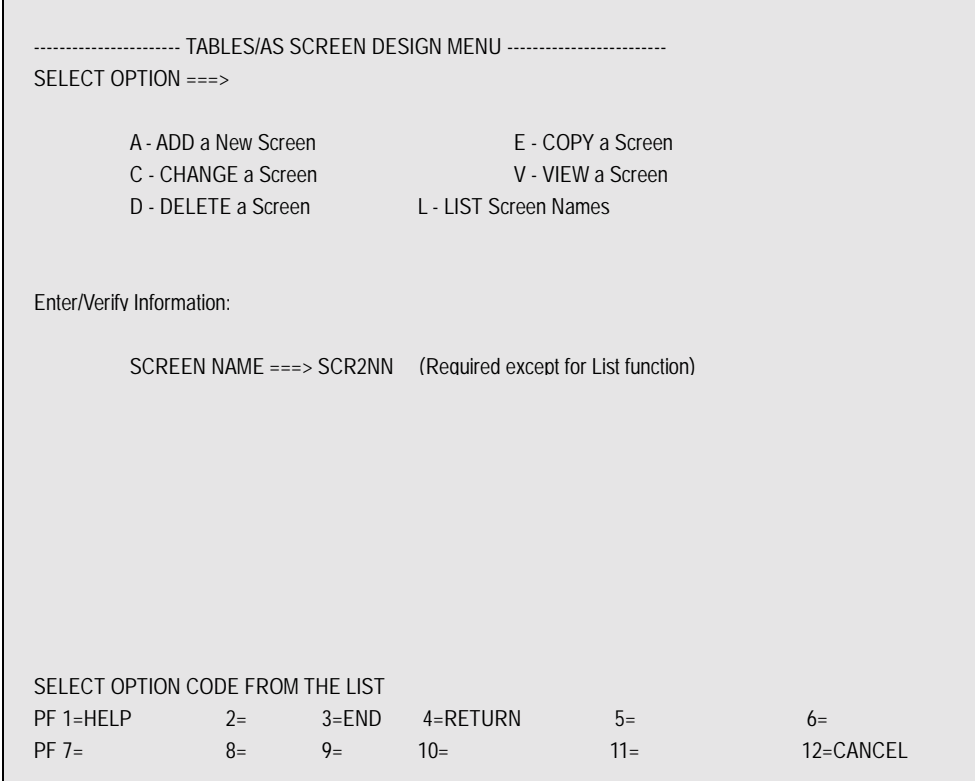

The Screen Description panel is displayed next. Note that we have specified a table name and have not entered anything for the question 'Default

Screen ==>'. These two entries are key to identifying that you have a table to use and that you want to create a custom screen. We could have answered NO to the default screen question to achieve the same results.

```
------------------- TABLES/AS SCREEN DESIGN - DESCRIPTION -------------------
SCREEN: SCR2NN 
ENTER/VERIFY THE FOLLOWING FOR THIS SCREEN: 
  DESCRIPTION ===> CUSTOM SCREEN W/BAS TABLE NAME 
 APPLICATION ID ===> EXTENDED ATTRIBUTES ===> N (Y-YES, N-NO) 
 DISPLAY/JUST ZEROS ===> NULL VALUE CHARACTER ===> \
  CURSOR POSITION ===> 000 (FIELD NO. FOR INITIAL CURSOR) 
SPECIFY MAPPING AND DEFAULT SPECIFICATIONS (FOR NEW SCREENS ONLY):
TABLE NAME ===> SSI006.CARCL41
  SOURCE ===> DB2 DEFAULT SCREEN ===> (YES, NO OR SEL) 
 ADDITIONAL SCREENS ===> 
 SEARCH OPERATORS ===> (Y) 
  SKIP INQUIRY EDITS ===> (Y) 
ATTRIBUTES: STHCY STHCY POSITIONS ARE AS FOLLOWS: 
        1 => A 6 => S - SPECIAL CHARACTER TO USE<br>2 => &D 7 => T - ATTRIBUTE TYPE: 'A' TO 'H'
        2 \Rightarrow 8D 7 \Rightarrow T - ATTRIBUTE TYPE: 'A' TO 'H'<br>3 \Rightarrow IE 8 \Rightarrow H - HILITE: R-REVERSE, B-BLIN
                               H - HILITE: R-REVERSE, B-BLINK, U-UNDERSCORE 4 =>
 9 => C - COLOR: R,B,G,Y,T,P,N-NEUTRAL 
 5 => 10 => Y - CASE: Y-UPPER/LOWER N-UPPER ONLY 
ADD DESCRIPTION 05/26 08:35:34
PF 1=HELP 2= 3=END 4=RETURN 5= 6= 
PF 7= 8= 9= 10= 11= 12=CANCEL
```
When we press ENTER here, a completely blank screen will be displayed for painting.

The next 3 screens show the development of a custom screen once the blank screen has been displayed for painting.

There are some instructions and/or comments in the screens talking about the process of development.

Position 1,1 of the screen is reserved for a Field Start Indicator. If one is not here TABLES/AS will insert one.

We will design this screen using the information available because we used a base table name in the screen description panel. When the ENTER key was pressed, a blank screen was presented. All of the information thus far has simply been typed in. It will be treated as a literal. From here on we will use literals for field names and specify the particular I/O field. We press PF5 to see the list of fields known to TABLES/AS.

When we press PF5 here, a Field List panel will be displayed.

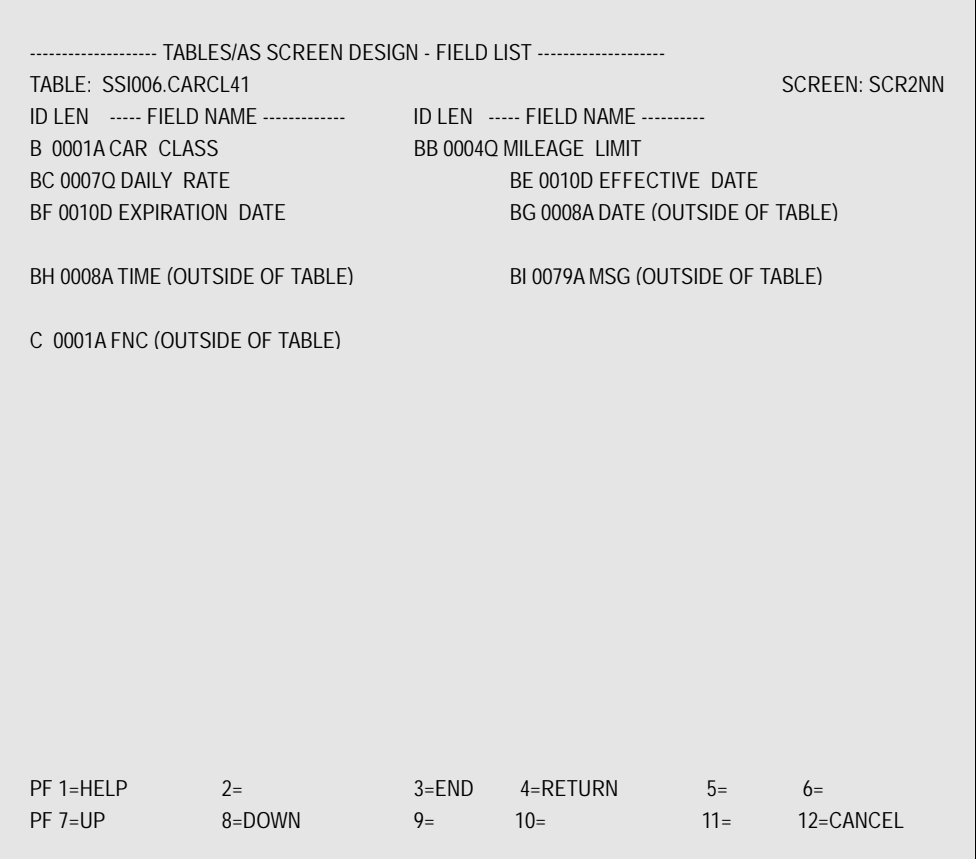

When **TABLES/AS** is asked to automatically generate a screen, in addition to the columns in the table, four additional fields are placed in the screen. These fields are: DATE, TIME, FNC, MSG.

### **TABLES/AS - Appendices** J-6

The ID shown is a **TABLES/AS** generated control value. For single character columns, a single character control field is generated. For columns with 2 or more characters, a 2 character control field is used.

The LEN shown is the total length of the column for the screen display.

The character after the LEN is the **TABLES/AS** screen format character. Valid **TABLES/AS** screen format characters are A, D, Q and N. See the Change a Screen section for a complete explanation of these codes.

The FIELD NAME is the name of the column from the table or one of the four **TABLES/AS** generated fields mentioned above.

To position one of these fields onto the screen being painted, we use the information shown on this screen about the field. We toggle back and forth between this screen and the screen being painted as we use the information to complete the screen design.

### **TABLES/AS - Appendices** J-7

To paint one of these fields on our screen:

•Enter a literal as a name for the screen field.

- •Enter the Field Start Indicator for an I/O field. **TABLES/AS** is shipped with '\_' (underscore) as this indicator.
- •Enter the 1 or 2 character ID assigned for to the column.

•For 3 character fields or longer, enter (LEN minus 2) screen format characters.

You toggle back and forth between this screen and the screen being designed to obtain the correct formats and to paint them on the screen.

The next screen shows a number of fields painted on the SCR2NN screen.

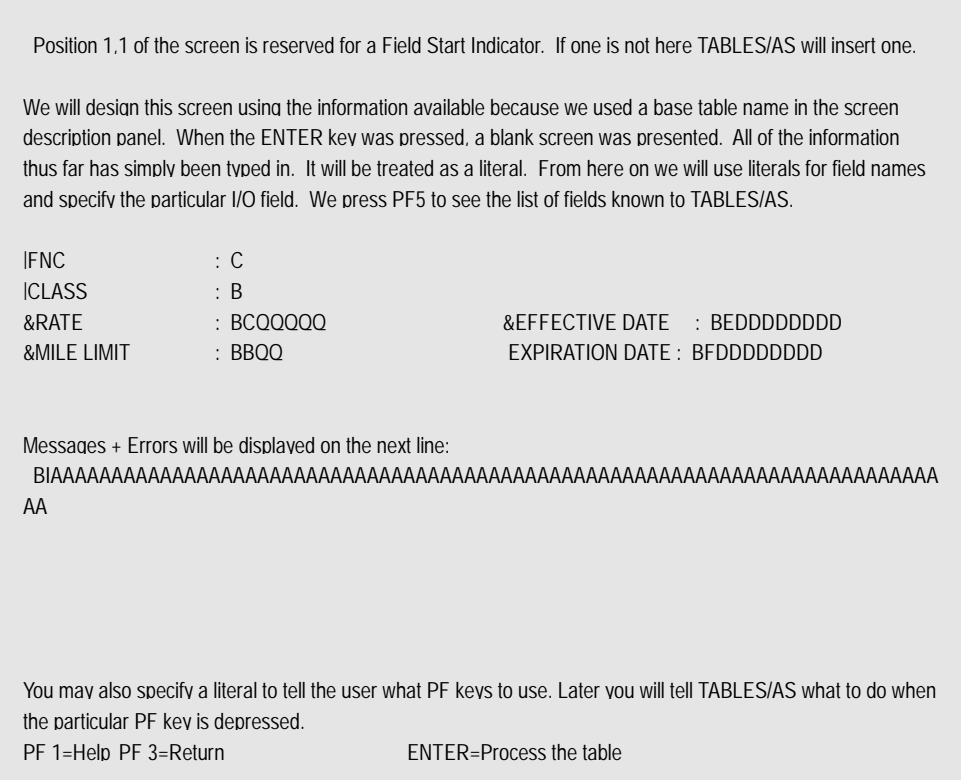

Once the screen has been fully painted, press PF3 to save it. If it has been designed correctly, you will get one of the following messages at the bottom of the Change Menu screen:

- Field Start Indicators Were Inserted or
- Screen Added

If any errors have been detected, an appropriate message will be displayed. In some cases it may be at the top of the screen you are painting. In others, it will be at the bottom of the Change Menu screen.

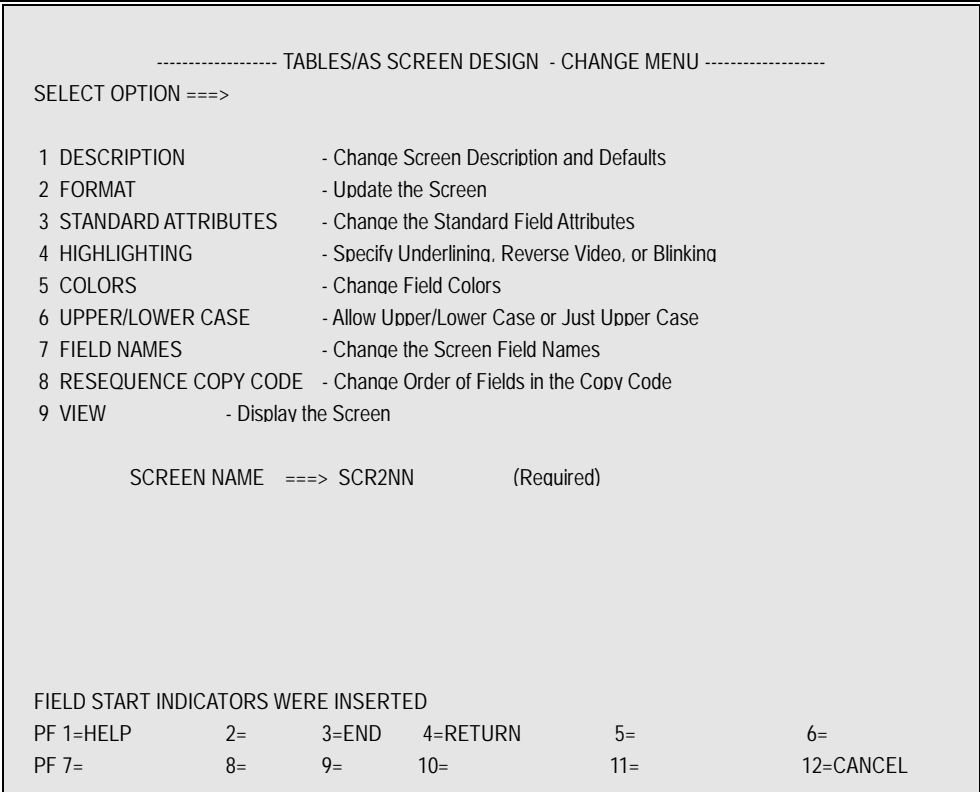

This message appears when a screen has been successfully saved.

### **ADD A SCREEN - TABLE NAME 'NOT' SPECIFIED**

With this method, **TABLES/AS** has NO information available regarding the table(s) you will be using with this screen. To use this method, you need to know the format of the columns in the table(s) you will be using on this screen. The following screens are presented to show the flow and method.

We are going to create a screen named SCR3NN. This screen will look similar to the one used when a table name was entered (see TABLE NAME SPECIFIED section in this appendix). In this way you will see the difference in effort needed. The steps needed to define edits, mapping and process options were not required when the table name was specified.

After selecting Screen Design, enter 'A' for Add and the name of the new screen and press ENTER.

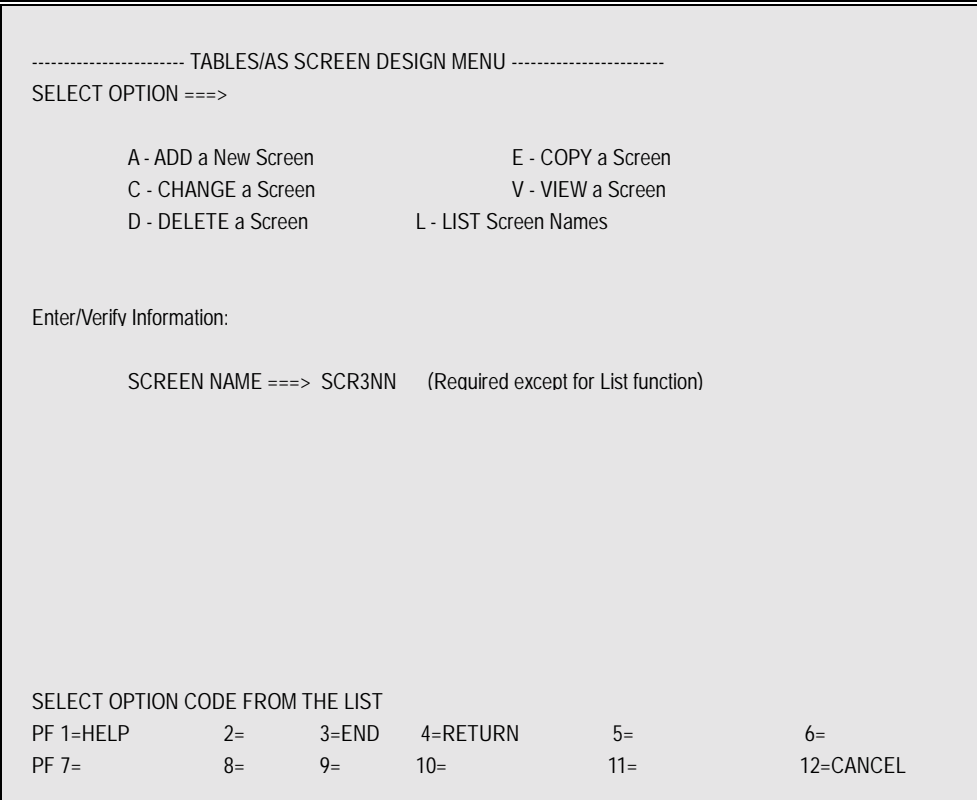

The Screen Description panel is displayed next. Note that we have NOT specified a table name and have NOT entered anything for the question 'Default Screen ==>'. These two entries are key to identifying that you want to create a custom screen, manually specifying all options. We could have answered NO to the default screen question to achieve the same results.

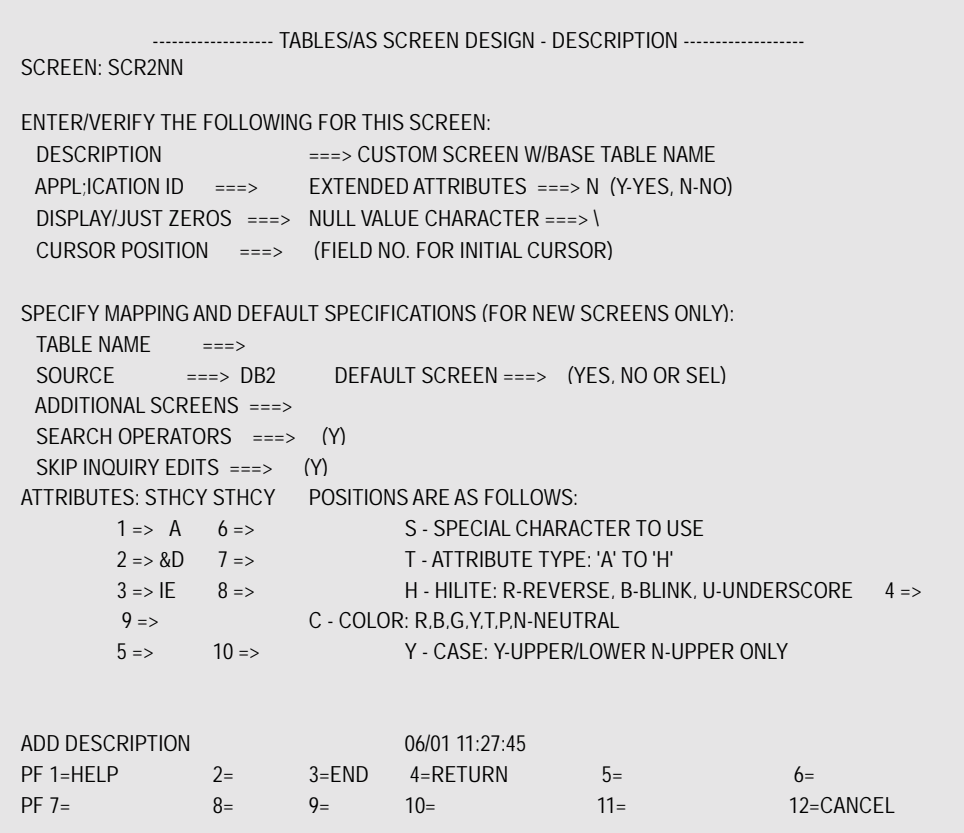

When we press ENTER here, a completely blank screen will be displayed for painting.

There are some instructions and/or comments in the screens talking about the process of development.

The next two screens show the development of a custom screen once the blank screen has been displayed for painting.

Position 1,1 of the screen is reserved for a Field Start Indicator. If one is not here TABLES/AS will insert one.

We will design this screen with no assistance from TABLES/AS. When the ENTER key was pressed, a blank screen was presented. All of the information thus far has simply been typed in. It will be treated as a literal. From here on we will place I/O fields on the screen with their associated literals.

When a table was specified, we were able to press PF 5 to obtain information about the columns in the table. Since we have NOT entered a table name, we need to already know about the columns in the table and begin to design them into our screen.

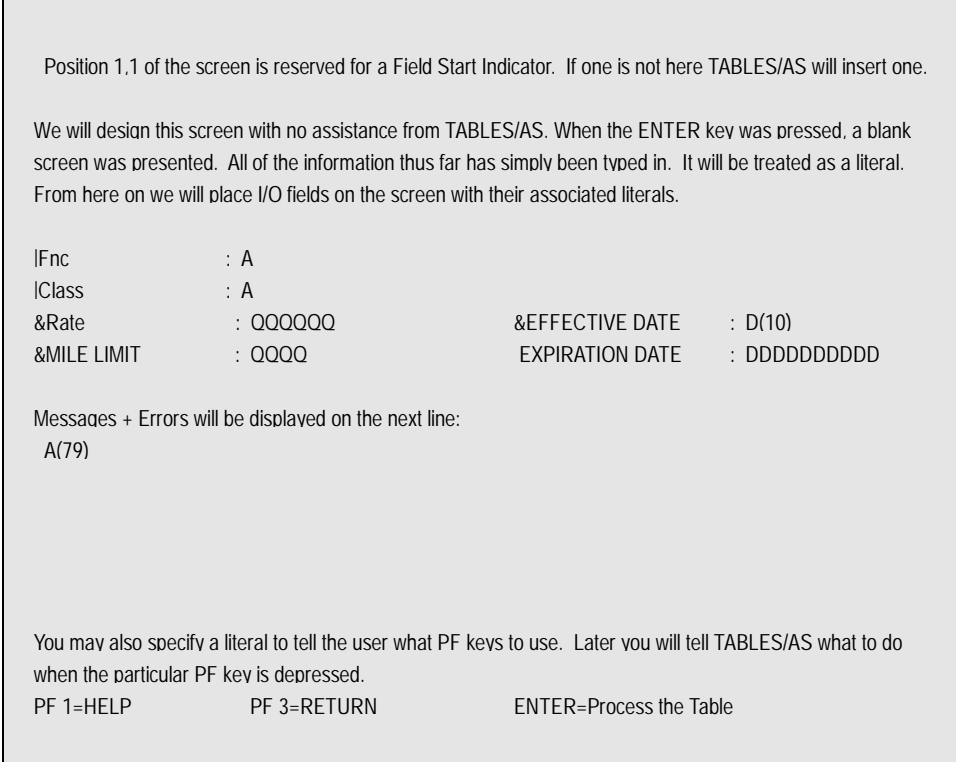

To enter literals on a custom screen is exactly the same whether a table name was entered or not. The entry of the I/O fields on the screen is a little different.

To paint a field on our screen:

- •Enter a literal as a name for the screen field.
- •Enter the Field Start Indicator for an I/O field. TABLES/AS is shipped with '\_' (underscore) as this indicator.
- •Enter a 1 to X TABLES/AS field type characters. Enough characters of the correct type should be entered to hold the table column. Valid field type characters are A (alphanumeric), D (date), Q (quantity), and N (numeric). Looking at the two date fields in the screen above, we see there are two ways to specify a 10 character date field. This is true for each of the four field types.

Once the screen has been fully painted, press PF 3 to save it. If it has been designed correctly, you will get one of the following messages at the bottom of the Change Menu screen: *Field Start Indicators Were Inserted* or *Screen Added.*

If any errors have been detected, an appropriate message will be displayed. In some cases it may be at the top of the screen you are painting. In others, it will be at the bottom of the Change Menu screen.

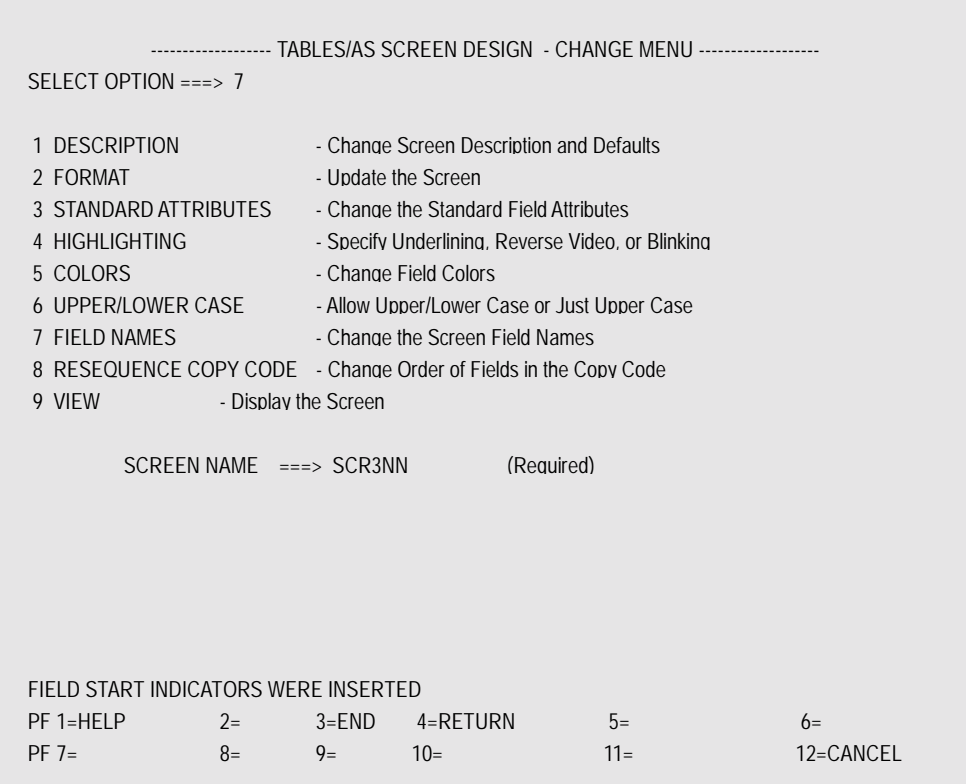

# **TABLES/AS - Appendices** J-19

This message appears when a screen has been successfully saved.

We will enter Option 7 to assign Field Names. The next three screens will show the process of naming the screen fields.

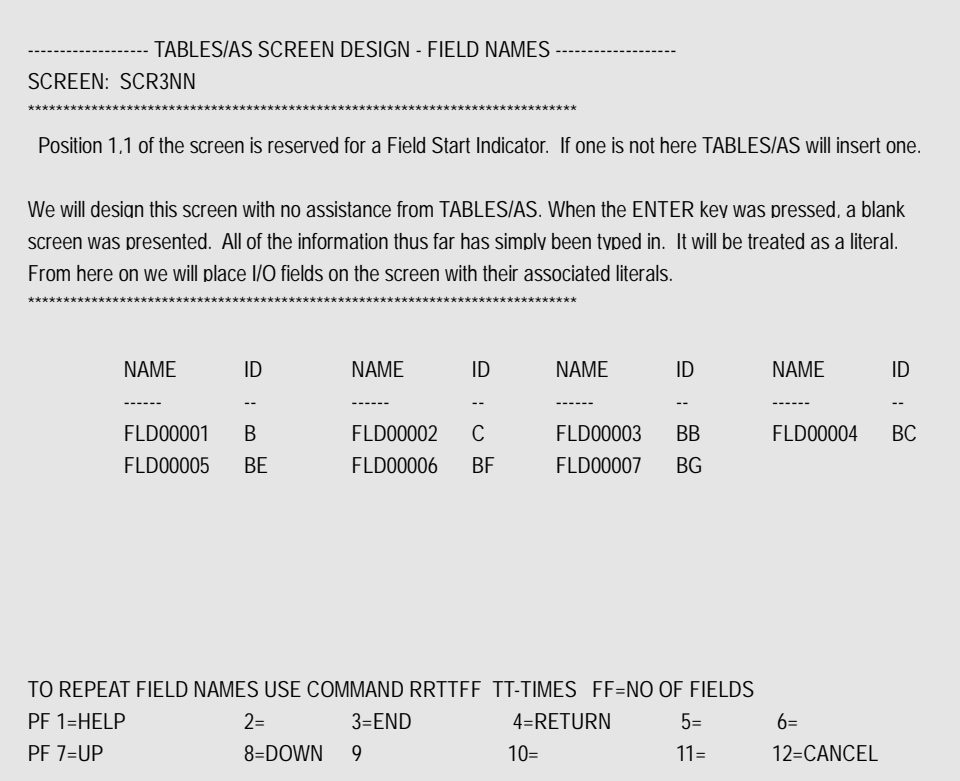

There is an upper half (our designed screen) + a lower half (an area to enter field names. See Option 7 - Update Field Names for a detailed explanation of this process.

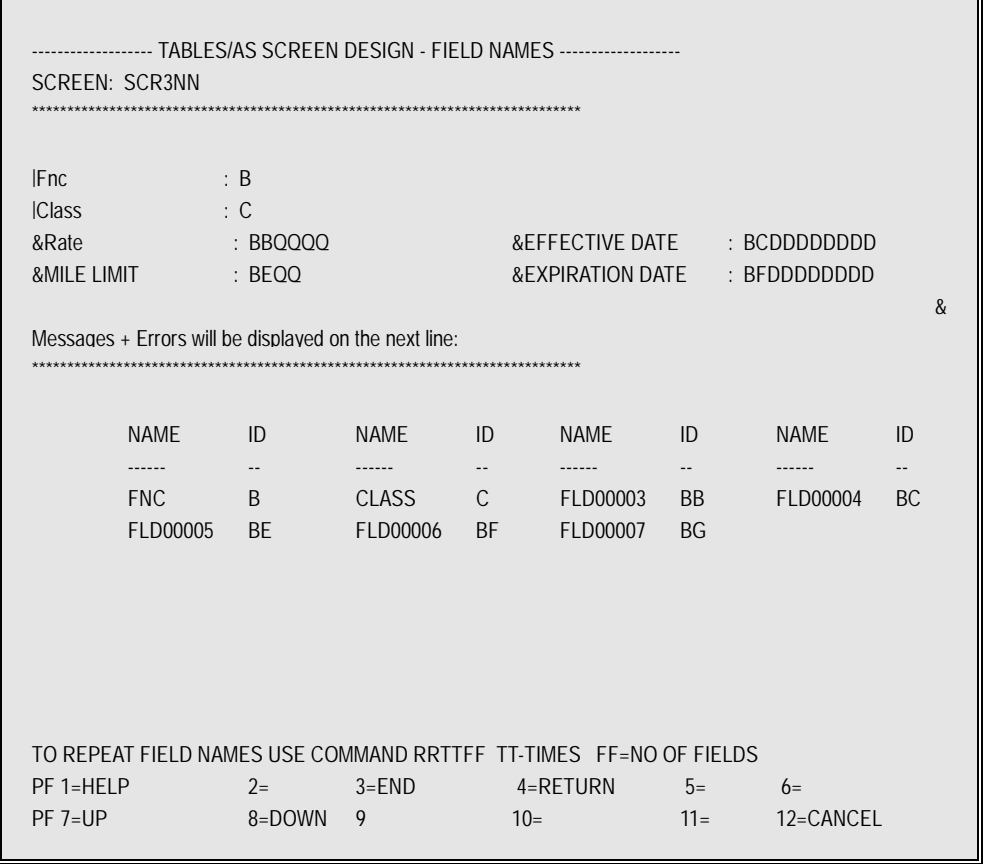

We have named two of the fields and paged down to see our I/O fields

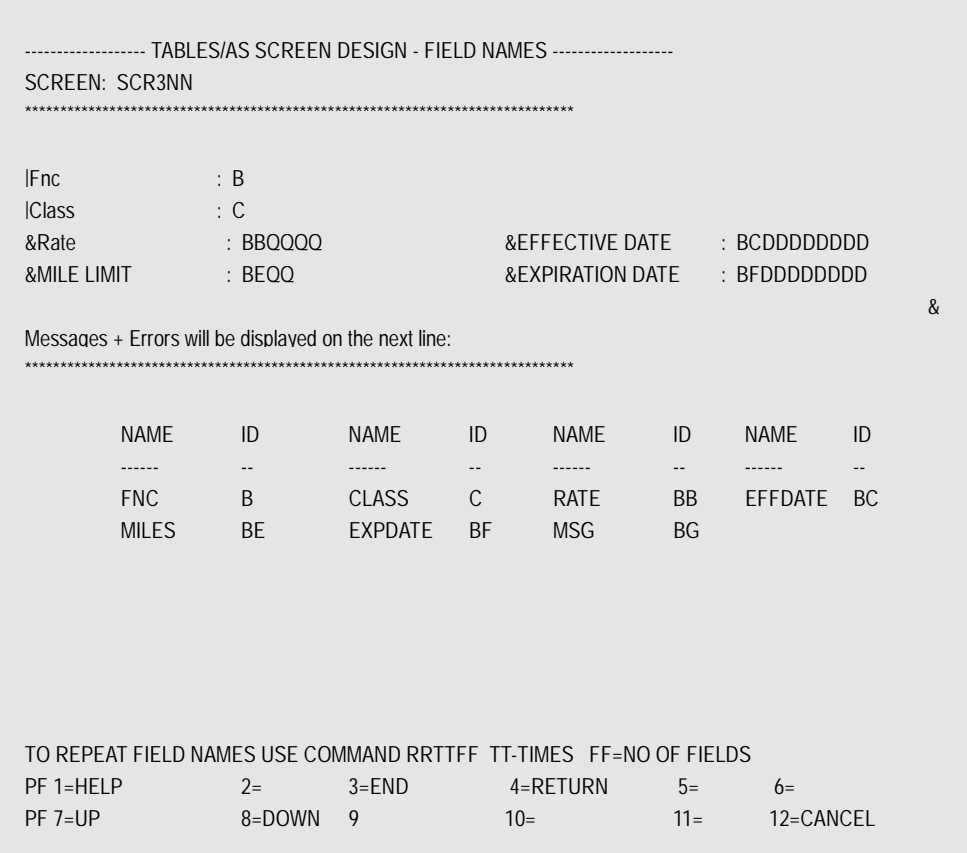

All of the fields have been named. Press ENTER to save the names.

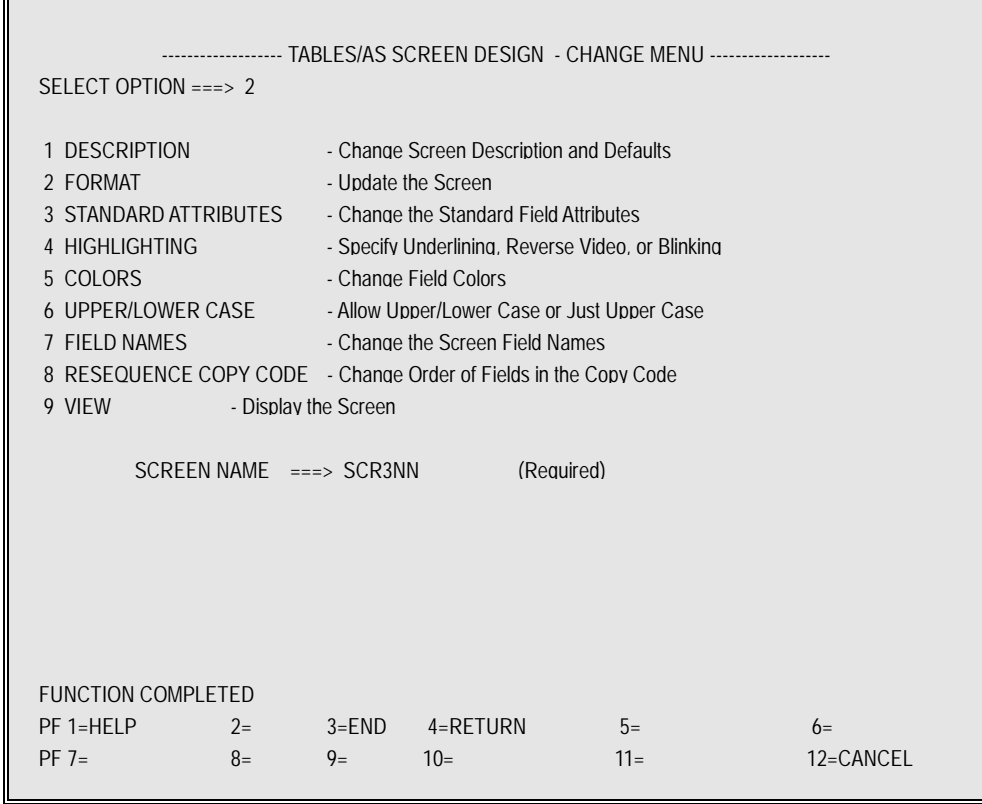

The FUNCTION COMPLETED message tells us we have successfully named the fields. From here we will take a look at the designed screen by entering Option 2 - Format.
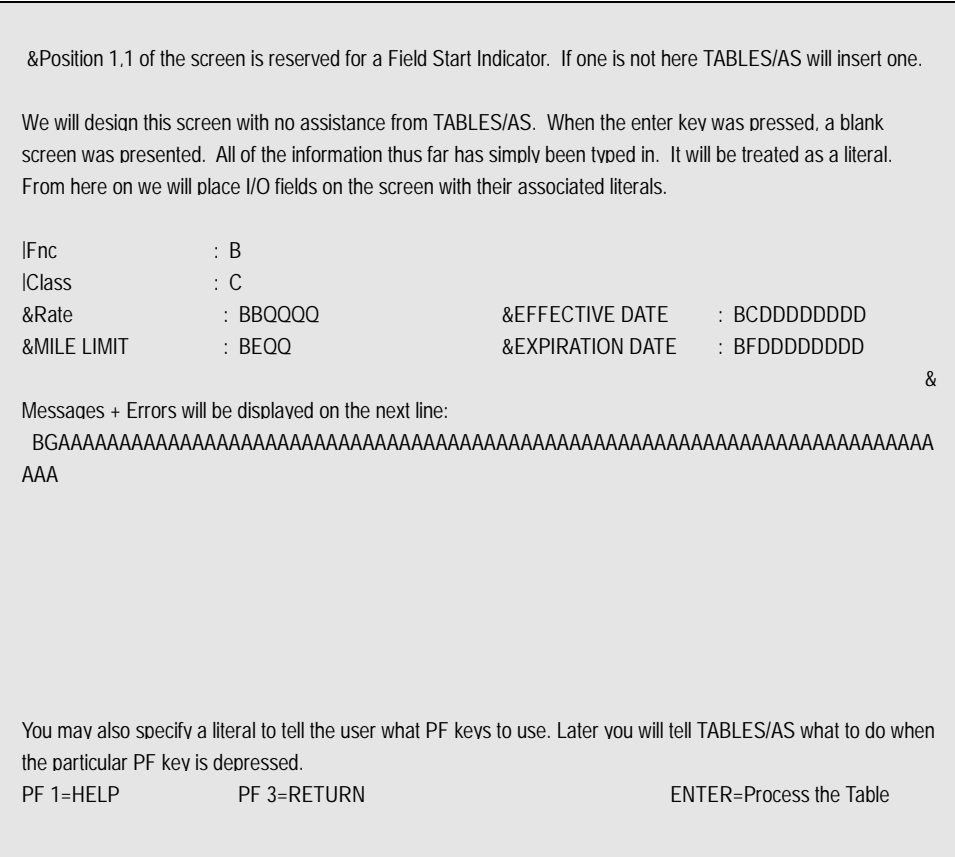

Looking at the format, you can see that once the screen was saved from the painting step, the **TABLES/AS** product assigned 1 or 2 character field identifiers to each I/O field. See Change a Screen for how to move these fields around on the screen if desired.

## **TABLES/AS - Appendices** J-26

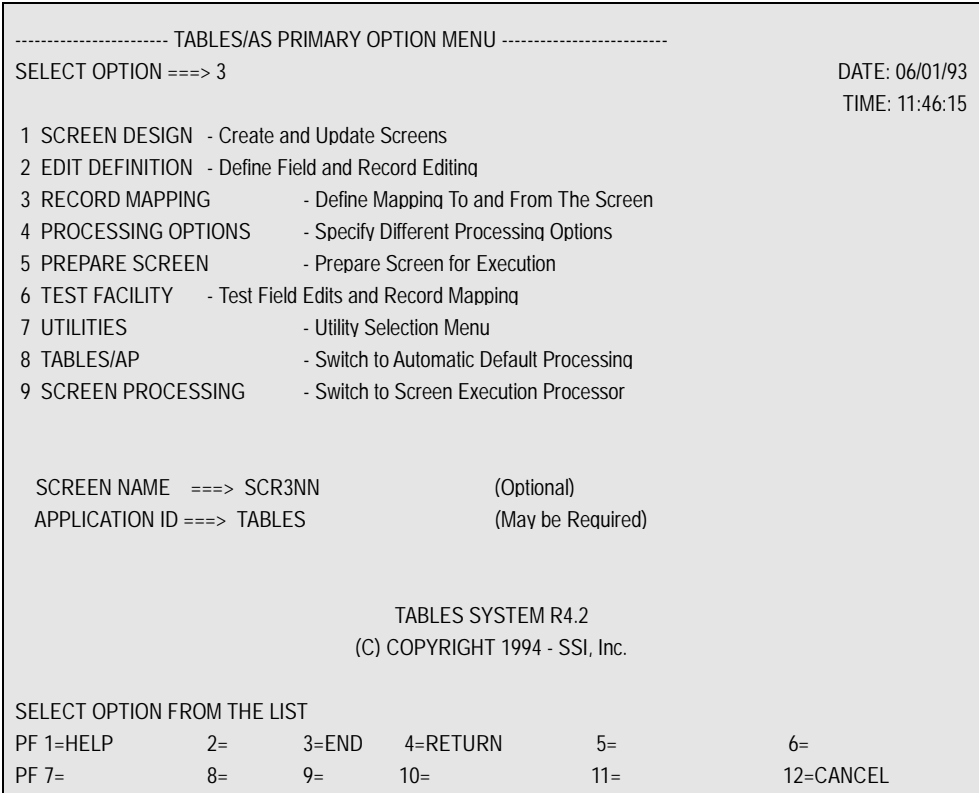

We will select Option 3 - Record Mapping. In the case of a screen where NO table name was specified, this is where we will connect screen fields with table fields. Up to 14 tables (maps) may be defined for use with a screen.

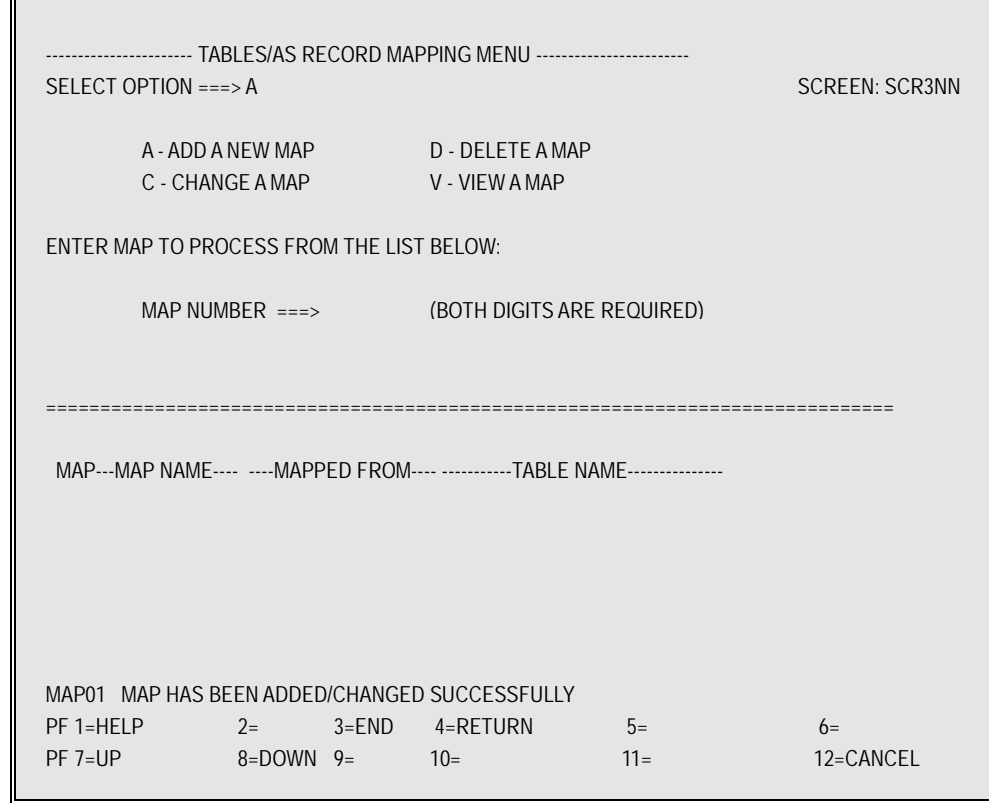

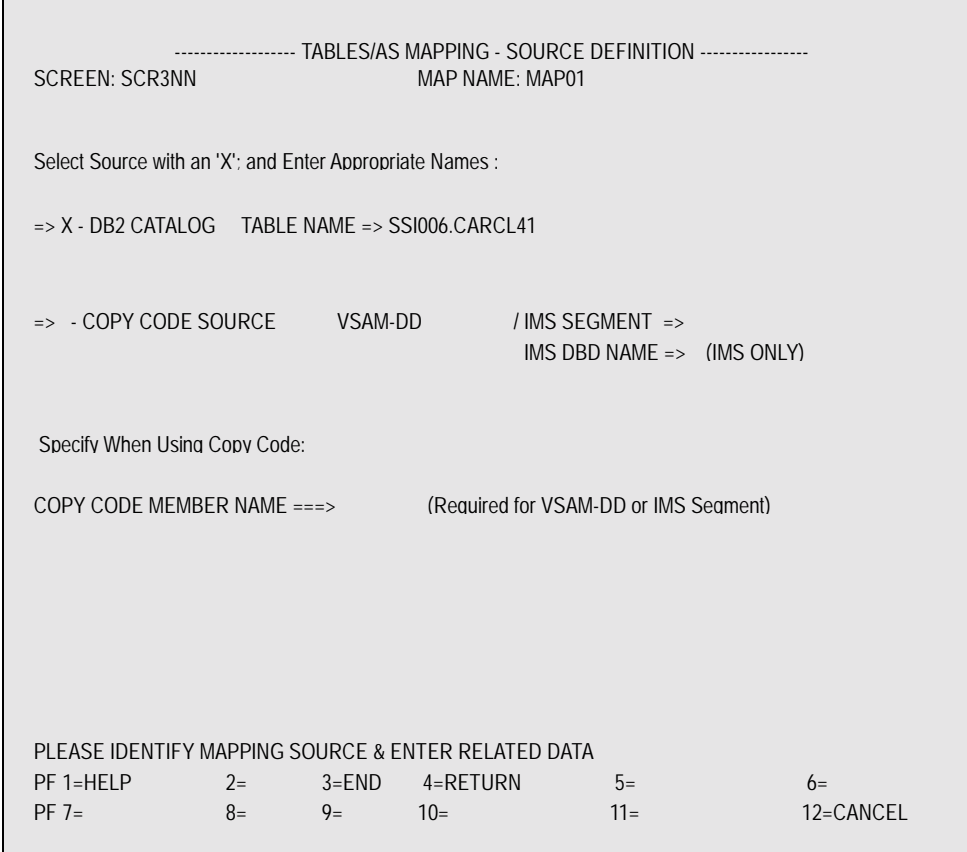

The bottom half of this screen shows the name and source for all maps already defined for this screen. We will add a map by entering Option A.

Since this screen will be processing against a DB2 table, we enter an 'X' next to DB2 CATALOG and enter the fully qualified DB2 table name. When we press ENTER, the SCR3NN screen will be displayed so we can identify which of the screen fields are part of the table we just specified.

If you want a particular map name, the only chance you have to change the one assigned, is on this panel during the Add a Map process. Position the cursor to the assigned map name (MAP01) and type over up to an 8 character name.

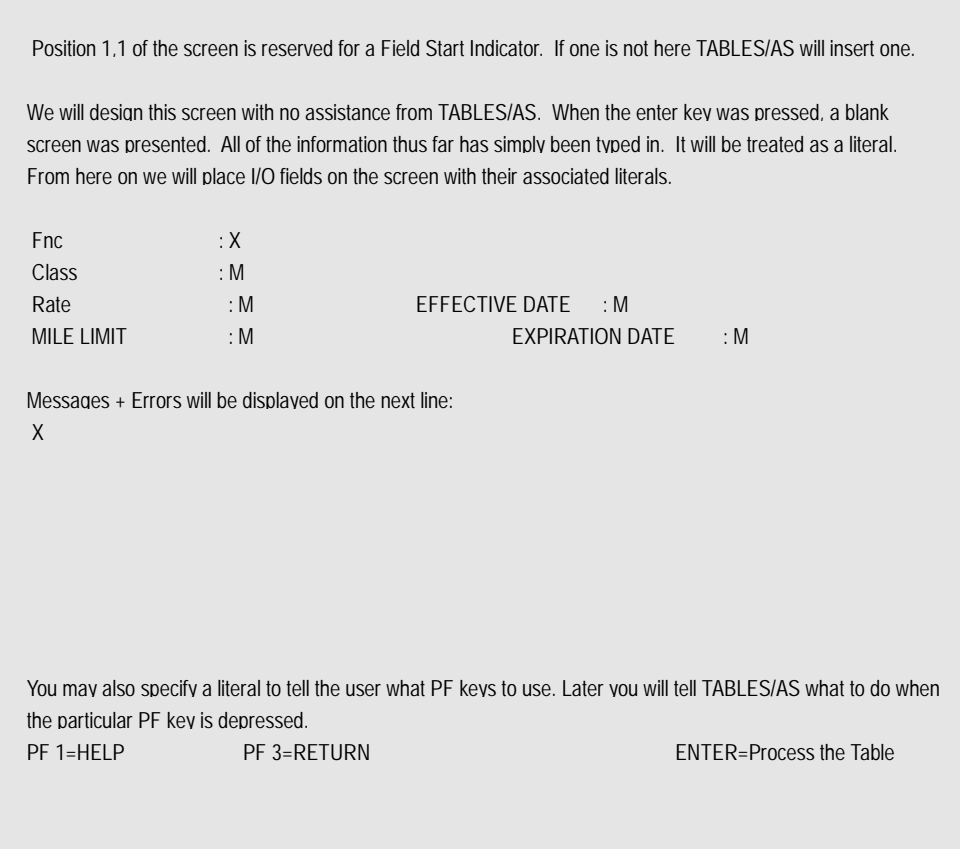

For each of the I/O fields in SCR3NN that are part of the specified table, we enter an 'M'. In this case we have entered five M's.

When we press ENTER, we will be given a panel to use to relate the screen fields with the table columns.

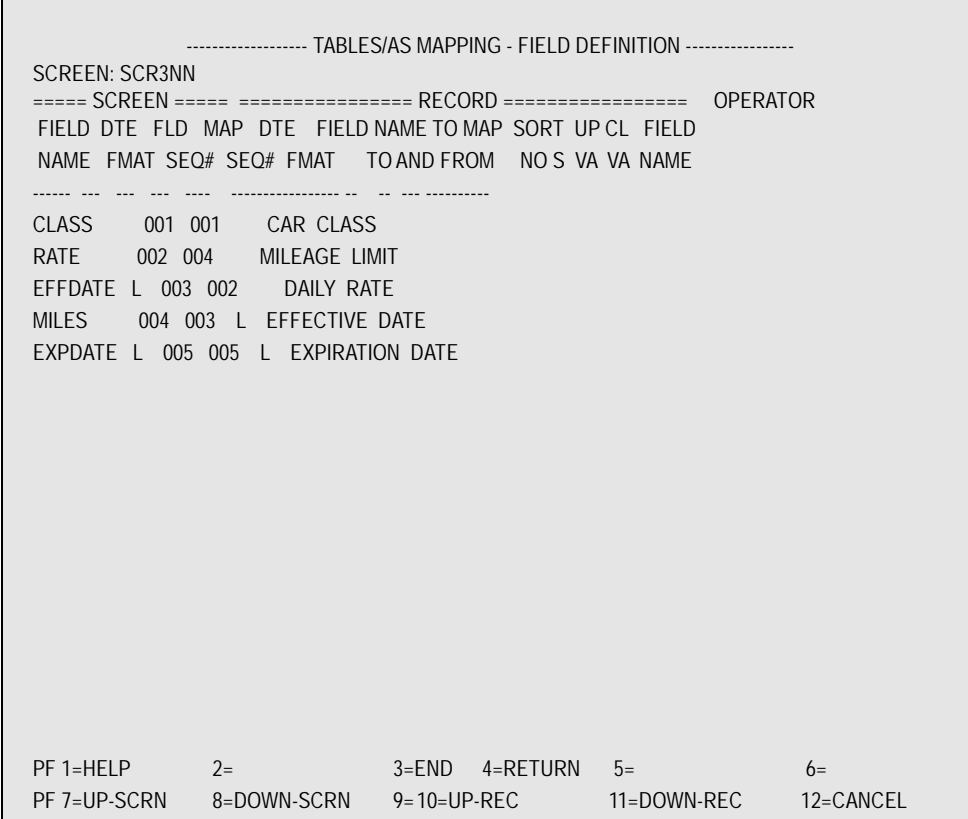

On this screen we enter under MAP SEQ #, the corresponding FIELD SEQ #. This is determined based on the field names and the knowledge of the table. Once we enter the corresponding MAP SEQ #'s, we press PF 3 to save. See Record Mapping for a complete description of this process.

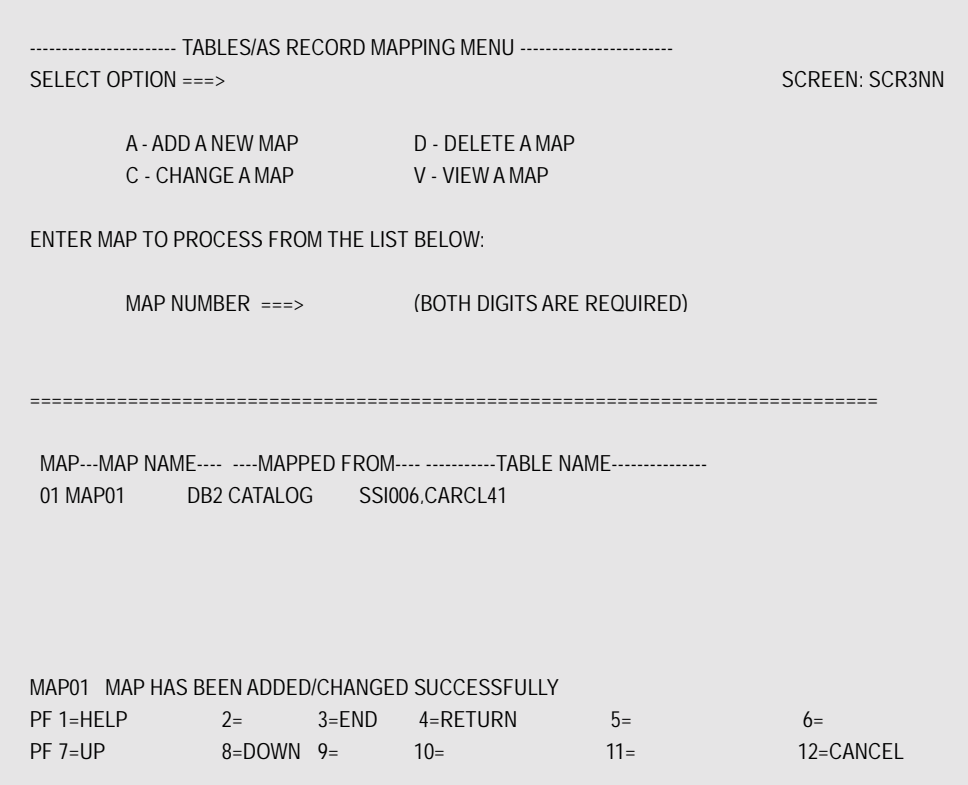

On the bottom half of the screen, we now can see that a map exists, what the table name is and from where it was mapped. The message at the bottom of the screen tells us the map was completed successfully.

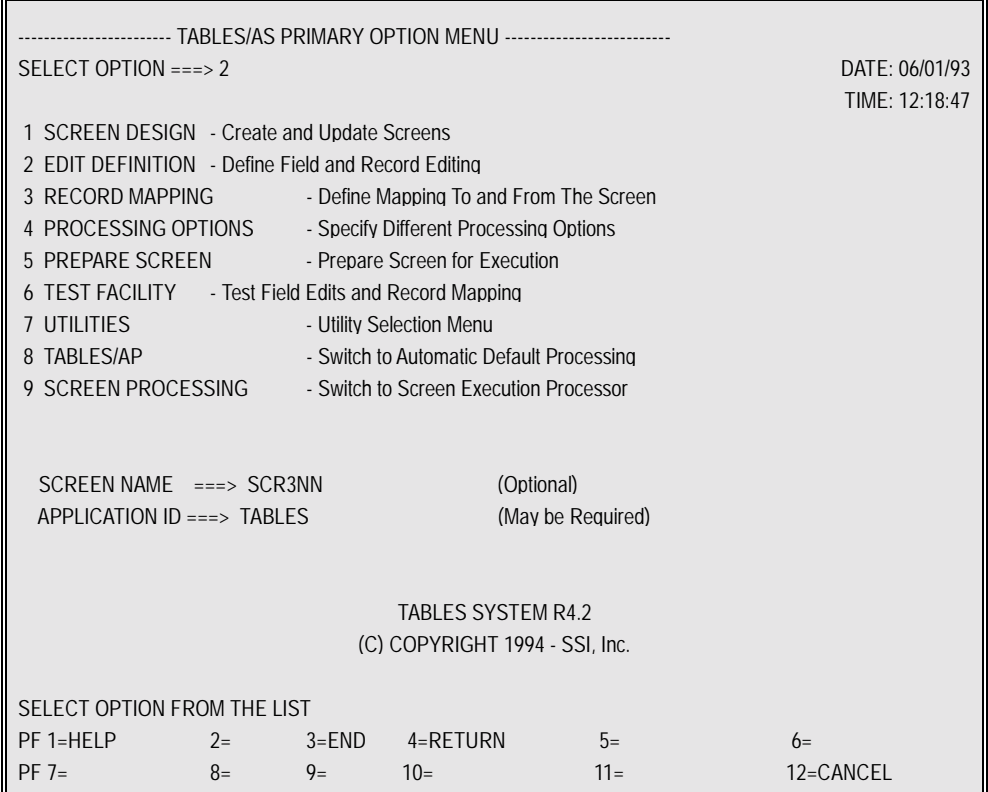

We will now select Option 2 - Edit Definition. We will use this for identifying the common message field as well as changing one of the edits for a field.

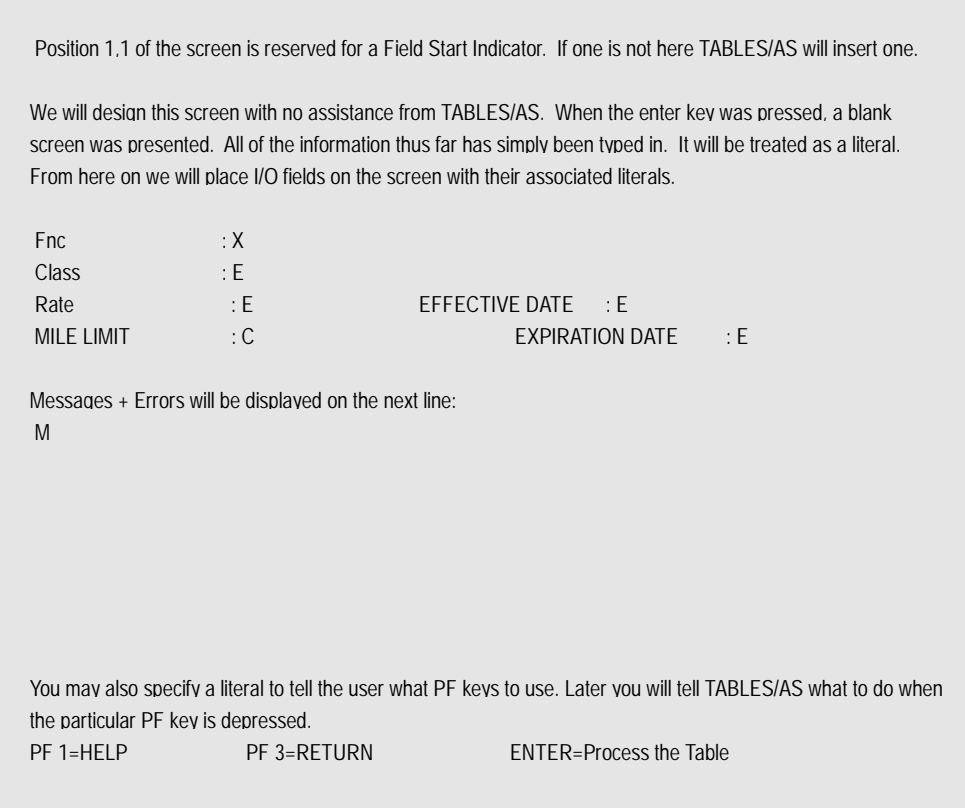

For the Mile Limit field, we will replace the 'E' with a 'C' to denote we want to change the field edits. We also entered an 'M' in the common message field to identify it as such. Pressing ENTER we will get a panel to change the edits on the Mile Limit field.

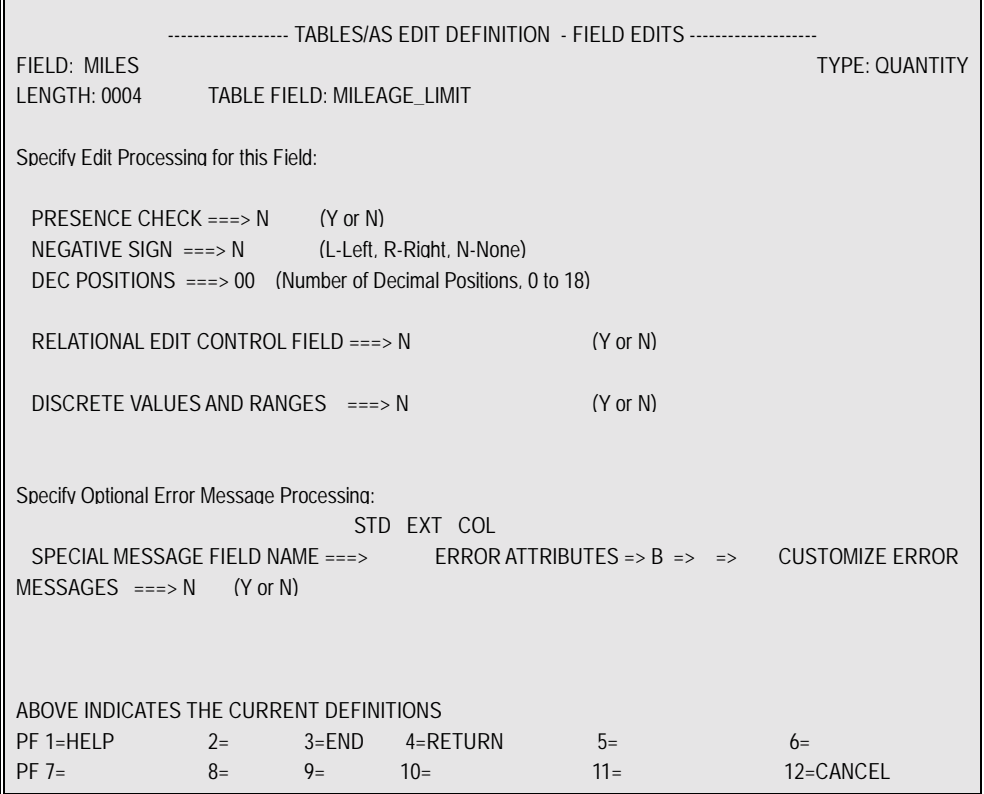

### TABLES/AS - Appendices J-35

We have changed the edit for Negative Sign from 'L' to 'N'. In this case we did it because we know that Miles will never be negative. When we first pained SCR3NN, we did not allow room for a sign because we knew there was no need for one.

#### **NOTE**

One of the benefits of not specifying a table name is the ease of designing a screen that contains only the characters necessary for the particular application. When a table name is entered, all decimal fields will be designed with room for a sign and a decimal point. Designing it yourself, you can exclude either or both. Press ENTER to save the change.

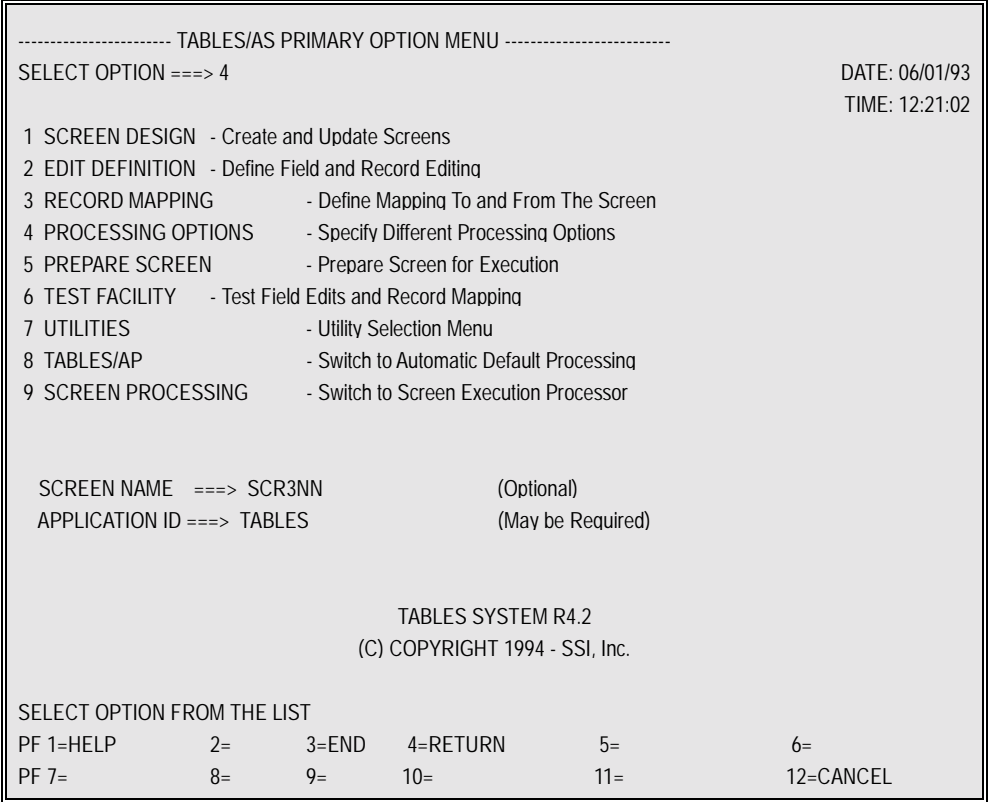

We will enter Option 4 - Processing Options so we can specify the processing to take place against a table (map) when using this screen.

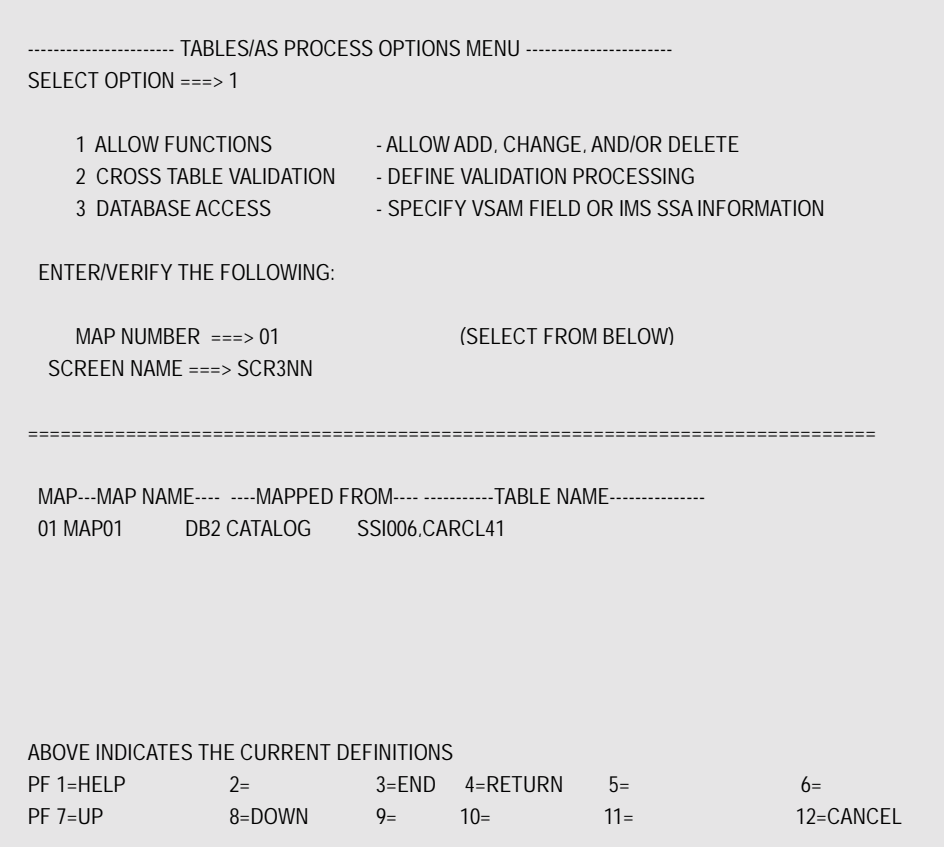

We have entered Option 1 - Allow Functions and Map Number 01. Pressing ENTER now gives us a panel to specify the valid processing for this table on this screen.

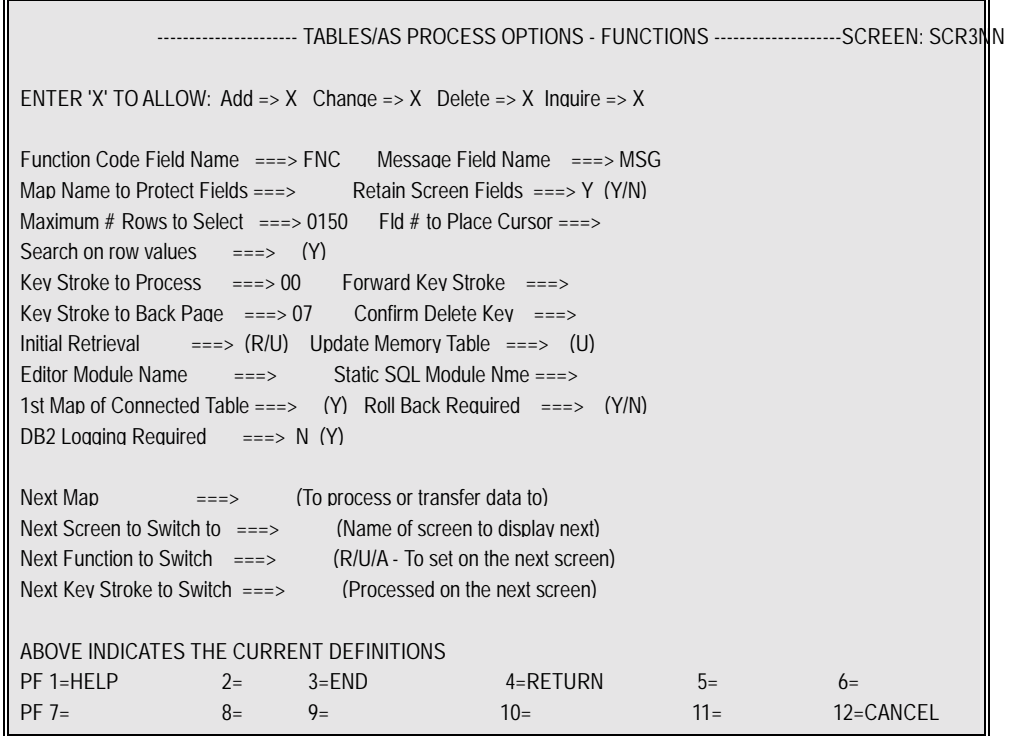

We have made the following entries on the screen:

- X's for Add, Change, Delete & Inquire
- •FNC & MSG to tell T**ABLES/AS** which fields are the function code and message field on the screen for this table.
- 0020 to specify the maximum number of rows to retrieve
- •00 to specify the keystroke an operator will press to cause **TABLES/AS** to process against the table related to MAP01 for screen SCR3NN.
- •07 to specify the keystroke an operator will press to cause **TABLES/AS** to backpage to previous pages of rows retrieved for inquiry only. To page forward, press the processing key.

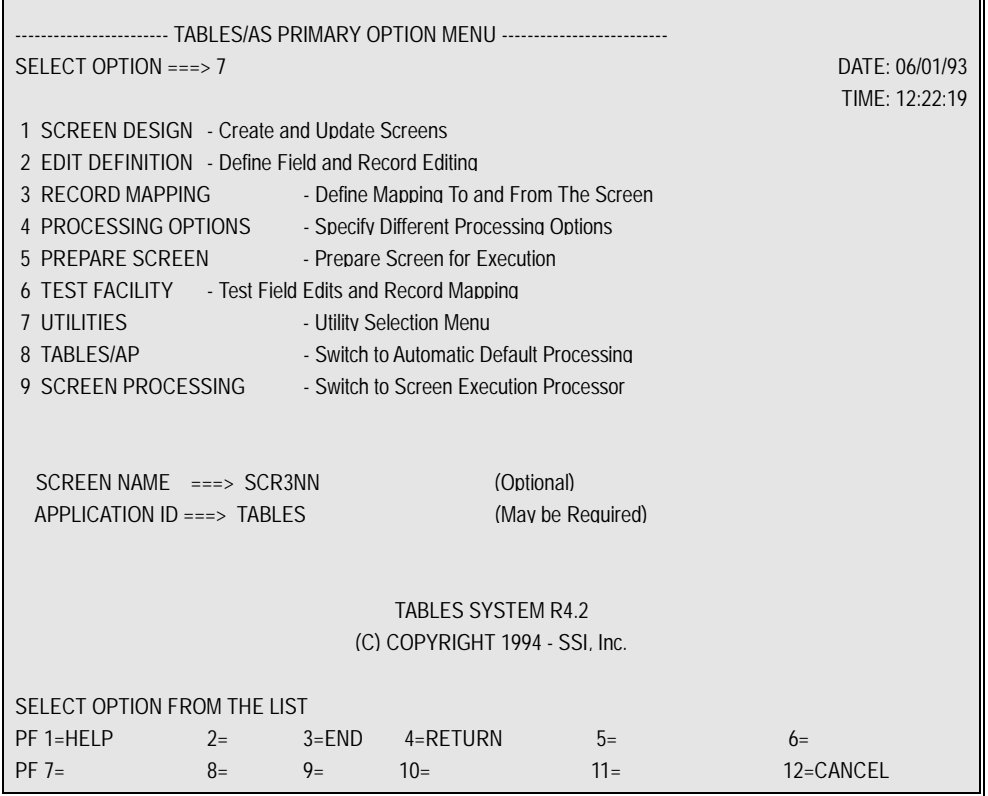

We have entered Option 7 - Utilities and we will then enter Option 3 - Switching to define a switch from SCR3NN to the TP Monitor being used. The next panel is the Screen Switching panel used to specify operator-controlled switching conditions.

```
----------------------- TABLES/AS - SCREEN SWITCHING ---------------------------
FUNCTION CODE ===> a (A = add, U/C = change, U/D = delete)
 FROM SCREEN ===> SCR3NN
  TO SCREEN ===> * (Screen name, * to Exit, or $$SCR ) 
 PFK NUMBER ===> 11 -OR- OPT CODE ===> OPT FLD-NAME ===>
  TRANCODE ===> (Screen Processor or User Transaction) 
 MAP MOD LEN ==> (Required if TO screen is MFS or BMS)
  EDITOR MOD ===> (Exit module name to be given control) 
Specify Transfer Information and Processing: 
  CURSOR POS ===> (Fld No. on the TO Screen) 
 MAP NAME ===>FUNCTION VALUE ===> KEY STROKE ===> SELECTION VALUE ===>
 SAVE/RESTORE ===> (S-save, R-restore, B-both, 1-9 to save spec)
 SCR FLD-NAME ===> (field name if TO SCREEN = $$SCR)
ENTER FUNCTION CODE & RELATED DATA 
PF 1=HELP 2= 3=END 4=RETURN 5= 6= 
PF 7= 8= 9= 10= 11= 12=CANCEL
```
We have made the following entries on the screen:

- •SCR3NN for the From Screen
- •'\*' for the To Screen. The \* means to switch to the TP Monitor.
- •'11' for the PF key. This switch occurs when PF key 11 is pressed.

Finally, we will enter Option 5 - Prepare Screen and then Option 9 - Screen processor to test the screen and its functioning. See Appendix H - Test **TABLES/AS** Default & Custom Screens.

## **Appendix K**

## **Migrate: Test to Production**

Suggested set of steps required to migrate **TABLES/AS** screens from a test environment to a production environment:

1.Install **TABLES/AS** system in production: This will be performed once.

- a)(Ideally) install all SSI supplied **TABLES/AS** transactions, but (minimally) install TS09 and TSAP transactions or their equivalents.
	- •Keep in mind that you will be able to install as many TS09 equivalent transactions as you need.
	- •If you install all **TABLES/AS** transactions on the production system, you should RACF protect all transactions except TS09 and TSAP.
- b)Install all PPT entries as supplied by SSI in your production CICS. We do not recommend installing a subset of PPT entries.
- c)Install **TABLES/AS** load library as supplied by SSI in your production CICS. We do not recommend installing a subset of **TABLES/AS** programs.
- 2.Migrate new/modified **TABLES/AS** screens into production: This will be performed each time you are migrating new screens.
	- a)Each new TS09 equivalent transaction must be put into PCT using the same TSCM0900 program.
	- b)Each new **TABLES/AS** transaction that is invoked by a user must be entered in the **TABLES/AS** control table **TXNMNU** using the TSAP transaction. An example of a user-invoked transaction would be a transaction code entered by a user to display a menu screen.

3.Establish new DB2 plans.

a)Each DB2 plan must be bound and authorized.

- •Keep in mind that static SQL modules produce DBRMs. All SQL modules that are executed from a given plan must be bound together.
- •Each new transaction and its corresponding plan must be included in the DSN RCT table.
- 4.Create static SQL modules: A static SQL module may be created for each table processed by a screen.

a)Move the static SQL source into a production library.

- b)Change the fully qualified test DB2 table name to the fully qualified production DB2 table name to the fully qualified production DB2 table name.
- c)Compile static COBOL module into a production load library.

•You must include the resulting DBRM member in your DB2 plan.

d)Add an entry in the production PPT to include static COBOL program.

5.Create static screen modules: A static screen module may be created for any screen.

- a)If you are using a different naming standard for your production screens, consider the following:
	- •You must copy your test screen under the production name on your test system itself.
	- •You may want to lock your production screen using the **TABLES/AS** control table **SCRLOK**. This can be done using the TSAP transaction on your test system. Once a screen is locked, it cannot be changed without unlocking it.
- b)Using JCL401M7, create a static screen module.
- c)Move the static screen load module into your production library.
- d)Add an entry in the production PPT to include static ASSEMBLER screen program.
- e)Migrate the screen format and related information:
	- •Extract the screen using STA of JCLMIG02. If table name change is required, specify the corresponding production table name under the DD name CHGDB2TB.
	- •Keep in mind that a PDS file may be specified for CHGDB2TB which may contain all test and production table names for all screens.
	- •The user running the extract job must be authorized to perform the SELECT access to all **TABLES/AS** control tables. This is required because the extract program uses dynamic SQL calls.
	- •Load the screen extracted in STA above into the production system. The load should be performed using STB of JCLMIG02.
	- •The load step uses a DB2 plan which should be granted for EXECUTE to the user running the load job. The load program uses static SQL calls only and therefore GRANT SELECT is not required.
- 6.Migrate effectivity definitions: This is performed once for the tables under **TABLES/AS** effectivity definition.
	- a)Extract effectivity definition from the test system using STC of JCLMIG02. If a table name change is required, specify the corresponding production table name under the DD name CHGDB2TB.
	- Keep in mind that a PDS file may be specified for CHGDB2TB which may contain all test and production tables names for all screens. This PDS file may be the same file which was used during the STA of screen migration.
- The extract step uses a DB2 plan which should be granted for EXECUTE to the user running the extract job. The extract program uses static SQL calls only and therefore GRANT SELECT is not required.
	- b)Load effectivity definition using STD of JCLMIG02.
	- The load step uses a DB2 plan which should be granted for EXECUTE to the user running the load job. The load program uses static SQL calls only and therefore GRANT SELECT is not required.
- 7.Move user editor programs: You must migrate the user-written editor programs into your production libraries.
	- a)Move source and load modules as required by your installation. No recompilation is required.
	- b)Add entries in the production PPT to include COBOL editor programs.

### TABLES/AS - Appendices K-3

8.Establish security: You should use your standard security procedures to secure transactions and tables.

a)Transactions may be secured using RACF, ACF2, etc.

b)DB2 tables should be secured by DB2 plans.

- 9.Naming requirements: The names used for the static SQL modules, static screen modules and the user-written editor programs must be unique.
- 10.**TABLES/AS** control table refresh: If migration is performed while the production CICS system is running, then refresh **TABLES/AS** control tables using one of the methods below:

a)Stop/Start CICS.

b)Run TSLU transaction to free **TABLES/AS** control tables.

 c)Run TS01 transaction and execute the Utility Option 7 to reload **TABLES/AS** control tables.

## TABLES/AS - Index

# Index

## $\mathbf E$

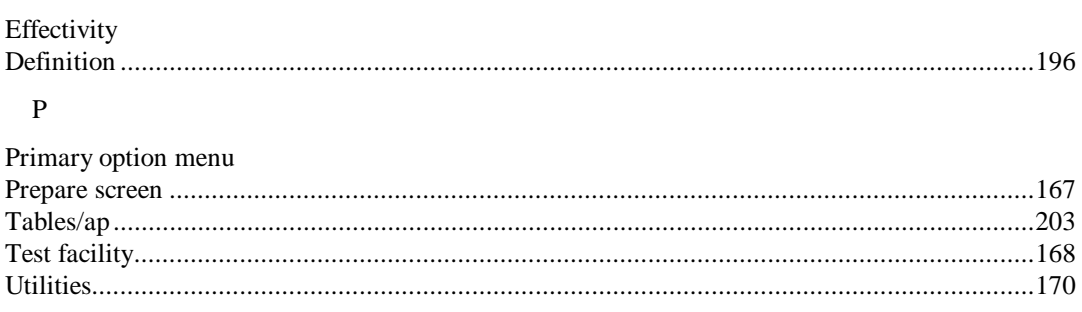

# ${\bf S}$

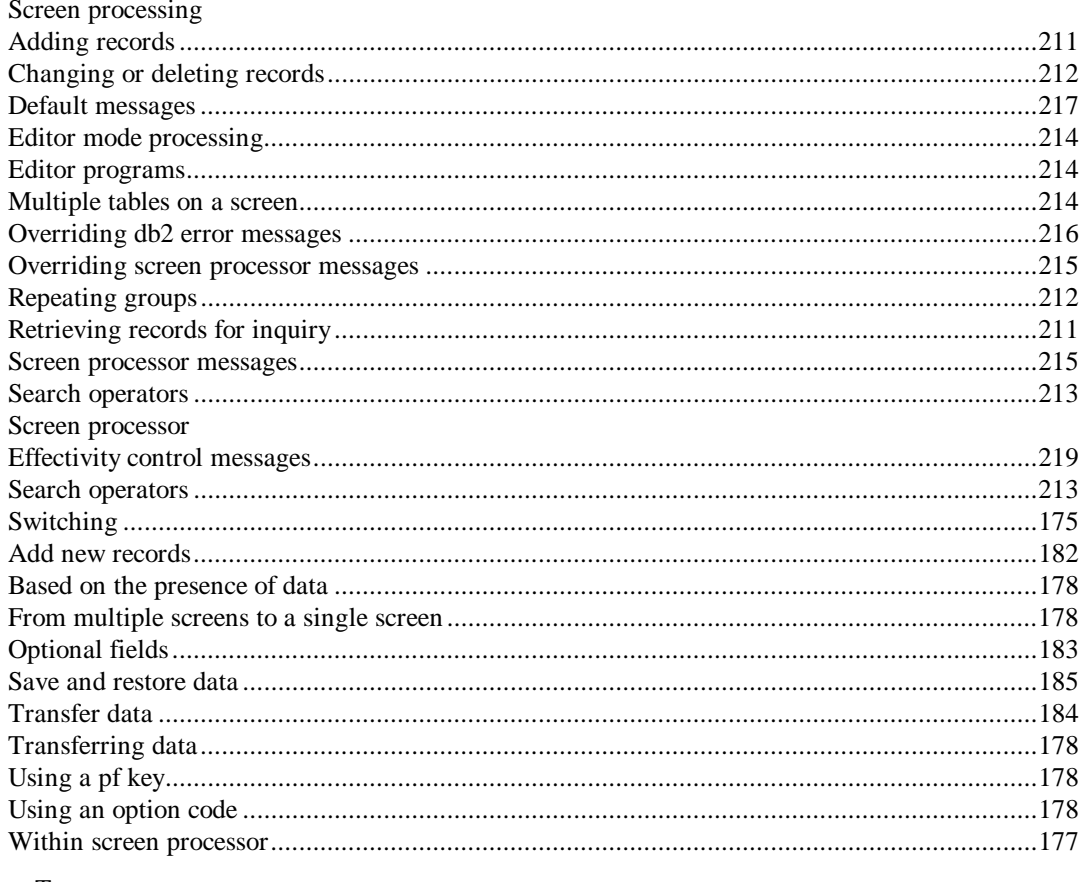

# $\mathbf T$

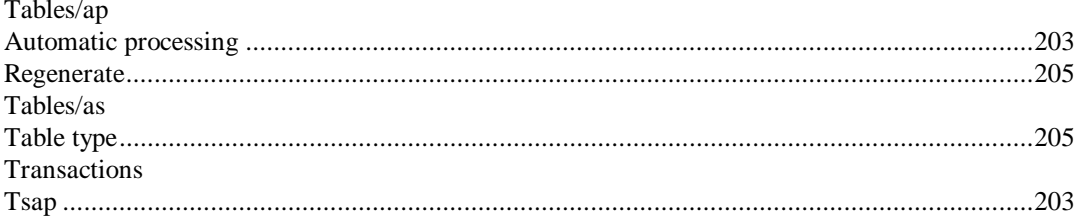

## TABLES/AS - Index

## $U$

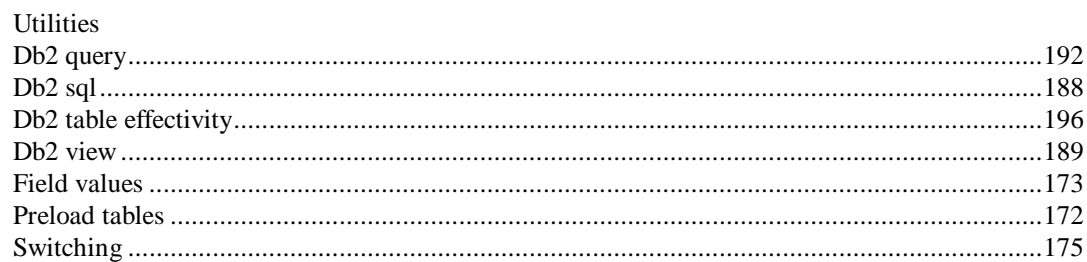